# **ESCUELA POLITÉCNICA NACIONAL**

# **ESCUELA DE FORMACIÓN DE TECNÓLOGOS**

# **DESARROLLO DE INTERFAZ WEB PARA ACCEDER AL** *API REST* **DEL PROCESO DE TITULACIÓN ESFOT**

# **TRABAJO DE TITULACIÓN PREVIO A LA OBTENCIÓN DEL TÍTULO DE TECNÓLOGO EN ANÁLISIS DE SISTEMAS INFORMÁTICOS**

#### **KEVIN JAVIER SEGOVIA GARZÓN**

kevin.segovia@epn.edu.ec

### **KATERINE NICOLE ZAMBRANO SOLORZANO**

katerine.zambrano@epn.edu.ec

**DIRECTOR: Ing. Edwin Gonzalo Salvador Pesantes, MSc.** 

edwin.salvador@epn.edu.ec

**CODIRECTOR: Ing. Mónica De Lourdes Vinueza Rhor, MSc.**  monica.vinueza@epn.edu.ec

**Quito, octubre 2021**

# **CERTIFICACIÓN**

Certificamos que el presente trabajo fue desarrollado por los Sres. Kevin Javier Segovia Garzón y Katerine Nicole Zambrano Solorzano como requerimiento parcial a la obtención del título de TECNÓLOGO EN ANÁLISIS DE SISTEMAS INFORMÁTICOS, bajo nuestra supervisión:

**Ing. Edwin Salvador MSc** 

DIRECTOR(A) DEL PROYECTO

**Ing. Mónica Vinueza MSc** 

CODIRECTOR(A) DEL PROYECTO

# **DECLARACIÓN**

Nosotros Segovia Garzón Kevin Javier con CI: 1723707634 y Zambrano Solorzano Katerine Nicole con CI: 1723666507, declaramos bajo juramento que el trabajo aquí descrito es de nuestra autoría; que no ha sido previamente presentado para ningún grado o calificación profesional; y que hemos consultado las referencias bibliográficas que se incluyen en este documento.

Sin prejuicio de los derechos reconocidos en el primer párrafo del artículo 144 del Código Orgánico de la Economía Social de los Conocimientos, Creatividad e Innovación – COESC-, somos titulares de la obra en mención y otorgamos una licencia gratuita, intransferible y no exclusiva de uso con fines académicos a la Escuela Politécnica Nacional.

Entregamos toda la información técnica pertinente, en caso de que hubiese una explotación comercial de la obra por parte de la EPN, se negociará los porcentajes de los beneficios conforme lo establece la normativa nacional vigente.

**Kevin Javier Segovia Garzón** 

Fatering Zamprano

**Katerine Nicole Zambrano Solorzano** 

# **DEDICATORIA**

Quiero dedicar este trabajo de titulación a mis padres, quienes me han apoyado para poder llegar a esta instancia de mis estudios ya que ellos siempre han estado presentes para apoyarme moral y psicológicamente.

A mis amigos cercanos, quienes confiaron en mí y me alentaron para no darme por vencido, apoyándome en las buenas y en las malas siempre dispuestos a ayudar en momentos difíciles.

Para ellos es esta dedicatoria de tesis, pues es a ellos a quienes se las debo por su apoyo incondicional.

**SEGOVIA GARZÓN KEVIN JAVIER** 

# **AGRADECIMIENTO**

Agradezco a la Escuela Politécnica Nacional, por abrirme sus puertas y darme la oportunidad de estudiar y formarme tanto de manera personal como profesional.

Agradezco a todos mis profesores/as, personas de gran sabiduría quienes con su gran esfuerzo pude llegar al punto en el que me encuentro. A mis compañeros/as de clase que a pesar de estudiar simultáneamente siempre se podía aprender una cosa nueva de cada uno de ellos.

A toda mi familia, quienes estuvieron presentes en todo el proceso pendientes de mí y siempre apoyándome en todo lo que podían.

A mi compañera de tesis, por ser una gran persona y una muy buena amiga, quien me apoyó durante todo el trayecto de la carrera y que gracias a su gran esfuerzo estamos en este punto.

A todos ustedes, gracias por estar presentes no solo en esta etapa de mi vida, sino en cada momento buscando siempre lo mejor para mi persona.

#### **SEGOVIA GARZÓN KEVIN JAVIER**

# **DEDICATORIA**

Quiero dedicar este trabajo de titulación a mi madre, quien ha sido un pilar fundamental en mi vida, siempre estando presente en los momentos alegres, tristes y difíciles, nunca dudando en darme su apoyo cuando más lo necesito. A mi padre, quien ha sido la persona que me ha brindado todas las posibilidades para seguir adelante, preocupándose constantemente por mi bienestar y felicidad, ambos me han guiado durante todos estos años, inculcándome valores y principios para enfrentar la vida por mí misma y no rendirme ante ninguna adversidad, al igual que me brindaron apoyo y confianza en todo momento sin excepción alguna.

A mis hermanos/as que siempre estuvieron presentes, festejando mis logros y levantándome en mis tropiezos, dándome aliento para no decaer y consejos para seguir adelante tanto en mi vida personal como en la académica.

De igual forma a mis amigos/as más cercanos/as, que aparecieron durante el camino para ser un apoyo en todo este proceso y que siempre han estado presentes frente a las adversidades.

A todos ellos, que fueron y siguen siendo pilares fundamentales para que yo siga creciendo día a día y logre cumplir todas mis metas.

#### **ZAMBRANO SOLORZANO KATERINE NICOLE**

# **AGRADECIMIENTO**

Agradezco en primer lugar a Dios, por ayudarme durante todo este camino, dándome confianza y fuerza cada día para no rendirme y seguir adelante a pesar de las pruebas que se han presentado con regularidad. Gracias a la Escuela Politécnica Nacional y a la Escuela de Formación de Tecnólogos, por abrirme las puertas y darme el conocimiento y la experiencia necesaria para enfrentar el ámbito laboral de la manera más adecuada posible.

A los/las Ingenieros/as que fueron parte del proceso y me dieron conocimiento y consejos durante toda la carrera, que hoy son de mucha ayuda para seguir creciendo tanto personal como profesionalmente. Principalmente, agradezco al Ing. Edwin Salvador, por la ayuda brindada durante todas las clases dictadas, al igual que en el desarrollo del presente trabajo de titulación.

A mi compañero de tesis, quien me ha apoyado durante toda la carrera y ha sido de mucha ayuda durante todo el camino, no solo siendo un gran compañero, sino también un gran amigo. Por último, agradezco a mis padres, hermanos/as y amigos/as cercanos/as por ayudarme a crecer ya sea con un consejo, brindando su tiempo, dando aliento o simplemente estando presentes en los momentos más complicados, todo esto ha sido de suma importancia para que yo pudiese lograr todas las metas que me he propuesto todos estos años.

A todos ustedes, simplemente ¡GRACIAS!

#### **ZAMBRANO SOLORZANO KATERINE NICOLE**

# ÍNDICE DE CONTENIDOS

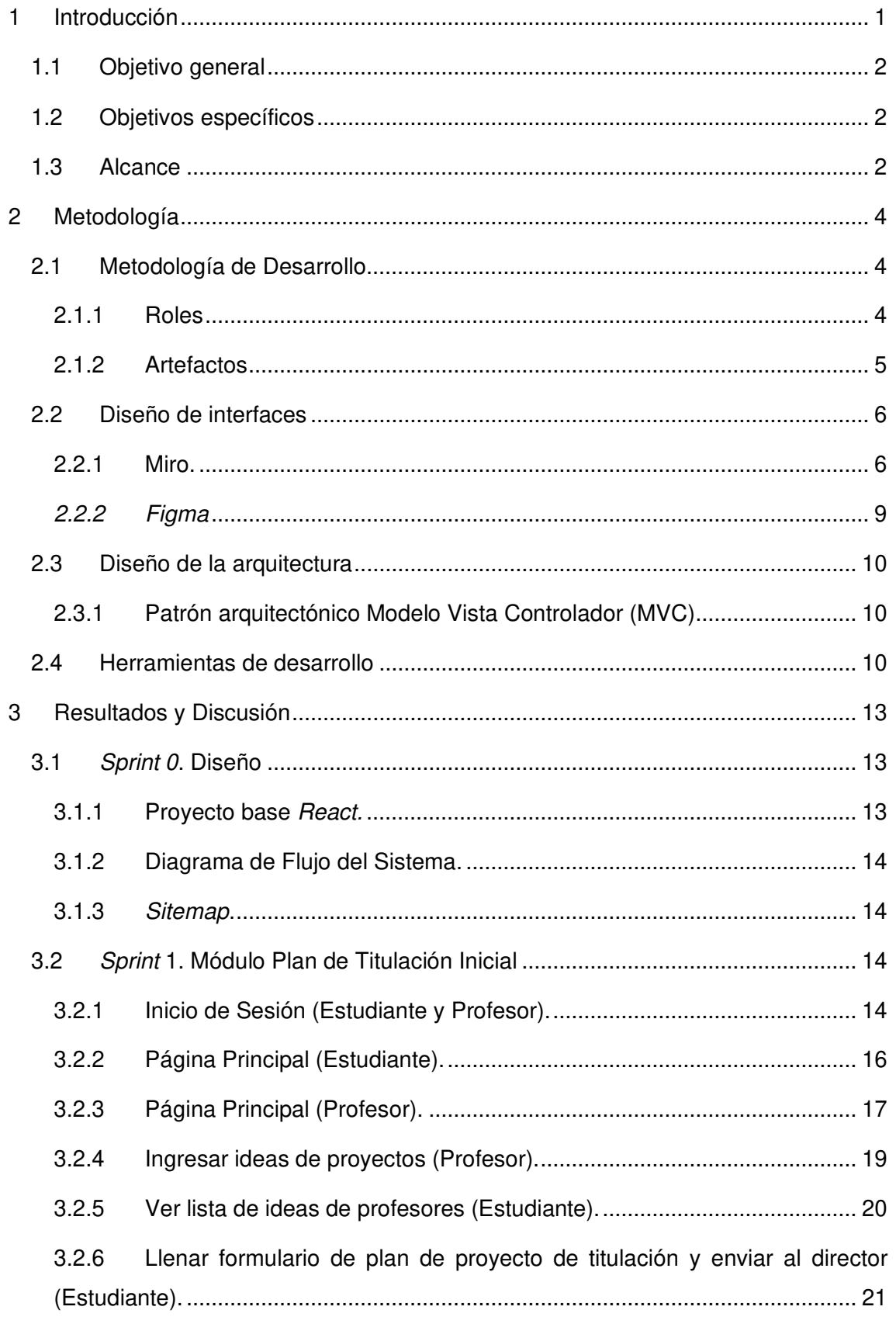

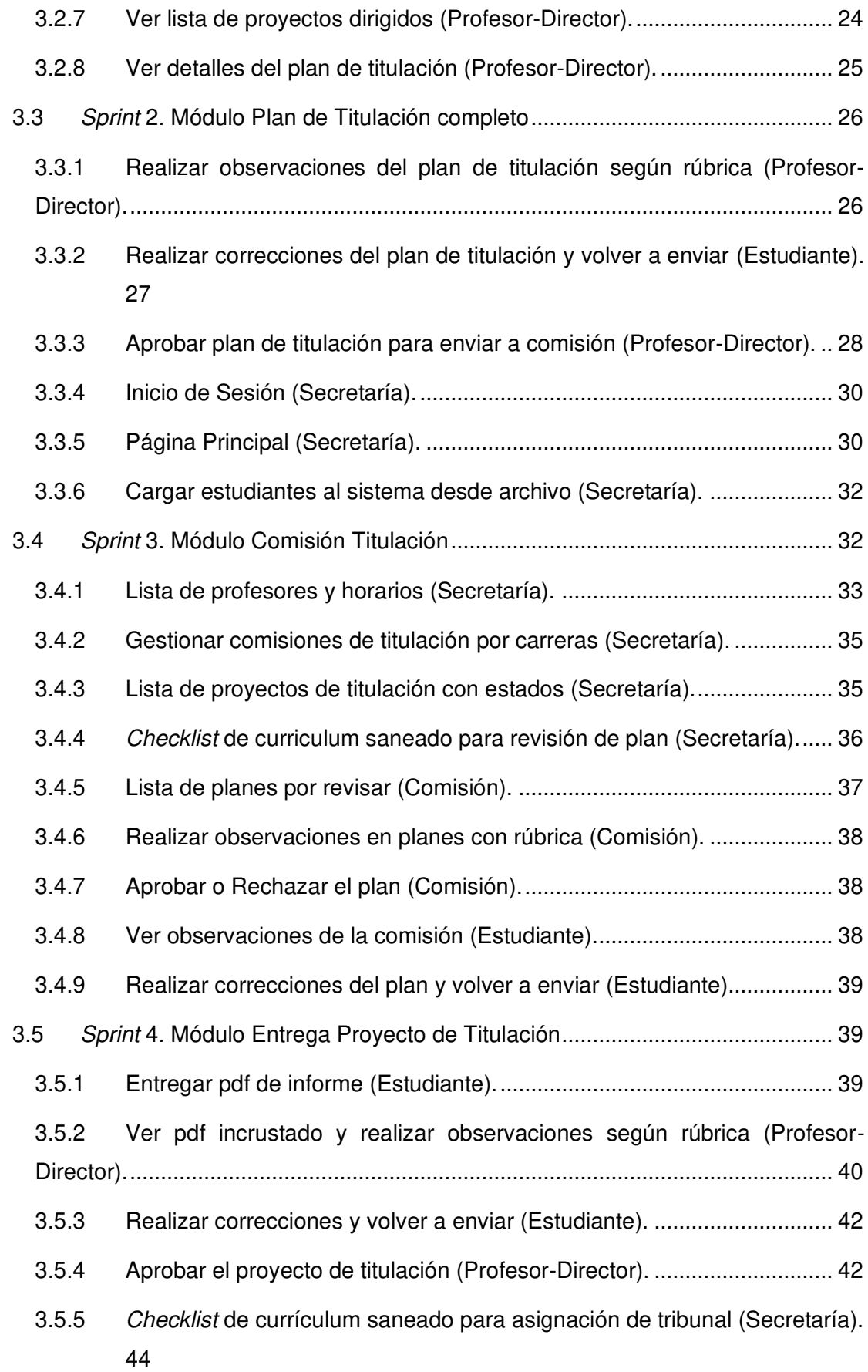

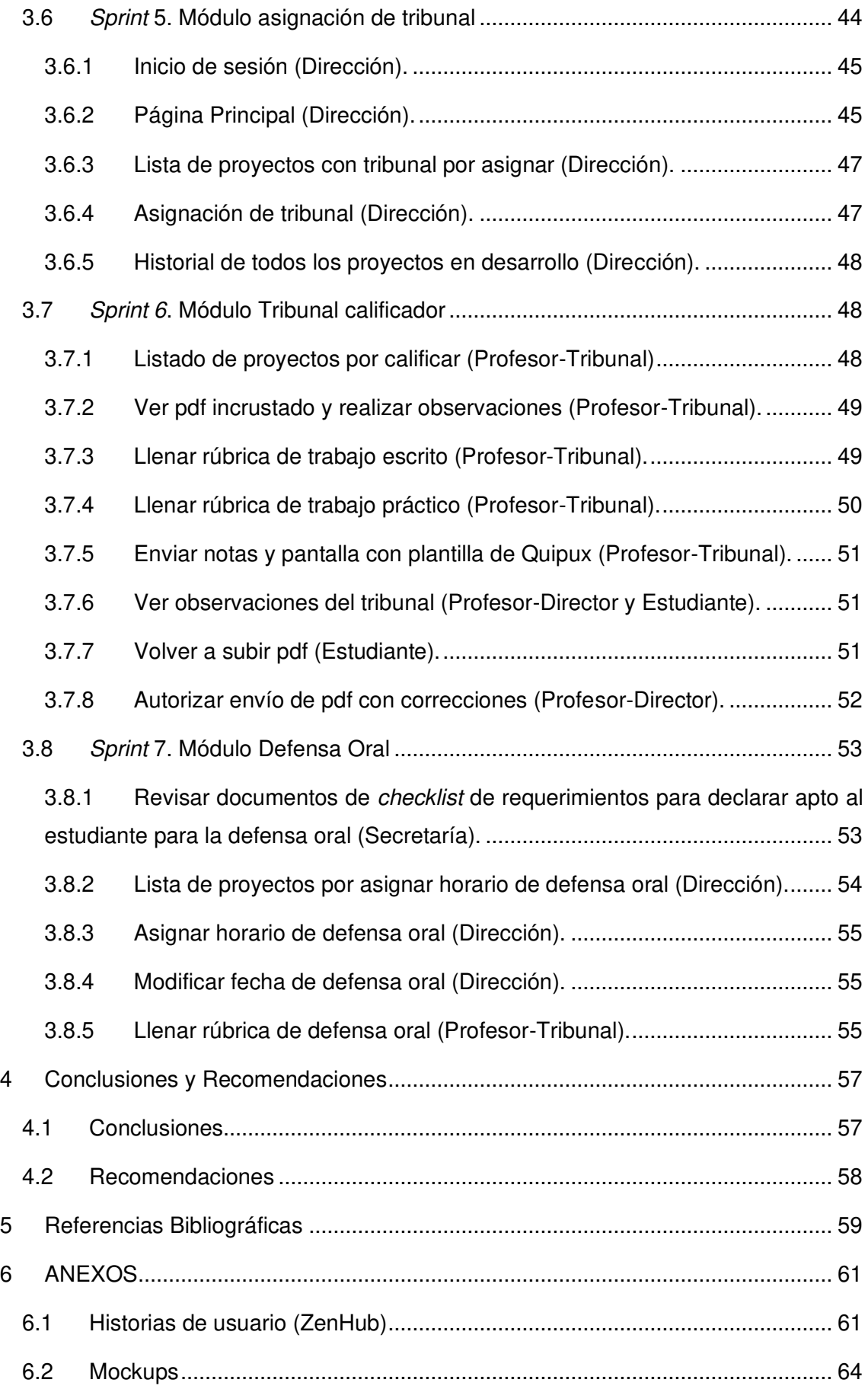

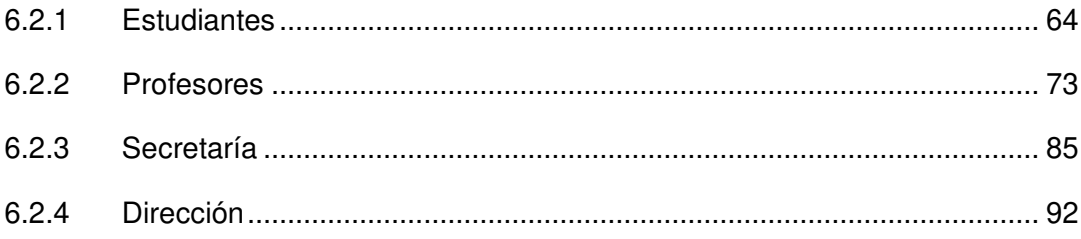

# **ÍNDICE DE FIGURAS**

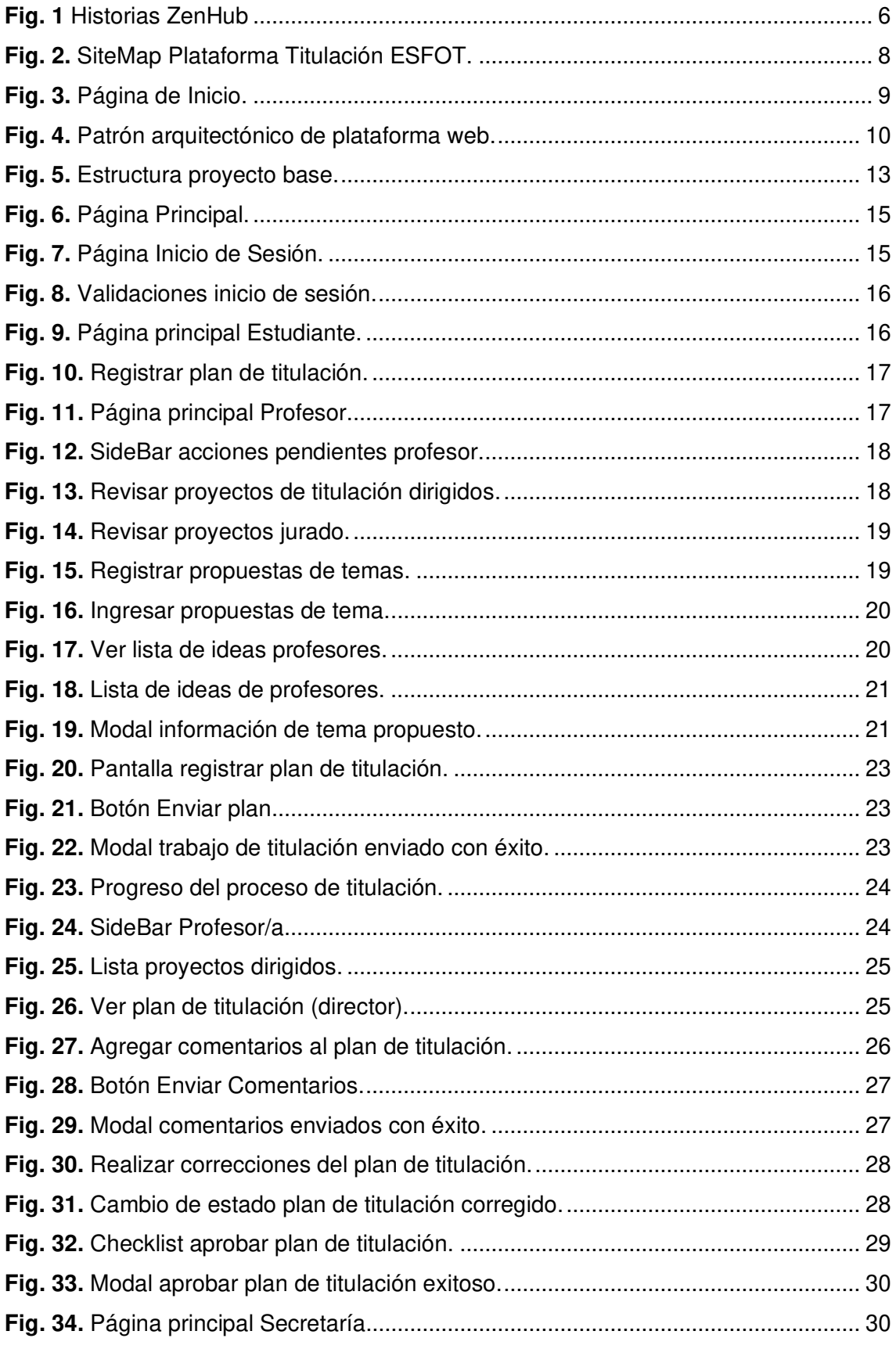

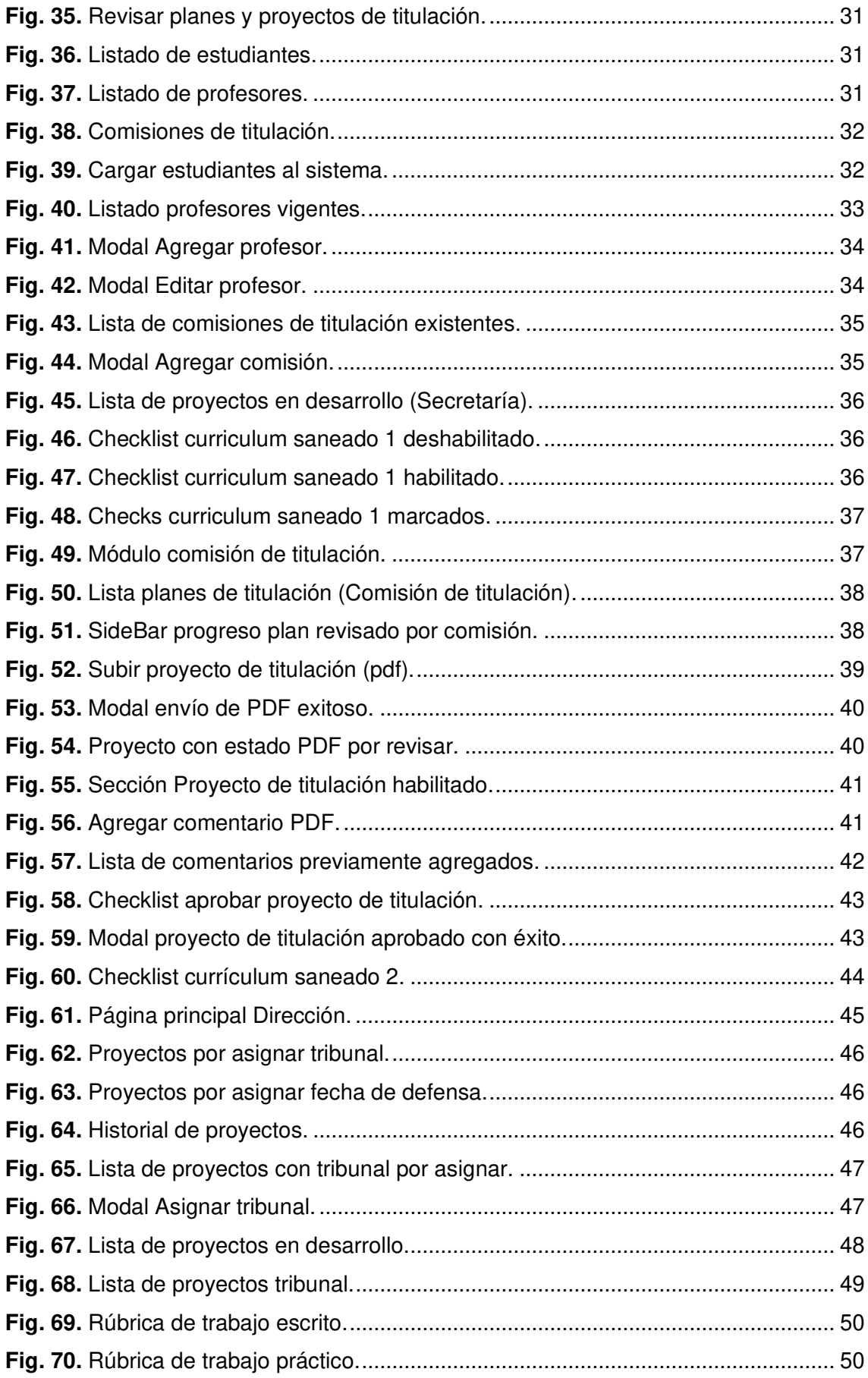

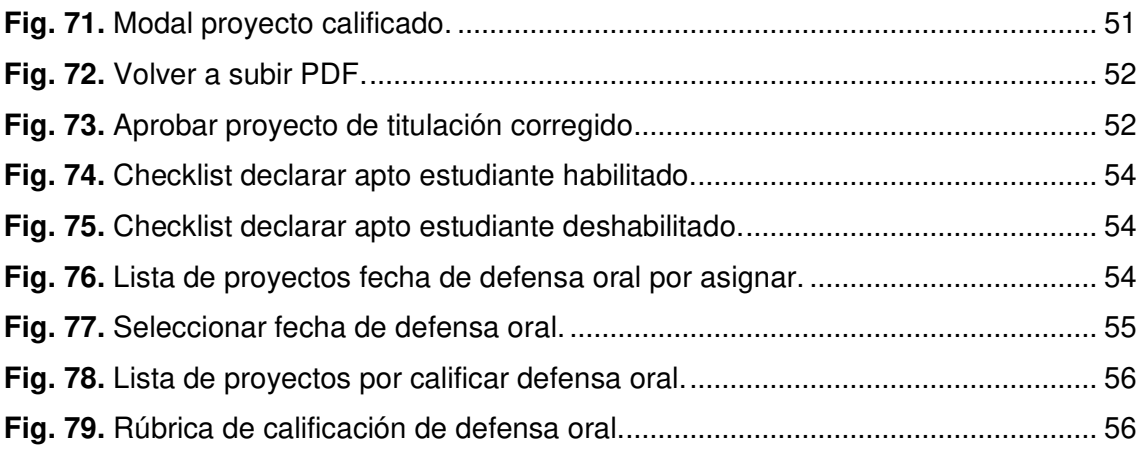

# **ÍNDICE DE TABLAS**

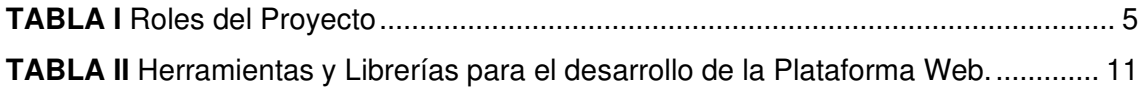

# **RESUMEN**

La automatización del proceso de titulación permitirá realizar las distintas actividades de forma más ágil reduciendo tiempo y costos innecesarios al hacer las cosas de forma manual, aumentando la velocidad de ejecución y permitiendo el seguimiento de cada una de las actividades de forma continua y la comunicación directa entre los involucrados en el proceso, proporcionando como ventaja la descentralización ya que actualmente depende fuertemente de la secretaria de la ESFOT. Con el sistema se permitirá que algunos procedimientos del proceso sean realizados por cada estudiante, por los profesores o por la comisión de planes de titulación sin la necesidad de intervención de la secretaría.

De igual manera la disminución de desperdicio de recursos será notable al no tener que presentar varios documentos en papel o en CD, ya que los mismos podrán ser cargados en la plataforma web de manera automática, reduciendo los gastos en los estudiantes y eliminando el uso de materiales innecesarios que a la vez contribuirá al cuidado del ambiente, su registro digital y por tanto la construcción de archivos con documentos digitales históricos.

El sistema que se propone se enfoca en los pasos del proceso que dependen del personal relacionado directamente con la ESFOT, es decir, no pretende automatizar los pasos donde intervienen departamentos externos como la secretaría general, biblioteca, librería, etc. Además, el sistema permitirá que la ESFOT tenga un mayor control y seguimiento sobre el proceso de titulación de sus estudiantes.

La principal ventaja en el desarrollo de este tipo de sistemas que es la separación de las tecnologías del servidor y las del cliente permitiendo que existan varios clientes con diferentes tecnologías que consuman los mismos datos del API sin tener que modificar la arquitectura del sistema.

**PALABRAS CLAVE:** API, Titulación, ESFOT.

# *ABSTRACT*

The automation of the degree process will make it possible to carry out the different activities in a more agile way, reducing time and unnecessary costs by doing things manually, increasing the speed of execution and allowing the continuous monitoring of each of the activities and direct communication between those involved in the process, providing as an advantage the decentralization since it currently depends heavily on the ESFOT's secretary. With the system it will be possible for some procedures of the process to be carried out by each student, by the professors or by the degree plan commission without the need for intervention from the secretary's office.

Similarly, the reduction of waste of resources will be noticeable by not having to submit several documents on paper or on CD, since they can be uploaded to the web platform automatically, reducing costs for students and eliminating the use of unnecessary materials that at the same time will contribute to the care of the environment, its digital record and therefore the construction of archives with historical digital documents.

The proposed system focuses on the steps of the process that depend on the personnel directly related to the ESFOT, that is, it does not intend to automate the steps where external departments such as the general secretary's office, library, bookstore, etc.In addition, the system will allow the ESFOT to have greater control and monitoring of its students' degree process.

The main advantage in the development of this type of system is the separation of server and client technologies, allowing several clients with different technologies to consume the same API data without having to modify the system architecture.

*KEYWORDS:* API, Titulación, ESFOT.

### <span id="page-17-0"></span>**1 INTRODUCCIÓN**

La Escuela de Formación de Tecnólogos (ESFOT) de la Escuela Politécnica Nacional, ha desarrollado profesionales en el ámbito tecnológico desde hace más de medio siglo. La ESFOT actualmente oferta 4 carreras: Tecnología Superior en Redes y Telecomunicaciones, Tecnología Superior en Electromecánica, Tecnología Superior en Desarrollo de Software y Tecnología Superior en Agua y Saneamiento Ambiental; está en proceso también, la aprobación del CES de la carrera de Tecnología en Madera. En cada carrera, semestralmente se gradúan 10 estudiantes aproximadamente [1].la ESFOT desea elevar esta cantidad de graduados. Con este objetivo, mediante Memorando Nro. EPN-ESFOTDR-2019-1176-M, se creó la comisión de automatización de procesos que permita analizar y mejorar el proceso actual de presentación de planes, seguimiento de ejecución y calificación de proyectos de titulación. De acuerdo con el análisis presentado por la comisión encargada [2], se han podido identificar las siguientes falencias en este proceso:

- 1. Ausencia de un sistema de seguimiento de avances de los proyectos. Esto se deriva de los problemas en la comunicación entre el tesista y el director del proyecto y genera retrasos en la entrega de documentos necesarios para continuar el proceso.
- 2. Varios pasos del proceso están centralizados en las autoridades y personal administrativo, lo que en ciertas épocas puede convertirse en un cuello de botella y alargar los tiempos de respuesta.
- 3. Existen planes de titulación, que la comisión de revisión de planes devuelve con observaciones y estos se vuelven a entregar después de varias semanas o incluso meses. Esto genera complicación para los miembros de la comisión quienes para recordar con exactitud las observaciones realizadas deben recuperar los documentos sobre los que se trabajó anteriormente para realizar la nueva revisión y aprobación de estos, ocasionando pérdida de tiempo adicional. Además, se evidencia el desperdicio de papel ya que el estudiante debe entregar un impreso de varias versiones del plan de proyecto y además entregar los anillados impresos para cada miembro del tribunal.

Además, la emergencia sanitaria que vive el Ecuador desde marzo de 2020 ha puesto en evidencia la importancia de contar con un proceso digitalizado. Debido a esto, la EPN ha creado las "Directrices para la realización de los procesos de graduación asociados a los trabajos de titulación y tesis mientras dure el estado de excepción [3], las cuales han permitido que varios documentos generados en este proceso de graduación sean digitalizados y enviados por medios como repositorios en la nube o correos electrónicos. Sin embargo, aún no se ha determinado si estas directrices se mantendrán cuando termine el estado de emergencia en el país. Adicionalmente, los tiempos de respuesta pueden seguir viéndose afectados ya que las directrices no eliminan los cuellos de botella que pueden generarse en varios pasos donde la responsabilidad recae sobre las autoridades o personal administrativo de la ESFOT.

En base a las falencias detectadas y la situación actual, la comisión de automatización de procesos de la ESFOT ha propuesto el desarrollo de un sistema web que permita optimizar este proceso crucial para esta unidad académica. El sistema ha sido dividido en dos fases principales: La primera fase consiste en el desarrollo de un API REST y la segunda fase es la propuesta de este proyecto con el desarrollo de una interfaz web amigable que consuma los datos del sistema a través del API.

## <span id="page-18-0"></span>**1.1 Objetivo general**

Desarrollar una interfaz web que permita acceder a las funcionalidades brindadas por el API Rest que automatiza el proceso de recepción, seguimiento y calificación de los proyectos de titulación de la ESFOT.

### <span id="page-18-1"></span>**1.2 Objetivos específicos**

- Levantar los requerimientos para el desarrollo de la interfaz web.
- Diseñar el flujo del sistema y las interfaces de usuario.
- Desarrollar la interfaz web.
- Probar la aceptación y usabilidad del sistema.
- Desplegar la aplicación web en un servidor público.

### <span id="page-18-2"></span>**1.3 Alcance**

El alcance de este proyecto será el desarrollo, pruebas y despliegue de la plataforma web para el proceso de titulación de la Escuela de Formación de Tecnólogos (ESFOT) de la Escuela Politécnica Nacional (EPN).

#### **El perfil estudiante en la Aplicación** *Web* **permite:**

- Iniciar sesión.
- Revisar su avance del proceso de titulación.
- Ver temas disponibles expuestos por los profesores.
- Subir propuesta de tema aprobada.
- Revisar y corregir cambios realizados por el director.
- Subir PDF del proyecto de titulación.
- Revisar observaciones en el PDF del proyecto de titulación.
- Revisar la fecha de asignación para la defensa del proyecto.

#### **El perfil profesor en la Aplicación** *Web* **permite:**

- Iniciar sesión.
- Revisar acciones pendientes en los proyectos.
- Subir ideas de proyectos.
- Revisar proyectos dirigidos como director.
- Revisar proyectos (en caso de ser comisión).
- Revisar proyectos (en caso de ser jurado)
- Subir observaciones en los planes de titulación.
- Subir observaciones en el PDF del proyecto.
- Aprobar o rechazar los proyectos.
- Calificar proyectos (en caso de ser jurado).

#### **El perfil secretaría en la Aplicación** *Web* **permite:**

- Iniciar sesión.
- Revisar acciones pendientes en la plataforma.
- Revisar documentación del estudiante para que pueda proseguir con su proceso.
- Ingresar nuevos estudiantes.
- Ingresar nuevos profesores.
- Crear nuevas comisiones de las carreras.

#### **El perfil administrativo en la Aplicación** *Web* **permite:**

- Iniciar sesión.
- Revisar acciones pendientes en la plataforma.
- Asignar tribunal a proyectos.
- Asignar fecha de defensa a los estudiantes.
- Ver historial de proyectos realizados.

# <span id="page-20-0"></span>**2 METODOLOGÍA**

Las metodologías ágiles permiten el desarrollo de productos y servicios de calidad que satisfacen las diferentes necesidades y problemáticas, dando beneficios tanto a los clientes como a los desarrolladores, gracias a las iteraciones realizadas con retroalimentación y su respuesta al cambio [4].

Por ello el desarrollo del presente proyecto se lo ha implementado bajo la metodología Scrum, que permite observar los diferentes avances a través de Sprints o iteraciones que se planifican para completar cada objetivo de forma exitosa.

### <span id="page-20-1"></span>**2.1 Metodología de Desarrollo**

En el proyecto propuesto se trabajará con metodología Scrum, la cual es un marco de trabajo ágil que facilita el desarrollo de sistemas haciendo participar al cliente o usuarios finales, manteniendo comunicación constante mediante reuniones continuas para establecer los requerimientos e historias de usuario del sistema a desarrollar [4].

#### <span id="page-20-2"></span>**2.1.1 Roles**

En Scrum los roles tienen una participación indispensable en el proyecto, ya que definen las responsabilidades que cada miembro tiene que cumplir para asegurar que la información brindada sea correcta y que la comunicación con el cliente sea eficiente para la mejora del proyecto. Además, están comprometidos y son los responsables del éxito de cada Sprint [4].

#### *Product Owner.*

Es la persona propietaria del producto, conoce el negocio y la visión del producto. Tiene la responsabilidad de incrementar el valor del producto y mantener el control de los entregable [4]. Este rol está representado por la Ing. Mónica Vinueza MSc, quien está a cargo de la dirección de la Escuela de Formación de Tecnólogos.

#### *Scrum Master.*

Es la persona encargada de que se sigan las prácticas y valores descritos en la metodología Scrum, guiando y orientando al equipo de trabajo hacía el éxito durante el desarrollo del proyecto [4]. Este rol lo representa el Ing. Edwin Salvador MSc. quien supervisa al equipo de desarrollo para que cada fase sea implementada adecuadamente.

#### *Development Team*

Son los profesionales que entregan un incremento potencial del producto al terminar cada Sprint. Solo los integrantes del development team realizan la creación de un incremento a partir del Product Backlog [4]. Este rol es representando por Kevin Segovia y Katerine Zambrano.

<span id="page-21-1"></span>La **[TABLA I](#page-21-1)** presenta la manera en la que está conformado el equipo de trabajo en el presente proyecto de titulación.

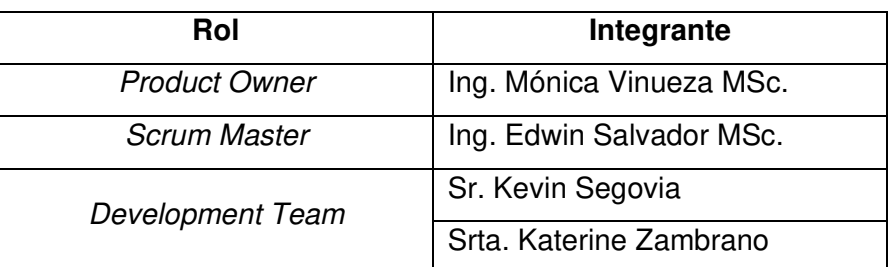

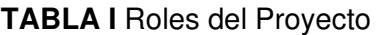

#### <span id="page-21-0"></span>**2.1.2 Artefactos**

Son elementos para una mejor organización, transparencias y mantener una buena información sobre el proceso realizado en Scrum. Estos componentes son necesarios para obtener calidad y productividad alta en cualquier proyecto [4]**.** 

#### *Product Backlog*

En esta sección se lista las necesidades del cliente y se prioriza las mismas. Esta lista nos brinda la información fuente sobre el producto dentro de Scrum. El Product Backlog está organizado únicamente por el Product Owner [4].

#### *Sprint Backlog*

Esta lista se presentan las tareas que se realizarán durante cada Sprint, y permitiendo observar el trabajo realizado en cada uno de estos. Este elemento es manejo por el Development Team [4].

#### *Incremento*

Este elemento es la suma de todas las tareas, casos de uso, desarrollado en el Sprint. Aquí se pude visualizar una parte operativa del sistema. Cada incremento se detallará en la Sección [Resultados y Discusión](#page-29-0)**,** donde se mostrará cada avance de los Sprints [4].

#### **Historias de Usuario**

Es una descripción simple, corta y detallada de una funcionalidad y/o elemento, escrita desde la perspectiva de la persona que va a ejercer la acción o interactuar con dicho componente [5]. Para esto usamos la herramienta existente en GitHub, conocida como Zenhub, que permite detallar, asignar y estimar las diferentes tareas. Esto se lo puede ver en la **[Fig.](#page-22-2)** *1*.

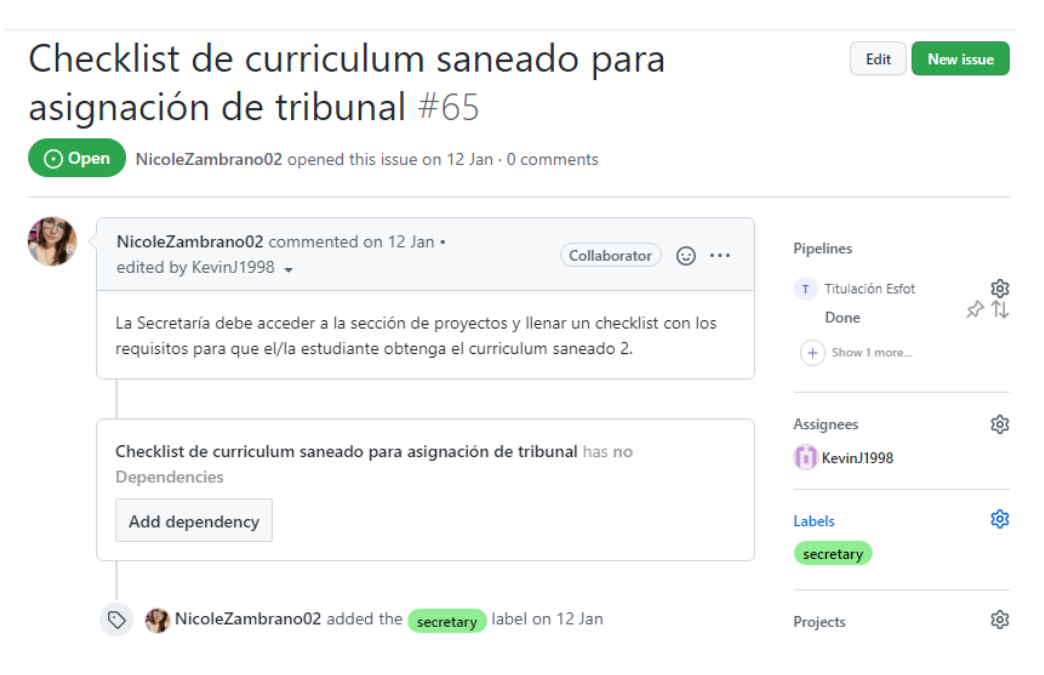

**Fig. 1** Historias ZenHub

<span id="page-22-2"></span>Todas las otras tarjetas se las pueden observar en la sección *[ANEXOS.](#page-77-0)*

### <span id="page-22-0"></span>**2.2 Diseño de interfaces**

Establecidos los requerimientos se inicia la construcción del SiteMap y posteriormente el diseño de las interfaces (mockups) de la Aplicación Web tomando en cuenta todos los roles de usuario que existen.

#### <span id="page-22-1"></span>**2.2.1 Miro.**

Es una herramienta que permite crear una pizarra colaborativa para crear diagramas en tiempo real con soporte para videoconferencias. Posee un lienzo infinito en donde se puede planear proyectos sin limitación, ofreciendo plantillas prediseñadas, con diagramas, mapas mentales y flujos de trabajo diseñados para la estrategia y planificación [6]. Una ventaja de esta herramienta es que se puede utilizar de forma gratuita sin límites de miembros del equipo con tableros editables, plantillas prediseñadas, integraciones básicas y visualizaciones anónimas de tableros, al igual

que la integración que posee con diversas herramientas de terceros como Dropbox, GitHub, Slack, Microsoft Teams, entre otros.

Para el SiteMap se crearon diferentes tarjetas de acuerdo con los roles de usuario establecidos, determinando colores específicos para cada uno de estos como se ve en la **[Fig.](#page-24-0)** *2*.

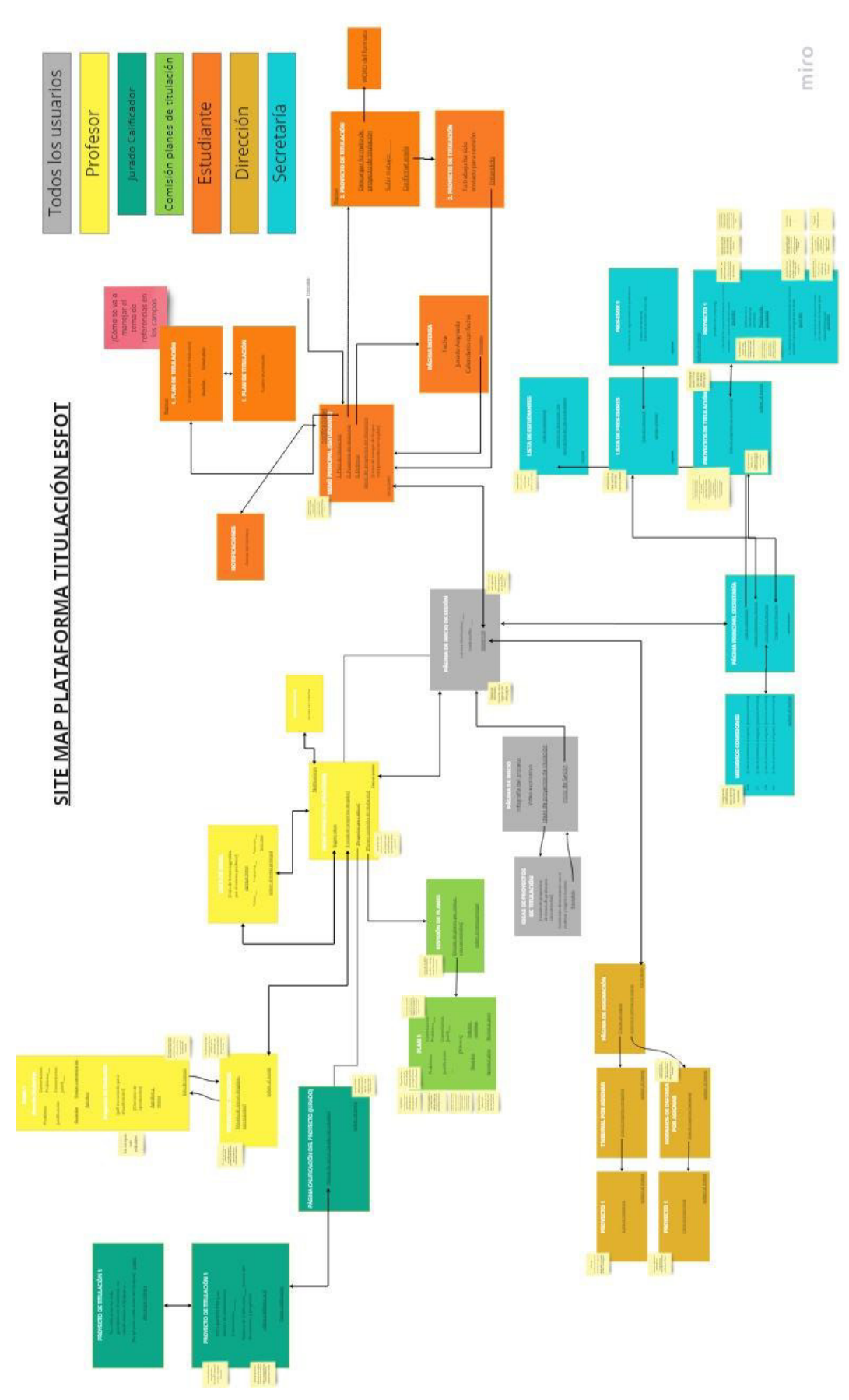

<span id="page-24-0"></span>**Fig. 2***.* SiteMap Plataforma Titulación ESFOT.

#### <span id="page-25-0"></span>*2.2.2 Figma*

Es una herramienta que permite diseñar proyectos de forma colaborativa en tiempo real. Es ideal para crear interfaces de usuario para cualquier dispositivo de forma sencilla y automática [7]. Dentro de sus ventajas se encuentra la creación de componentes para utilizarlo en diversas pantallas en caso de ser necesario, permitiendo modificar elementos específicos sin alterar el resto. De igual forma, posee las herramientas necesarias para hacer que la creación de plugins sea fácil de realizar, entre los plugins desarrollados se encuentran: Google Sheets Sync, Content Reel, Change Text y Font Scale.

Para la creación de los mockups se utilizaron alrededor de 20 pantallas por cada rol de usuario, estableciendo los colores y los diversas interacciones que iban a ir realizando estos dentro de la plataforma, en la *[Fig.](#page-25-1) 3* se puede visualizar el prototipo de la página de inicio que será común para todos los usuarios.

<span id="page-25-1"></span>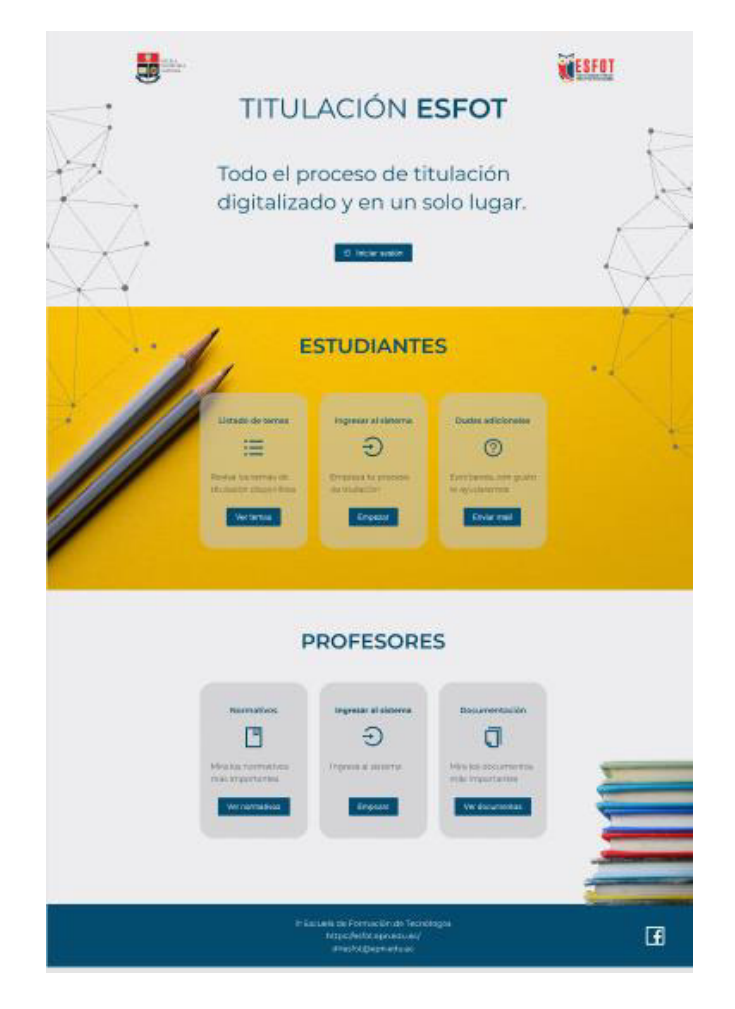

**Fig. 3.** Página de Inicio.

El diseño completo definido para el desarrollo de este proyecto se encuentra en la sección de *[ANEXOS](#page-77-0)* del presente documento.

# <span id="page-26-0"></span>**2.3 Diseño de la arquitectura**

La elección del patrón de arquitectura permite dar una solución eficaz a un determinado problema planteado. A continuación, se describe el modelo arquitectónico que se utilizó en el desarrollo de este proyecto.

### <span id="page-26-1"></span>**2.3.1 Patrón arquitectónico Modelo Vista Controlador (MVC)**

El patrón MVC permite separar las capas de un sistema en tres y así cada una se encargue de una tarea en específico, estas tres capas son [8]:

**Modelo**: trabajo con los datos, es decir, mecanismos para acceder a estos y también para la actualización de estos.

**Vista**: aquella donde se podrá visualizar los datos e interactuar con los mismos, por lo general esta es la interfaz del usuario.

**Controlador**: aplica como intermediario entre Modelo y Vista, respondiendo a mecanismos de acuerdo con las necesidades que se presenten en la aplicación.

La *[Fig.](#page-26-3) 4* muestra el flujo del MVC del proyecto, en función a las herramientas utilizadas.

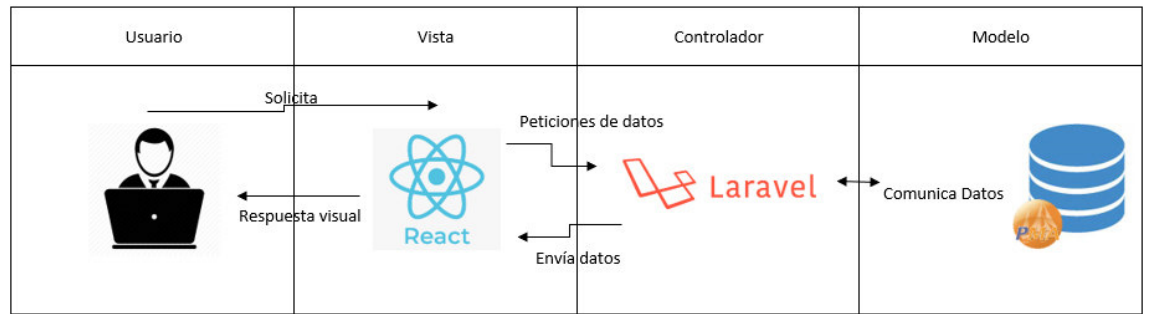

**Fig. 4.** Patrón arquitectónico de plataforma web.

<span id="page-26-3"></span>Cabe recalcar que este proyecto se centra en la capa Vista, ya que el consumo de los datos se lo hará a través de la API REST, desarrollada previamente. Sin embargo, es importante tomar en cuenta toda la arquitectura en sí del proyecto.

## <span id="page-26-2"></span>**2.4 Herramientas de desarrollo**

Las herramientas de desarrollo que se usan son acordes a la arquitectura definida para la Plataforma Web. La ¡Error! No se encuentra el origen de la referencia. muestra las herramientas y librerías indispensables para avanzar en el desarrollo del proyecto.

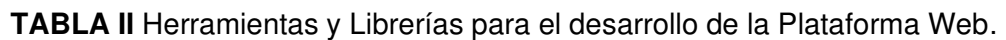

<span id="page-27-0"></span>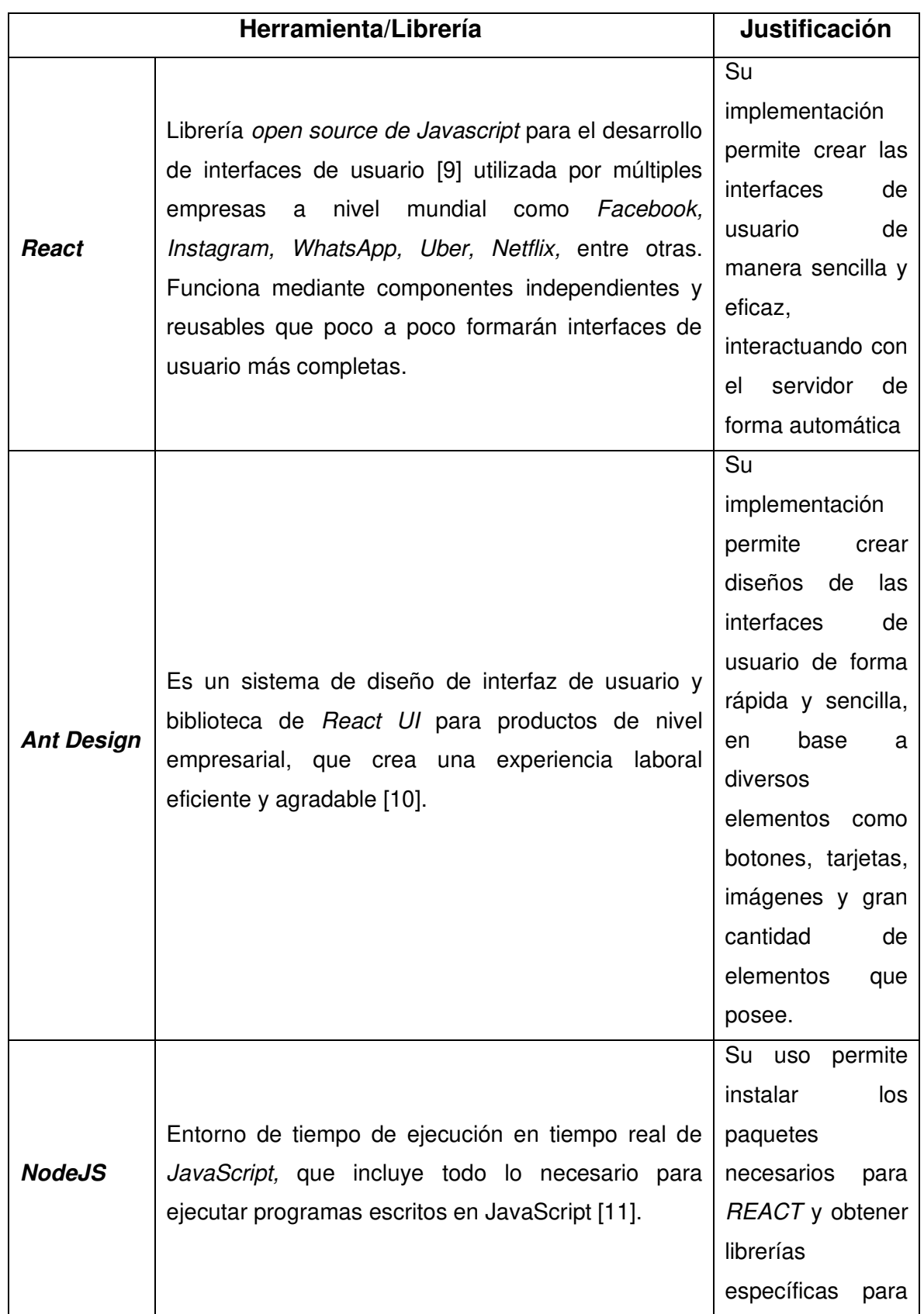

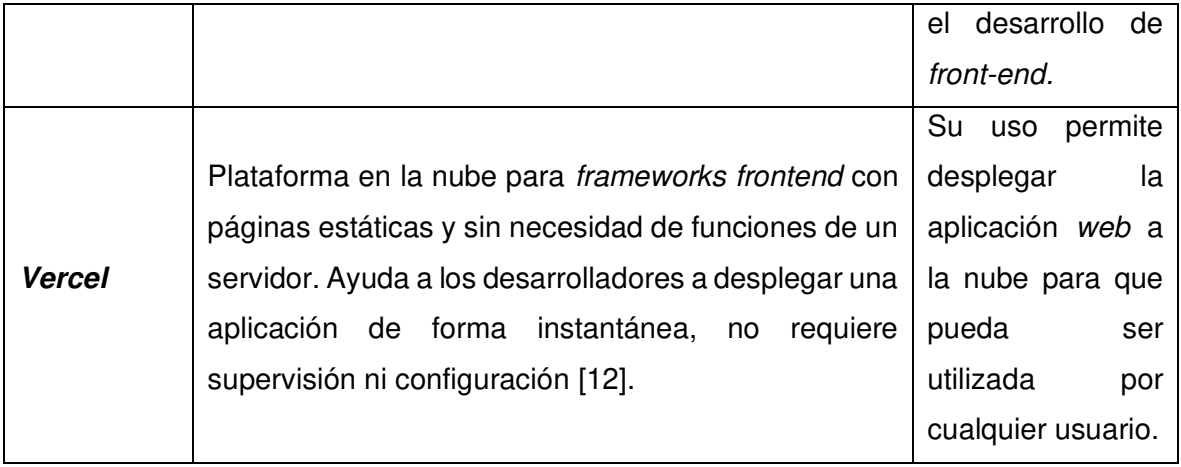

# <span id="page-29-0"></span>**3 RESULTADOS Y DISCUSIÓN**

En esta sección, se detalla de forma resumida la implementación y resultados obtenidos en cada una de las actividades de los 8 Sprint. Además, se presenta el despliegue de la Plataforma Web a producción.

### <span id="page-29-1"></span>**3.1** *Sprint 0***. Diseño**

Basándose en la planificación del Sprint Backlog, en el Sprint 0, se definen las actividades para la configuración del ambiente y diseño que se utilizará en el desarrollo de la plataforma web.

Como resultado de este Sprint se tiene:

- Creación del proyecto en React.
- Diagrama de flujo del sistema.
- Sitemap del sistema.

#### <span id="page-29-2"></span>**3.1.1 Proyecto base** *React.*

Para crear un proyecto en React, se debe tener instalado la herramienta NodeJS. Teniendo instalada dicha herramienta se debe ejecutar el comando:

 $npx$  create –  $react - app$  nombre – app

<span id="page-29-3"></span>Se espera que se ejecute el comando y una vez finalizado se podrá observar la carpeta con el nombre de la aplicación asignada como se puede observar en la *[Fig.](#page-29-3) 5*

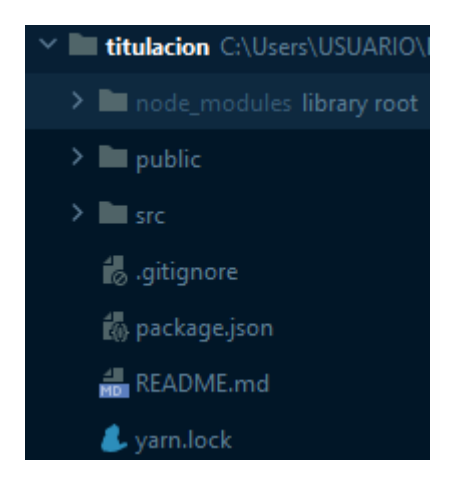

**Fig. 5.** Estructura proyecto base.

### <span id="page-30-0"></span>**3.1.2 Diagrama de Flujo del Sistema.**

Para el diagrama de flujo se utilizó la herramienta Miro, en la cual se detalló paso a paso el proceso a seguir de titulación para implementar en el sistema**.**

#### <span id="page-30-1"></span>**3.1.3** *Sitemap***.**

El sitemap se lo realizó usando la herramienta Miro, en este diagrama se pone más a detalle cómo será el flujo del sistema, es decir, como las pantallas se conectarán con otras, incluyendo el contenido de estas y que tipo de usuario puede ver dicha pantalla. Esto se lo puede observar de mejor manera en la *[Fig.](#page-24-0) 2***.** 

## <span id="page-30-2"></span>**3.2** *Sprint* **1. Módulo Plan de Titulación Inicial**

En base a la planificación del Sprint Backlog, en el Sprint 1, se definen las actividades para el módulo inicial del plan de titulación, el cual consiste en las secciones principales para el estudiante y profesor.

Como resultado de este Sprint se tiene:

- Inicio de sesión de estudiante y profesor.
- Página principal de estudiante y profesor.
- Profesor ingresa ideas de proyectos.
- Estudiante ve ideas de los profesores.
- Estudiante envía plan de titulación al director.
- Profesor ve la lista de proyectos dirigidos con sus detalles.

#### <span id="page-30-3"></span>**3.2.1 Inicio de Sesión (Estudiante y Profesor).**

Para el inicio de sesión del estudiante y profesor, se utiliza el mismo componente, la diferencia es el rol que maneja cada usuario, dependiendo el tipo de usuario se redirigirá a una pantalla u otra. En la *[Fig.](#page-31-0) 6* se puede observar la página que se mostrará al ingresar al sistema por primera vez, en la cual estarán los botones para iniciar sesión, tanto de estudiante y profesor, el cual redireccionará al componente en cuestión como se muestra en la *[Fig](#page-31-1)***.** *7.*

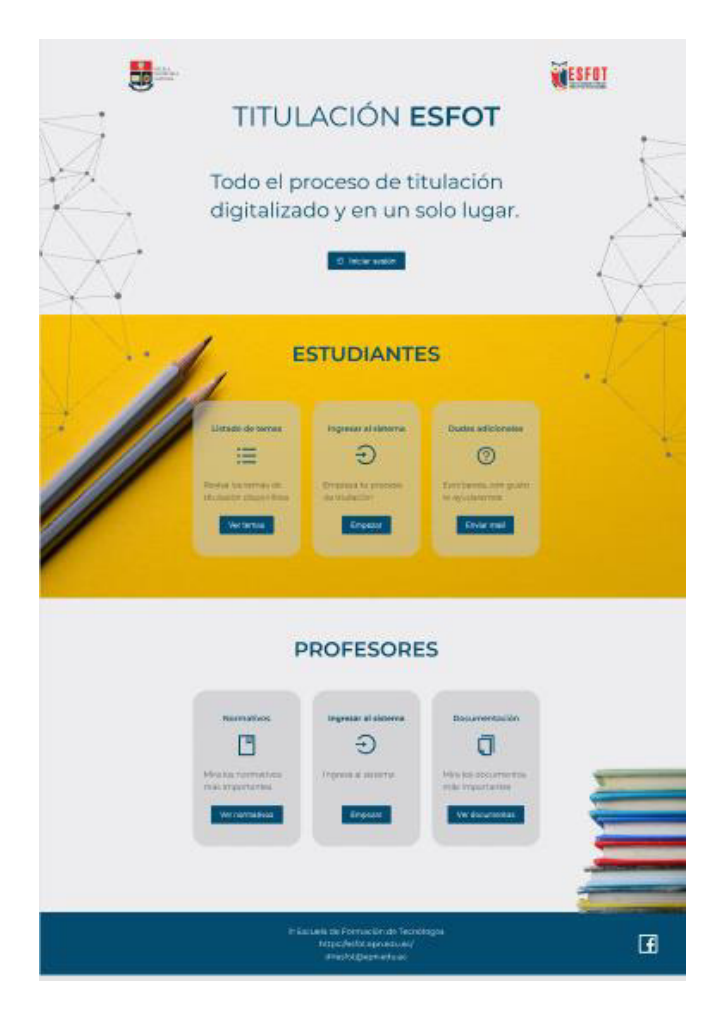

**Fig. 6.** Página Principal.

<span id="page-31-0"></span>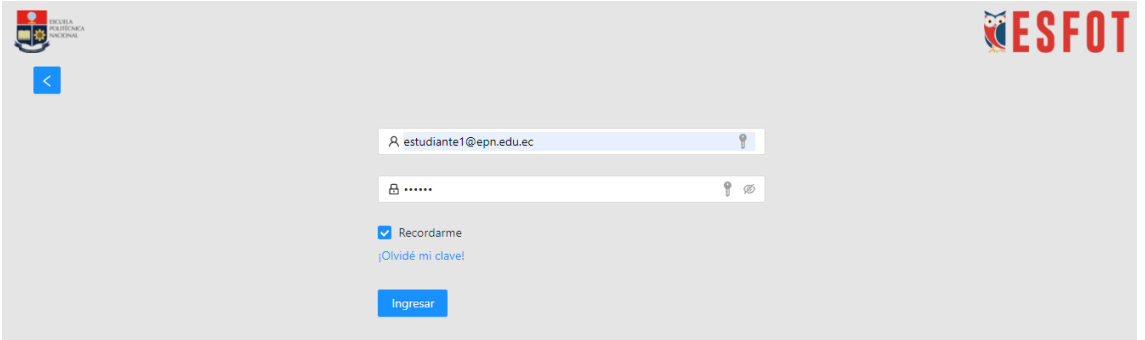

**Fig. 7.** Página Inicio de Sesión.

<span id="page-31-1"></span>Este componente tendrá todas las validaciones necesarias para lograr un inicio de sesión exitoso, como verificar que el correo ingresado sea válido y que la contraseña sea ingresada *[Fig.](#page-32-1) 8*

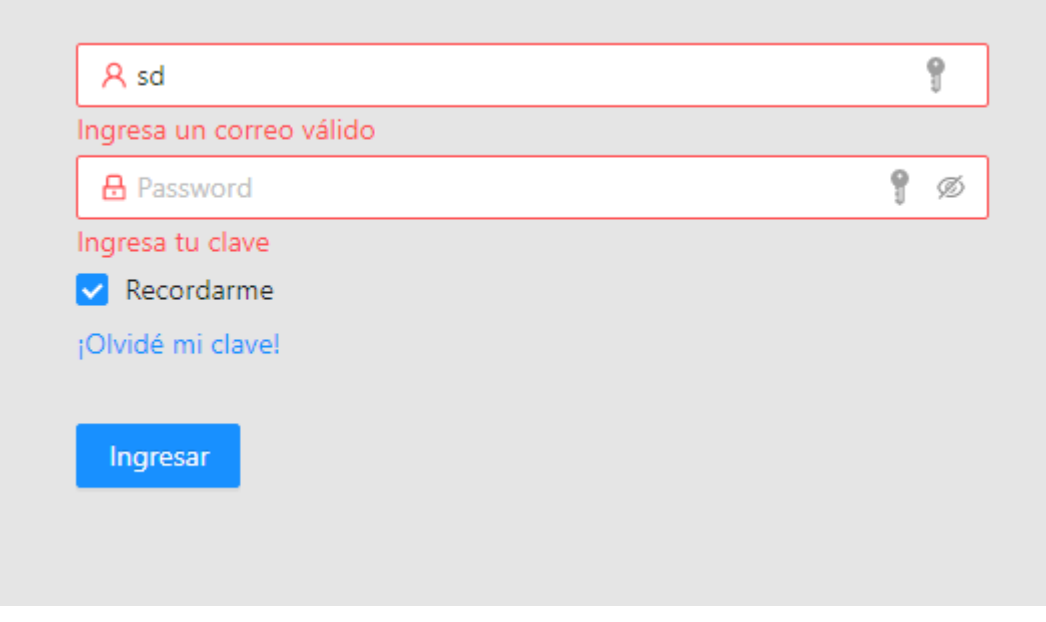

**Fig. 8.** Validaciones inicio de sesión.

### <span id="page-32-1"></span><span id="page-32-0"></span>**3.2.2 Página Principal (Estudiante).**

Una vez el usuario inicie sesión como estudiante se presenta la página principal la cual está estructurada como se muestra en la *[Fig.](#page-32-2) 9*.

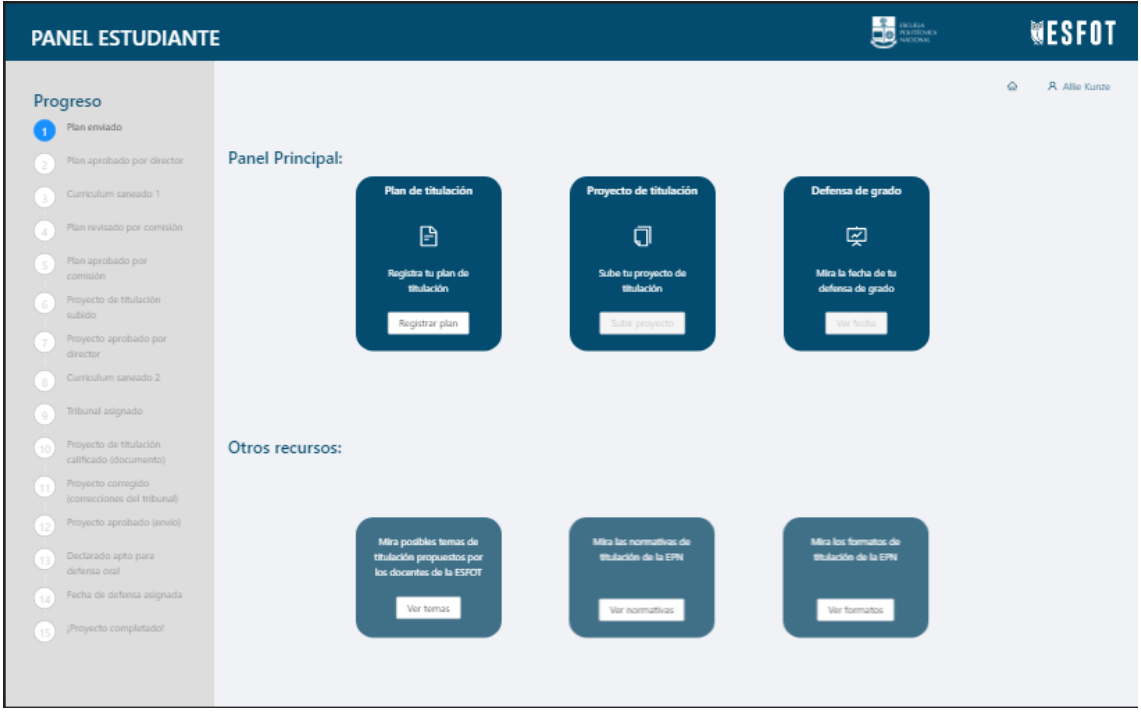

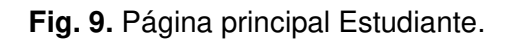

<span id="page-32-2"></span>Aquí el estudiante puede revisar el avance en su proceso de titulación, algunos recursos necesarios para el mismo y secciones que se habilitan según el estudiante siga avanzando en el proceso. El primer módulo habilitado es el de registrar el plan de titulación como se muestra en la *[Fig.](#page-33-1) 10*. El contenido de dicha sección se detallará en el punto **[3.2.6.](#page-37-0)**

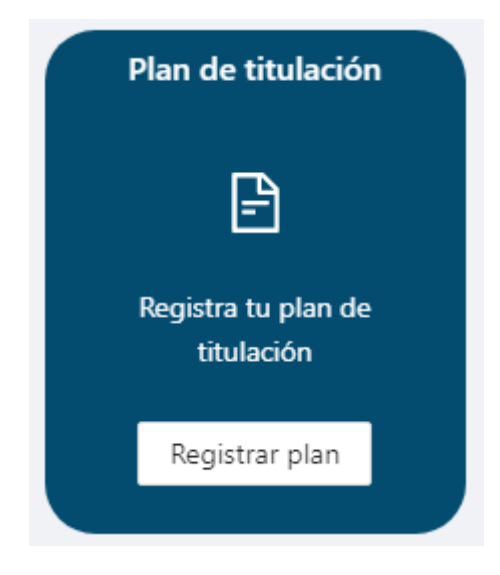

**Fig. 10.** Registrar plan de titulación.

### <span id="page-33-1"></span><span id="page-33-0"></span>**3.2.3 Página Principal (Profesor).**

Una vez el usuario inicie sesión y tenga el rol de profesor se muestra la página principal, que está estructurada como se muestra en la *[Fig.](#page-33-2) 11***.** 

| <b>PANEL PROFESOR</b>                                                                    |                                                                                                    | ESCLELA<br>POLITÍONICA<br>  NACIONAL                                                    |
|------------------------------------------------------------------------------------------|----------------------------------------------------------------------------------------------------|-----------------------------------------------------------------------------------------|
| <b>Director</b><br>Tesis dirigidas<br>$\mathbf{0}$<br>Planes por revisar<br>$\mathbf{0}$ | Panel Principal:<br>Jurado calificador<br><b>Director</b><br>Q<br>津<br>Revisa los planes y<br><b>Revisa los proyectos</b><br>proyectos de titulación<br>como jurado<br>que diriges<br>Ver proyectos | Listado de temas<br>$\checkmark$<br>Registrar propuestas de<br>temas<br>Registrar temas |
| Proyectos por revisar<br>$\mathbf 0$<br>Jurado                                           | Ver proyectos<br>Otros recursos:                                                                                                    |                                                                                         |
| Proyectos por revisar<br>$\mathbf{0}$                                                    | Mira las normativas de<br>Mira los formatos de<br>titulación de la EPN<br>titulación de la EPN<br>Ver formatos<br>Ver normativas                                                                    |                                                                                         |

<span id="page-33-2"></span>**Fig. 11.** Página principal Profesor.

En esta pantalla el/la profesor/a tiene una sección de acciones pendientes, dependiendo la cantidad de proyectos que esté a cargo, esta sección se la puede observar de mejor manera en la *[Fig.](#page-34-0) 12*

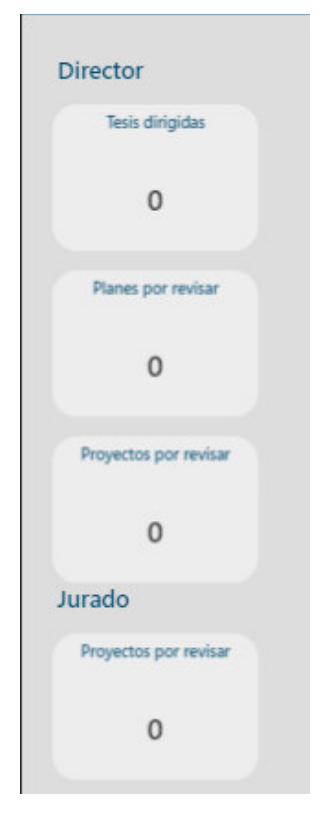

**Fig. 12.** SideBar acciones pendientes profesor.

<span id="page-34-0"></span>También puede ingresar a los diferentes módulos para revisar los proyectos que está a cargo como director, proyectos que le asignaron en caso de ser jurado, y la sección para registrar sus propuestas de proyectos para los estudiantes. Todo esto se lo puede apreciar en las imágenes **[Fig.](#page-35-1)** *14* **[Fig.](#page-35-2)** *15 [Fig.](#page-35-2) 15***.** 

<span id="page-34-1"></span>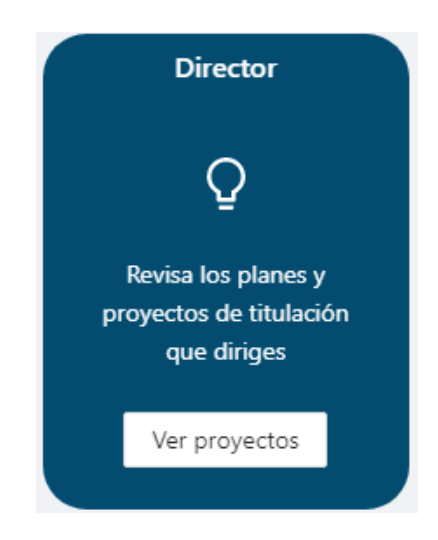

**Fig. 13.** Revisar proyectos de titulación dirigidos.

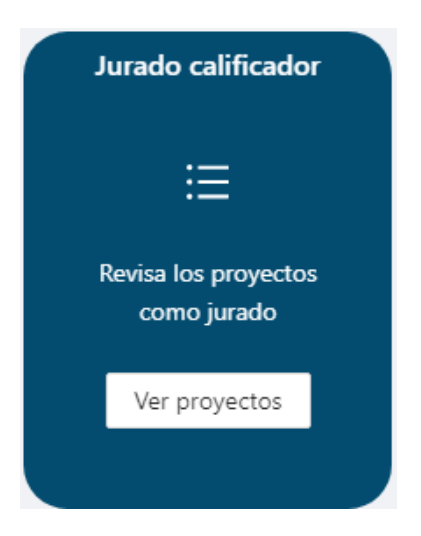

**Fig. 14.** Revisar proyectos jurado.

<span id="page-35-1"></span>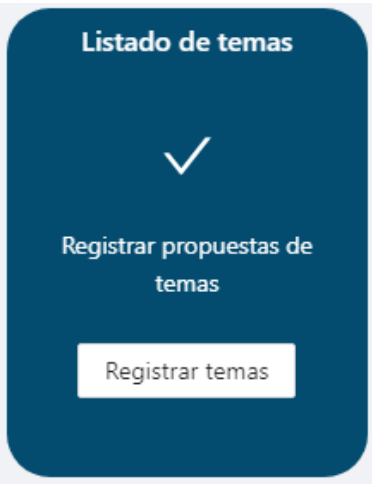

**Fig. 15.** Registrar propuestas de temas.

## <span id="page-35-2"></span><span id="page-35-0"></span>**3.2.4 Ingresar ideas de proyectos (Profesor).**

El/la profesor/a al ingresar a la sección de "Registrar temas", puede llenar un formulario que contenga el tema del proyecto, el problema y la solución, al igual que visualizar una lista con todas las propuestas realizadas como se observa en la *[Fig.](#page-36-1) 16*
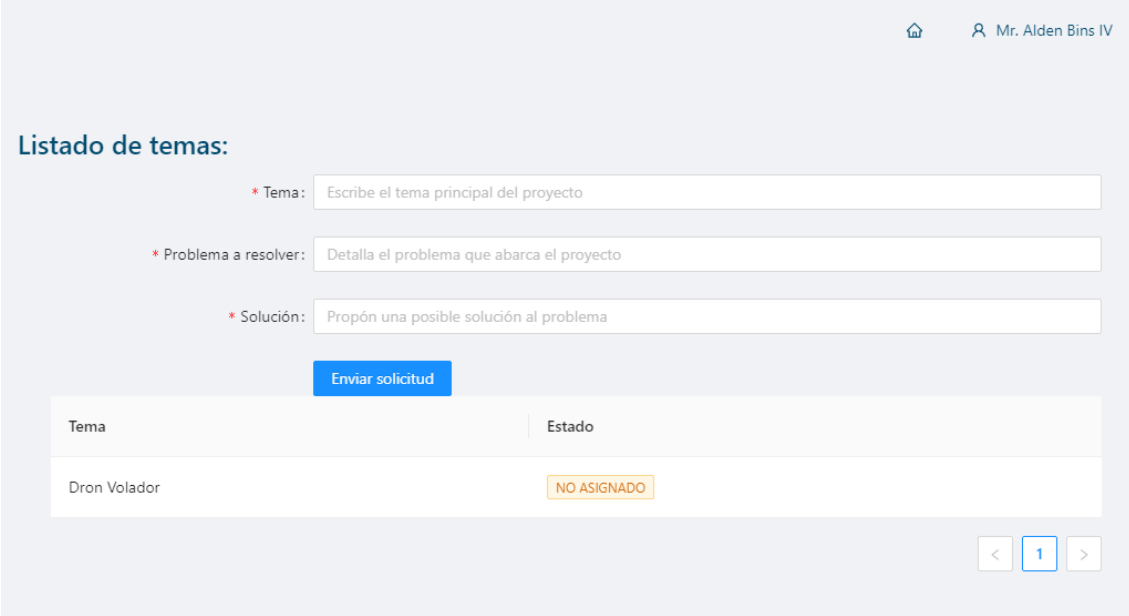

**Fig. 16.** Ingresar propuestas de tema.

En la lista se observa el estado del proyecto, si fue asignado a estudiantes o todavía no, esto a manera informativa. El/la profesor/a, no puede modificar el estado de dicho proyecto, el estado se lo asigna una vez el/la estudiante registre el plan la plataforma.

### **3.2.5 Ver lista de ideas de profesores (Estudiante).**

El/la estudiante al ingresar al módulo de "Ver temas" (*[Fig.](#page-36-0) 17*) que se encuentra en el apartado de "Otros recursos", observa todas las ideas propuestas por los profesores (**[Fig.](#page-37-0)** *18*).

<span id="page-36-0"></span>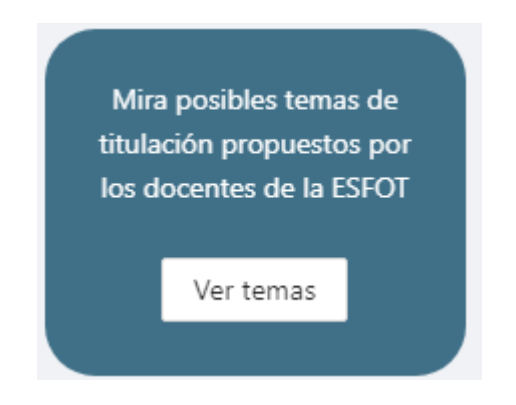

**Fig. 17.** Ver lista de ideas profesores.

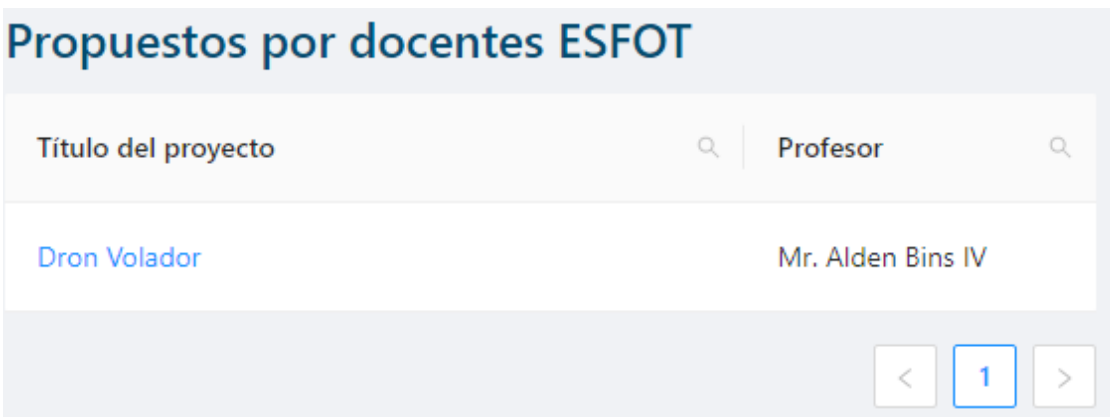

**Fig. 18.** Lista de ideas de profesores.

<span id="page-37-0"></span>En este apartado si el/la estudiante está interesado por alguno de los temas propuestos, se despliega un modal como se muestra en la **[Fig.](#page-37-1)** *19*. Este modal tendrá un botón que lo re direcciona al correo para contactarse con el/la profesor/a.

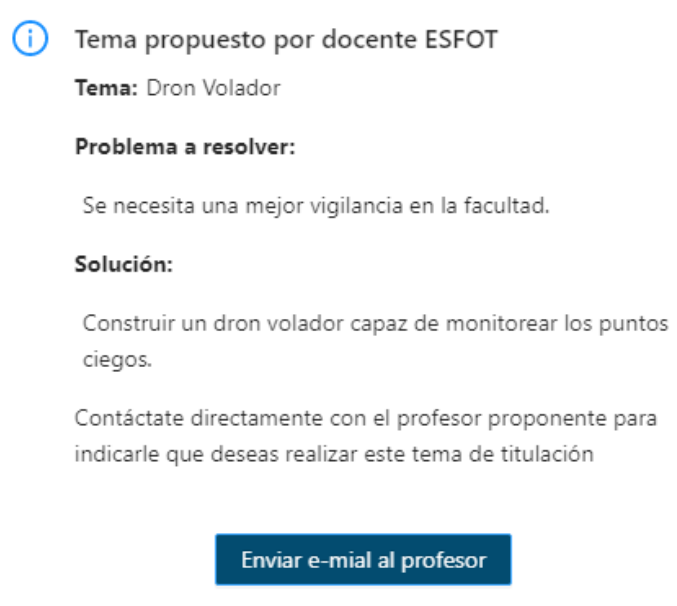

**Fig. 19.** Modal información de tema propuesto.

## <span id="page-37-1"></span>**3.2.6 Llenar formulario de plan de proyecto de titulación y enviar al director (Estudiante).**

En caso de que el/la estudiante ya tenga su idea de proyecto, se debe dirigir a la sección "Registrar tema" **[Fig.](#page-33-0)** *10*, la cual re direcciona a la pantalla que se puede observar en la **[Fig.](#page-39-0)** *20*.

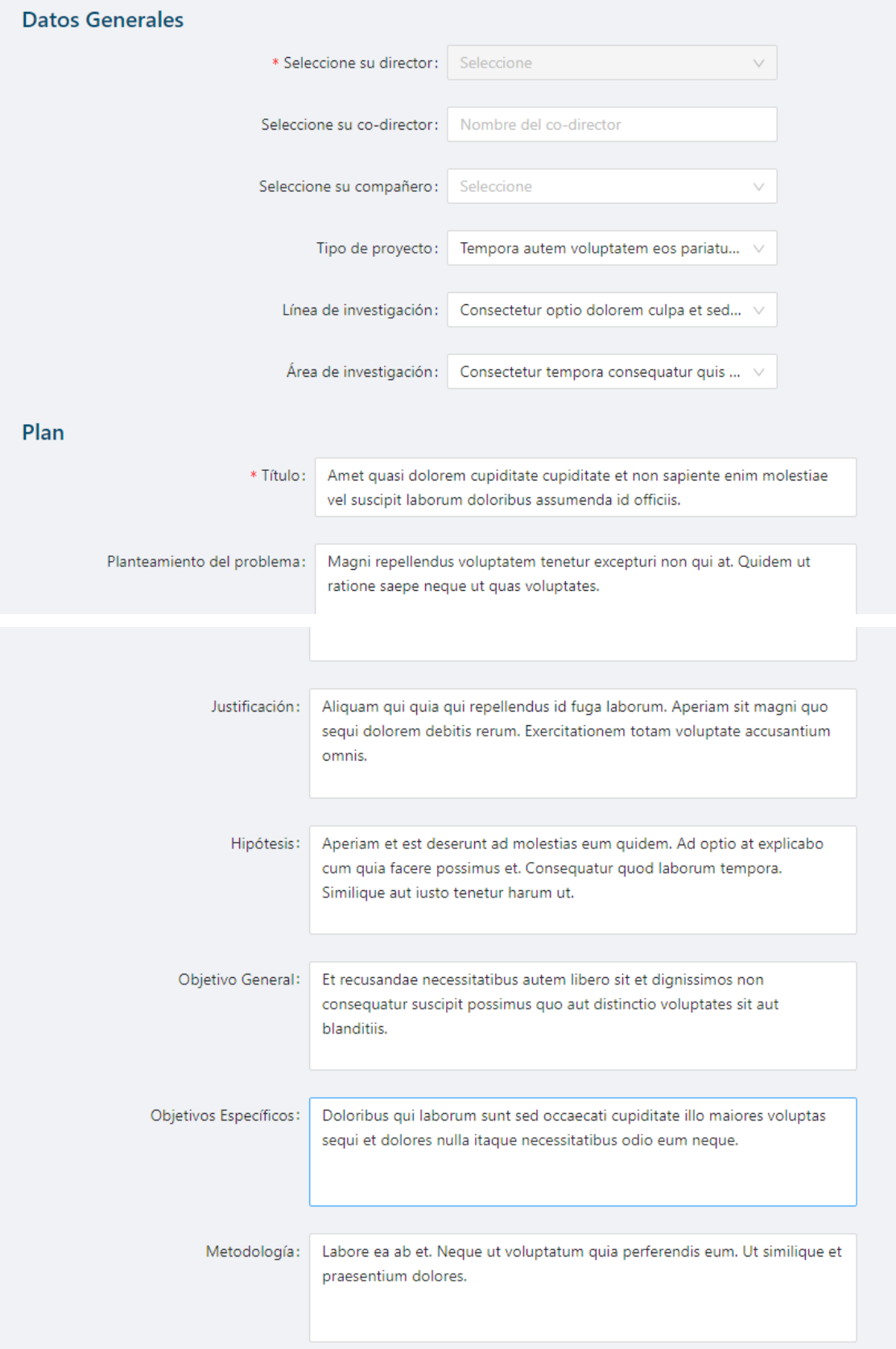

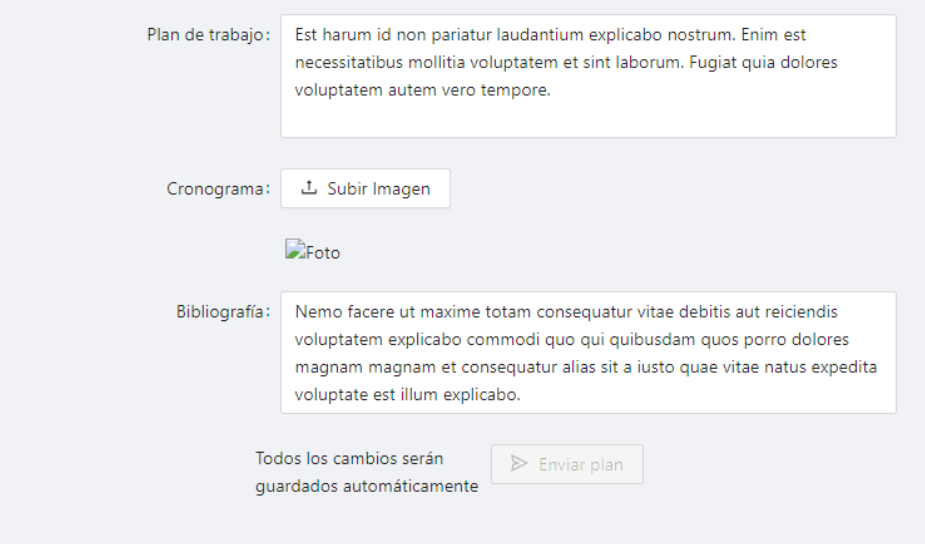

**Fig. 20.** Pantalla registrar plan de titulación.

<span id="page-39-0"></span>En esta pantalla el o la estudiante debe llenar los campos de acuerdo con su proyecto, además como se indica, todos los cambios generados se guardarán automáticamente, así de esta manera el/la estudiante puede avanzar gradualmente sin perder el progreso. Una vez llenados todos los campos se habilita el botón para enviar el plan **[Fig.](#page-39-1)** *21*, y una vez este sea enviado, el sistema mostrará un modal informativo afirmando que el proyecto ha sido enviado **[\(Fig.](#page-39-2)** *22***).** Luego se redirigirá al inicio, donde se podrá observar el avance previamente comentado en la parte lateral (**[Fig.](#page-40-0)** *23*)**.** 

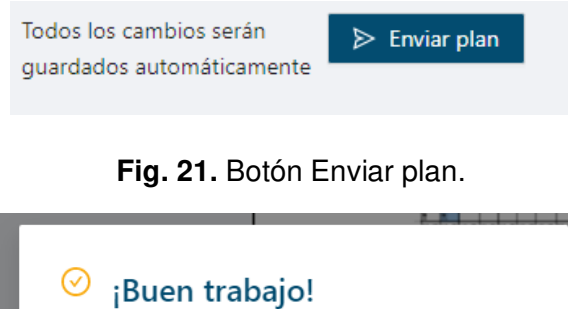

<span id="page-39-1"></span>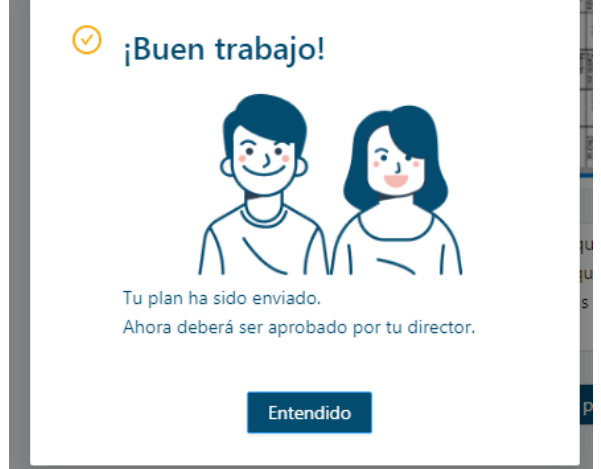

<span id="page-39-2"></span>**Fig. 22.** Modal trabajo de titulación enviado con éxito.

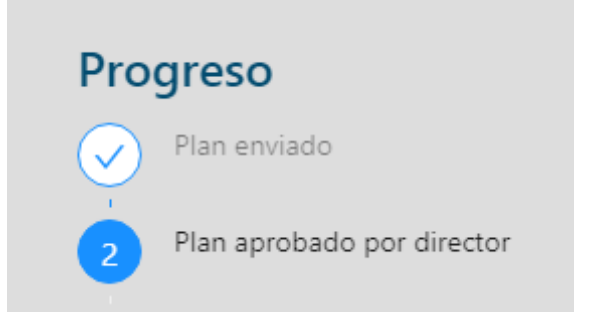

**Fig. 23.** Progreso del proceso de titulación.

### <span id="page-40-0"></span>**3.2.7 Ver lista de proyectos dirigidos (Profesor-Director).**

El/la profesor/a, en el sistema puede acceder a un listado de todos los proyectos dirigidos y verificar en qué estado se encuentra cada uno de estos, por otro lado, a manera informativa, el/la profesor/a observa en la parte lateral el número de tesis dirigidas, planes por revisar en caso de que el/la estudiante haya enviado el plan y proyectos por revisar en el mismo caso (**[Fig.](#page-40-1)** *24*).

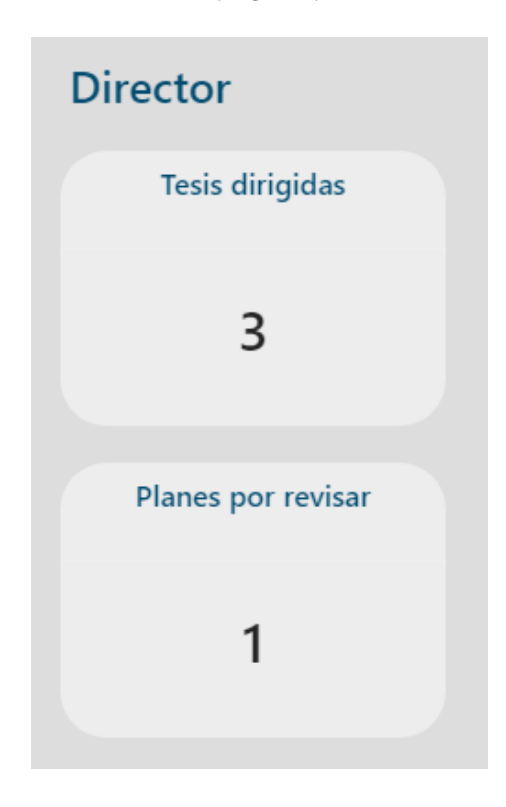

**Fig. 24.** SideBar Profesor/a.

<span id="page-40-1"></span>Ahora si se dirige al módulo de "Ver proyectos", se muestra una lista con todos los proyectos dirigidos con su respectivo estado **[\(Fig.](#page-41-0)** *25***).** 

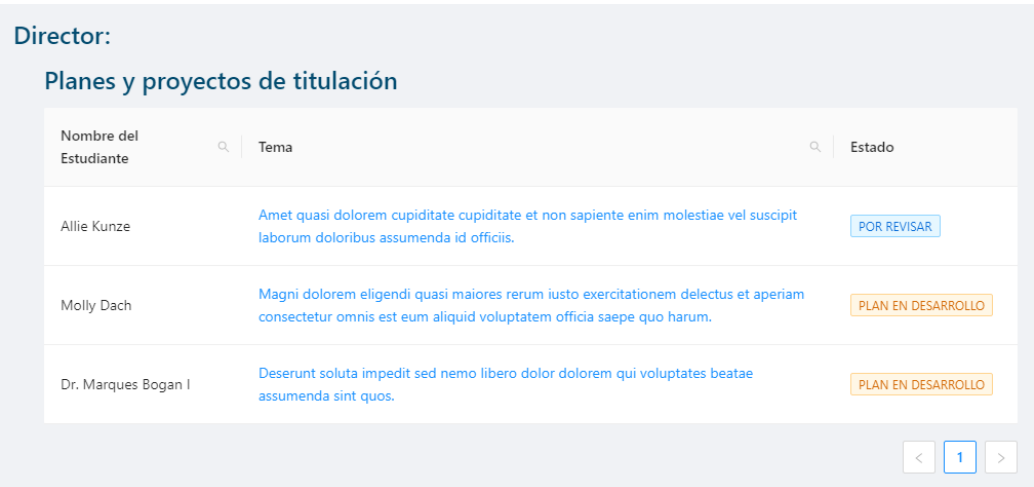

**Fig. 25.** Lista proyectos dirigidos.

### <span id="page-41-0"></span>**3.2.8 Ver detalles del plan de titulación (Profesor-Director).**

Para poder observar el detalle de los planes que dirige e/la profesor/a, se debe presionar el tema, lo cual muestra los campos de este parecido a la **[Fig.](#page-39-0)** *20***,** con la diferencia que ahora se puede ubicar comentarios en la parte lateral derecha como se puede visualizar en la **[Fig.](#page-41-1)** *26***.** 

| Plan |                             |                                                                                                    |  |
|------|-----------------------------|----------------------------------------------------------------------------------------------------|--|
|      | * Título:                   | Amet quasi dolorem cupiditate cupiditate et non sapiente enim molestiae<br>vel suscipit laborum doloribus assumenda id officiis. |  |
|      | Planteamiento del problema: | Magni repellendus voluptatem tenetur excepturi non qui at. Quidem ut<br>ratione saepe neque ut quas voluptates.                  |  |
|      | Justificación:              | Aliquam qui quia qui repellendus id fuga laborum. Aperiam sit magni quo                                                          |  |
|      |                             | sequi dolorem debitis rerum. Exercitationem totam voluptate accusantium<br>omnis.                                                |  |

<span id="page-41-1"></span>**Fig. 26.** Ver plan de titulación (director).

## **3.3** *Sprint* **2. Módulo Plan de Titulación completo**

En base a la planificación del Sprint Backlog, en el Sprint 2, se definen las tareas para el módulo completo del plan de titulación.

Como resultado de este Sprint se tiene:

- Profesor/a realiza observaciones en el plan.
- Estudiante realiza correcciones de acuerdo con las observaciones.
- Profesor/a aprueba o rechaza el plan de titulación.
- Inicio de sesión de Secretaría.
- Página principal de Secretaría.
- Secretaría carga los estudiantes al sistema por medio de un archivo.

## **3.3.1 Realizar observaciones del plan de titulación según rúbrica (Profesor-Director).**

El/la profesor/a, puede agregar un comentario/observación al presionar el ícono azul el cual despliega un modal con un campo para agregar el comentario deseado, además de mostrar el último sugerido como se observa en la **[Fig.](#page-42-0)** *27***.** 

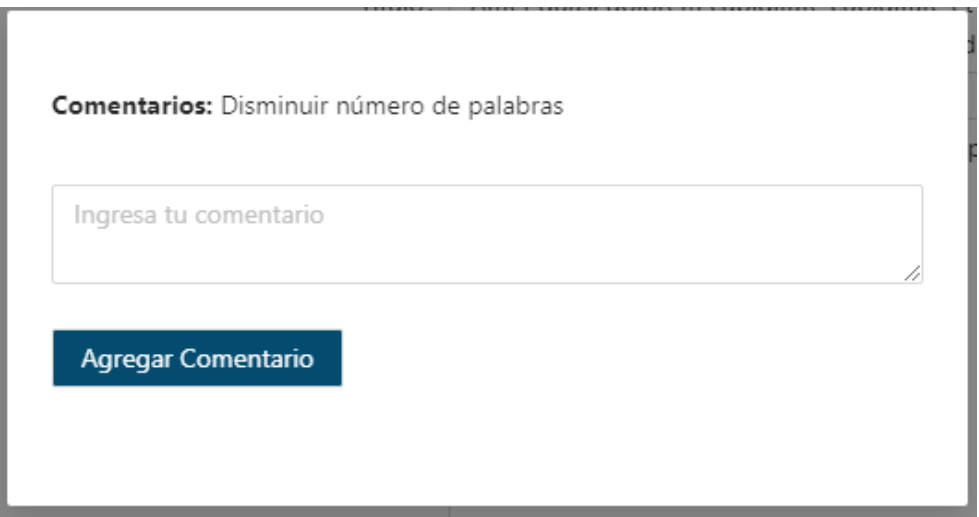

**Fig. 27.** Agregar comentarios al plan de titulación.

<span id="page-42-0"></span>Para enviar estos comentarios el o la profesor/a deberá presionar el botón que se encuentra en la parte inferior con el texto "Enviar comentarios" como se muestra en la imagen **[Fig.](#page-43-0)** *28***.** 

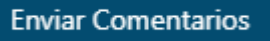

**Fig. 28.** Botón Enviar Comentarios.

<span id="page-43-0"></span>Y de igual manera, una vez enviado los comentarios, se mostrará un modal informativo felicitando el esfuerzo realizado por el/la profesor/a (**[Fig.](#page-43-1)** *29*).

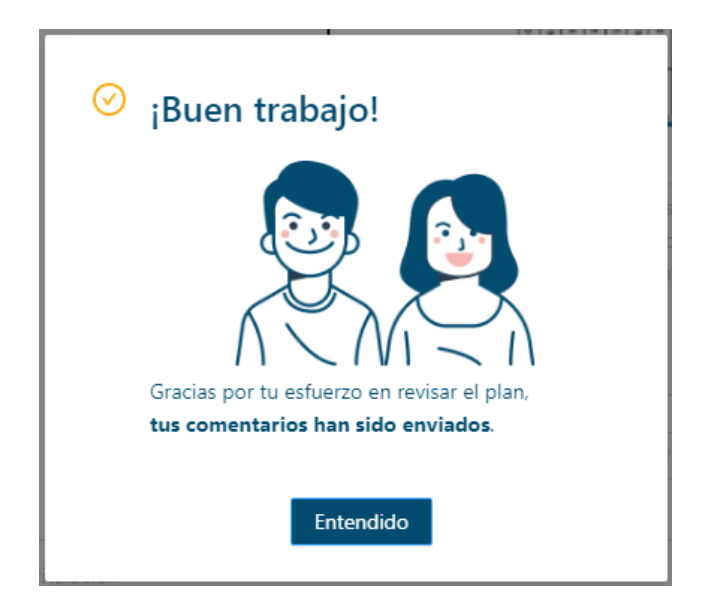

**Fig. 29.** Modal comentarios enviados con éxito.

## <span id="page-43-1"></span>**3.3.2 Realizar correcciones del plan de titulación y volver a enviar (Estudiante).**

El/la estudiante, una vez el profesor haya enviado los comentarios, podrá revisarlos y corregir. Se notará que secciones se debe corregir, pues solo las partes que necesiten ser cambiadas tendrán el icono de comentario en el lateral derecho **[\(Fig.](#page-44-0)** *30***).** 

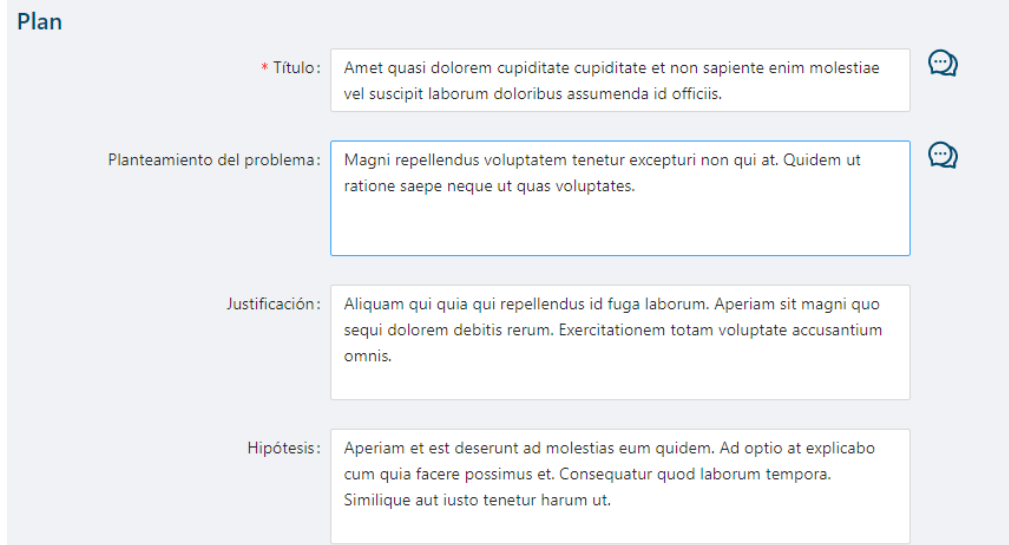

**Fig. 30.** Realizar correcciones del plan de titulación.

<span id="page-44-0"></span>Una vez corregido, se sigue el mismo proceso hasta que el/la profesor/a acepte los cambios realizados.

## **3.3.3 Aprobar plan de titulación para enviar a comisión (Profesor-Director).**

Cuando el estudiante realice los cambios requeridos, en la lista de los proyectos el estado también cambia como se observa en la **[Fig.](#page-44-1)** *31***.** 

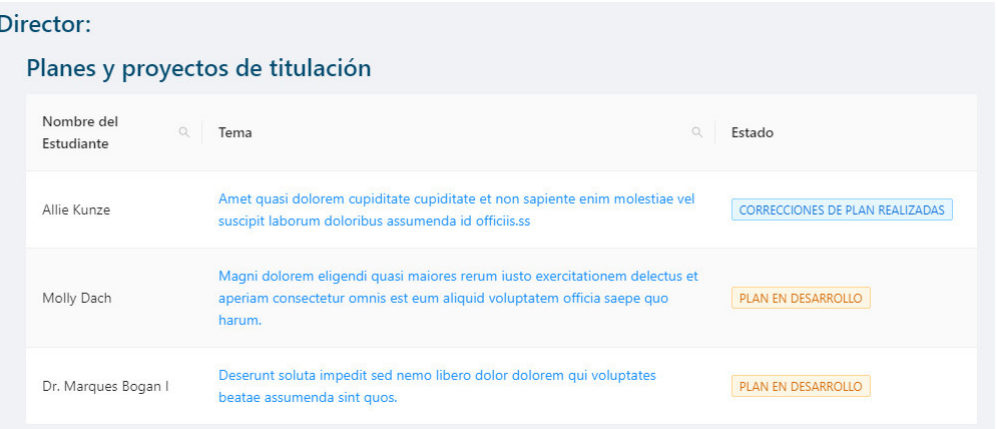

**Fig. 31.** Cambio de estado plan de titulación corregido.

<span id="page-44-1"></span>Si los cambios son aceptados el/la profesor/a, puede aprobar el plan presionando el botón inferior con el texto "Aprobar plan", lo que muestra un modal con un checklist de requerimientos que debe cumplir el plan para poder ser enviado a comisión. Este modal se lo puede apreciar en la **¡Error! No se encuentra el origen de la referencia..** 

# Confirmación

#### Título del trabajo de titulación

Está redactando de forma clara, precisa y entendible.

- Describe el problema y la solución.
- Describe el tema que es objetivo del estudio.
- Está de acuerdo a los objetivos planteados.

#### Planteamiento del problema

Identifica síntomas causas que permiten pronosticar las consecuencias si persiste el problema.

Describe el problema y la solución.

Describe el tema que es objetivo del estudio.

#### Justificación

Justifica el ¿por qué? Y ¿para qué? Se realiza el trabajo.

- Presenta las debidas evidencias.
- Desglosa la justificación teórica, metodológica y/o práctica.

#### **Objetivo General**

Acorde al título del trabajo de titulación, escrito en verbo infinitivo.

#### Objetivos específicos

- Presenta más de 2 objetivos específicos, escritos en verbos infinitivos.
- No son pasos metodológicos, procedimientos, actividades.

#### Metodología

Describe las actividades que se realizarán durante la ejecución del trabajo de titulación.

#### Plan de trabajo

Detalla las etapas macro de trabajo de titulación.

#### Cronograma

Describe las etapas del trabajo de titulación con sus respectivos tiempos de ejecución.

#### **Bibliografía**

Las referencias bibliográficas tienen valor académico y son contemporáneas a pertinentes.

Las fuentes citadas son de apoyo para sustentar el trabajo de titulación.

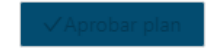

**Fig. 32.** Checklist aprobar plan de titulación.

<span id="page-45-0"></span>Si el plan cumple con todos los requerimientos el/la profesor/a podrá aprobarlo. Y de igual manera al aprobar, se mostrará un modal informativo felicitando el trabajo realizado **[\(Fig.](#page-46-0)** *33***).** 

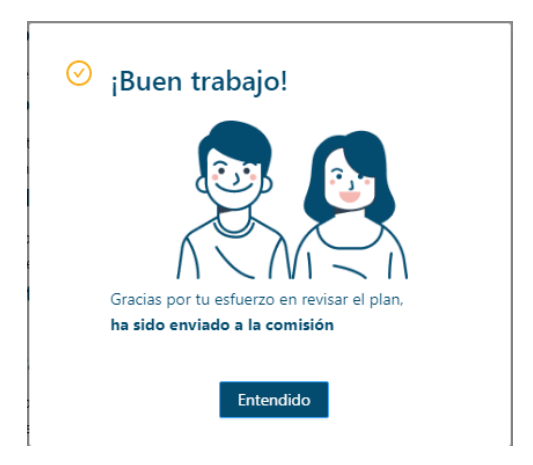

**Fig. 33.** Modal aprobar plan de titulación exitoso.

### <span id="page-46-0"></span>**3.3.4 Inicio de Sesión (Secretaría).**

Para el inicio de sesión de secretaria, se utiliza el mismo componente mostrado en la **[Fig.](#page-31-0)** *7*, y de igual manera se redirecciona a una página principal diferente dependiendo el rol del usuario, en este caso Secretaría.

### **3.3.5 Página Principal (Secretaría).**

La Secretaría observa un panel con cuatro módulos diferentes, además del sidebar informativo de acciones pendientes en el sistema como se muestra en la **[Fig.](#page-46-1)** *34*. Los módulos en cuestión se muestran en las **[Fig.](#page-47-0)** *36* **[Fig.](#page-47-1)** *37* **[Fig.](#page-48-0)** *38 [Fig.](#page-48-0) 38***.** 

| <b>PANEL SECRETARÍA</b>                                                                                                    |                                            |                                                                                                    |                                                                     | EKUELA<br>POLITICHER<br>NACIONAL                                                    | WESFOT                    |
|----------------------------------------------------------------------------------------------------|--------------------------------------------|----------------------------------------------------------------------------------------------------|---------------------------------------------------------------------|-------------------------------------------------------------------------------------|---------------------------|
| Planes<br>Por revisar para<br>ingreso a revisión de<br>comisión<br>1<br>Por registrar en SAEW<br>5<br>Planes por revisar en<br>comisión<br>$\mathbf{0}$ | <b>Panel Principal:</b><br>Administración: | Planes y proyectos de<br>titulación<br>Q<br>Revisa los planes y<br>proyectos de titulación de<br><b>La ESFOT</b><br>Ver planes y proyectos |                                                                     |                                                                                     | $\circ$<br>A Greta Jacobs |
| Proyectos<br>Por revisar para<br>asignar tribunal<br>0<br>Por revisar para<br>asignar fecha de<br>grado oral                                            |                                            | Estudiantes<br>€<br>Listado de estudiantes de<br>la ESFOT<br>Ingresar                                                                      | Profesores<br>翮<br>Listado de profesores de<br>la ESPOT<br>Ingresar | Comisiones y Carreras<br>ab.<br>Comisiones de titulación<br>de la ESFOT<br>Ingresar |                           |

<span id="page-46-1"></span>**Fig. 34.** Página principal Secretaría.

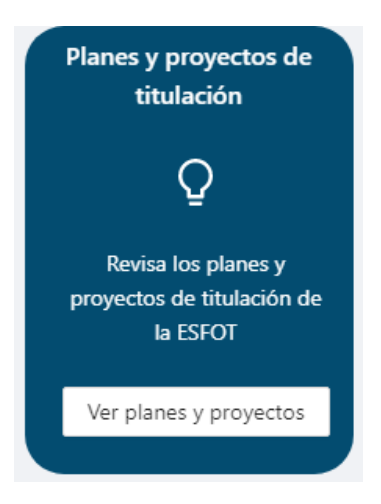

**Fig. 35.** Revisar planes y proyectos de titulación.

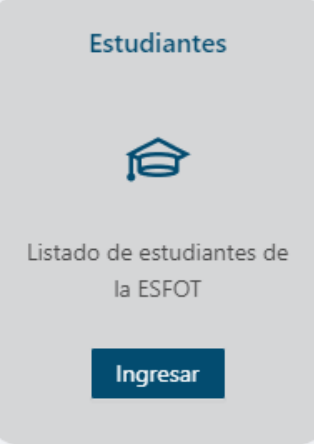

<span id="page-47-1"></span><span id="page-47-0"></span>**Fig. 36.** Listado de estudiantes.

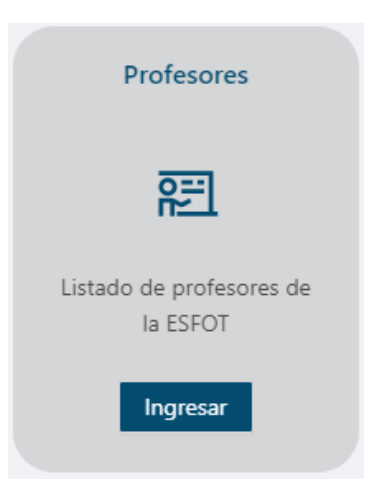

**Fig. 37.** Listado de profesores.

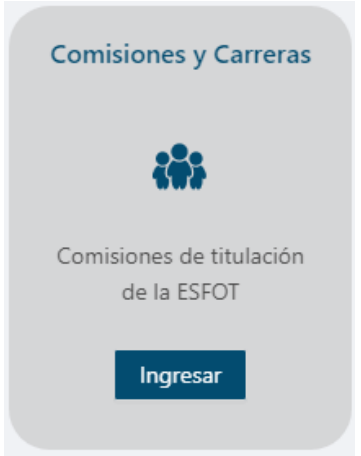

**Fig. 38.** Comisiones de titulación.

### <span id="page-48-0"></span>**3.3.6 Cargar estudiantes al sistema desde archivo (Secretaría).**

Para cargar a los estudiantes la Secretaría debe ingresar al módulo "Estudiantes", en el cual se presenta un listado de los estudiantes y en la parte superior un botón, cuya funcionalidad es cargar el archivo (.xslx) como se muestra en la **[Fig.](#page-48-1)** *39***.**

| Listado de estudiantes<br>Seleccionar archivo Ningún archivo seleccionado |                         |                                                 |              |
|---------------------------------------------------------------------------|-------------------------|-------------------------------------------------|--------------|
| Estudiante                                                                | $\mathbb{Q}$<br>Carrera | Correo Electrónico<br>$\hbox{\scriptsize\it Q}$ | $\mathbb{Q}$ |
| Rosalyn Bahringer I                                                       | <b>TSDS</b>             | estudiante0@epn.edu.ec                          |              |
| Allie Kunze                                                               | <b>FT</b>               | estudiante1@epn.edu.ec                          |              |
| Prof. Felix Emard                                                         | <b>TSFM</b>             | estudiante2@epn.edu.ec                          |              |
| Molly Dach                                                                | <b>TSEM</b>             | estudiante3@epn.edu.ec                          |              |
| Alvera Champlin V                                                         | <b>TSEM</b>             | estudiante4@epn.edu.ec                          |              |
| Miss Maryse Orn MD                                                        | <b>FT</b>               | estudiante5@epn.edu.ec                          |              |

**Fig. 39.** Cargar estudiantes al sistema.

<span id="page-48-1"></span>El archivo debe ser Excel para no ocasionar conflictos y con la estructura que se muestra en la tabla, es decir, "Estudiante", "Carrera", "Correo Electrónico".

## **3.4** *Sprint* **3. Módulo Comisión Titulación**

En base a la planificación del Sprint Backlog, en el Sprint 3, se definen las tareas para el módulo de comisión de titulación, es decir, las gestiones para crear las comisiones dentro del sistema y las acciones que debe realizar la comisión dentro de este.

Como resultado de este Sprint se tiene:

- Gestión de las comisiones.
- Secretaría revisa checklist para curriculum saneado 1 de estudiantes.
- Comisión realiza observaciones en los planes.
- Estudiante visualiza y corrige observaciones de la comisión.
- Comisión Aprueba o Rechaza el plan de los estudiantes.

### **3.4.1 Lista de profesores y horarios (Secretaría).**

La secretaría al ingresar al módulo "Profesores" mostrado anteriormente en la *[Fig. 37](#page-47-1)*, puede visualizar el listado de profesores/as vigentes (*[Fig. 40](#page-49-0)*), además puede agregar nuevos profesores/as con sus respectivos horarios (*[Fig. 41](#page-50-0)*).

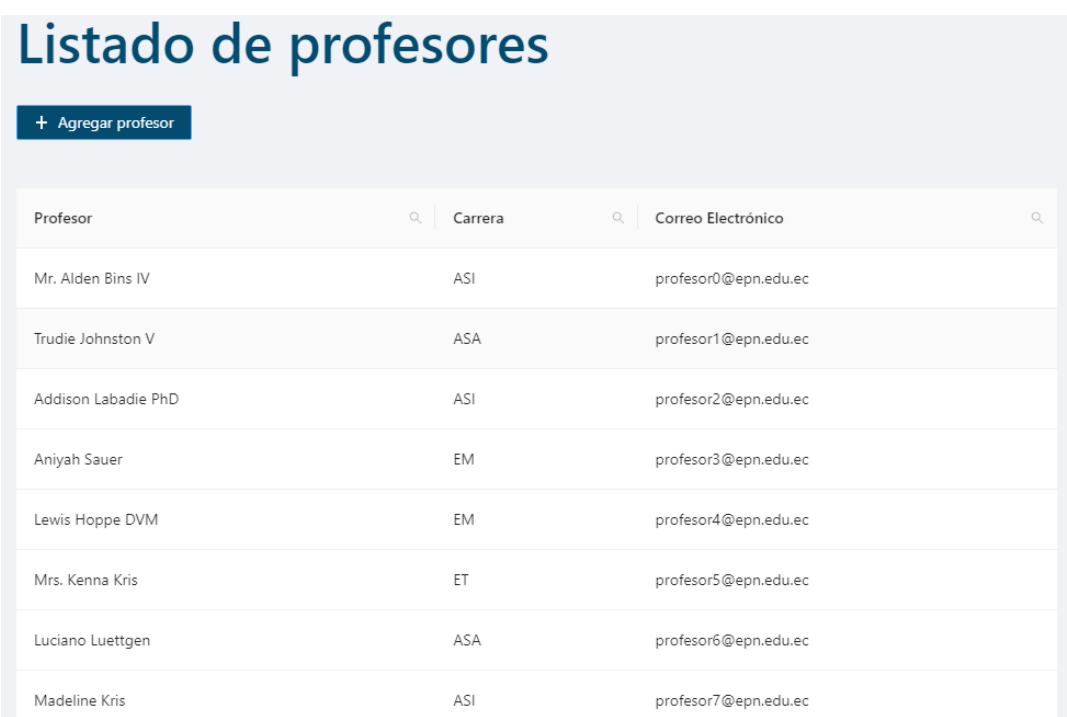

<span id="page-49-0"></span>**Fig. 40.** Listado profesores vigentes.

| * Nombre:<br>Seleccione<br>* Carrera:<br>♡<br>* Correo electrónico: |        |         |
|---------------------------------------------------------------------|--------|---------|
|                                                                     |        |         |
|                                                                     |        |         |
|                                                                     |        |         |
| Selecciona las horas en las que el profesor está disponible         |        |         |
|                                                                     |        |         |
| Hora<br>Martes<br>Miércoles<br>Lunes                                | Jueves | Viernes |
| 7h00 - 8h00                                                         |        |         |
| 8h00 - 9h00                                                         |        |         |
| 9h00 - 10h00                                                        |        |         |
| 10h00 - 11h00                                                       |        |         |

**Fig. 41.** Modal Agregar profesor.

<span id="page-50-0"></span>También se puede modificar la información de los/las profesores/as según sea requerido, esto se lo realiza presionando sobre la fila del profesor/a y se desplegará el modal con la información en cuestión (**[Fig.](#page-50-1)** *42*).

| <b>Editar profesor</b> |               |                          |                                                             |        | X       |
|------------------------|---------------|--------------------------|-------------------------------------------------------------|--------|---------|
| * Nombre:              | Kevin Segovia |                          |                                                             |        |         |
| Carrera:<br>ASI        |               |                          | v.                                                          |        |         |
| * Correo electrónico:  |               | kevin.segovia@epn.edu.ec |                                                             |        |         |
|                        |               |                          | Selecciona las horas en las que el profesor está disponible |        |         |
| Hora                   | Lunes         | Martes                   | Miércoles                                                   | Jueves | Viernes |
| 7h00 - 8h00            |               |                          |                                                             |        |         |
| 8h00 - 9h00            |               |                          |                                                             |        |         |
| 9h00 - 10h00           |               |                          |                                                             |        |         |
| 10h00 - 11h00          |               |                          |                                                             |        |         |

<span id="page-50-1"></span>**Fig. 42.** Modal Editar profesor.

### **3.4.2 Gestionar comisiones de titulación por carreras (Secretaría).**

La Secretaría puede realizar la gestión de las comisiones de titulación por carrera, dirigiéndose al módulo "Comisiones y Carreras" donde se presenta una tabla con todos los comités de las carreras existentes (**[Fig.](#page-51-0)** *43*), y para poder crear uno nuevo lo podrá realizar dentro de esta misma sección (**[Fig.](#page-51-1)** *44*).

| + Agregar Comisión | Carreras y comisiones de titulación |                           |                           |               |                                     |
|--------------------|-------------------------------------|---------------------------|---------------------------|---------------|-------------------------------------|
| Carrera            | Miembro 1<br>Q                      | $\mathbb{Q}$<br>Miembro 2 | $\mathbb{Q}$<br>Miembro 3 | Miembro 4     | Horario<br>$\mathbb{Q}$<br>comisión |
| ASI                | Mr. Alden Bins<br>IV                | Addison Labadie<br>PhD    | Madeline Kris             | Kevin Segovia | Lunes de 10:00 a<br>12:00           |

**Fig. 43.** Lista de comisiones de titulación existentes.

<span id="page-51-0"></span>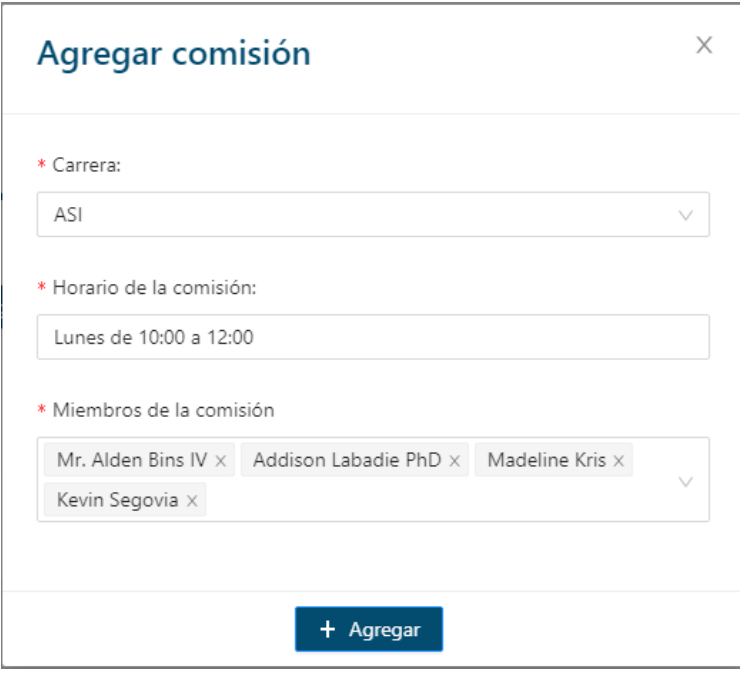

**Fig. 44.** Modal Agregar comisión.

<span id="page-51-1"></span>De igual manera estas pueden ser modificadas de acuerdo con las necesidades que se presenten.

#### **3.4.3 Lista de proyectos de titulación con estados (Secretaría).**

La Secretará puede visualizar los proyectos que se están desarrollando con sus datos respectivos, director, estudiante, etc (**[Fig.](#page-52-0)** *45*)**.** 

| búsqueda de tema o e      | $\alpha$               |                                                                                                    |                           |
|---------------------------|------------------------|----------------------------------------------------------------------------------------------------|---------------------------|
| Director(a)               | Estudiante(<br>s)      | Título                                                                                                    | Estado                    |
| Luciano<br>Luettgen       | Rosalyn<br>Bahringer I | Aliquam fugit iusto autem magni possimus tempora necessitatibus culpa<br>magnam sit in debitis reiciendis qui aut.                                           | APTO PARA DEFENSA ORAL    |
| Addison<br>Labadie<br>PhD | Allie Kunze            | Amet quasi dolorem cupiditate cupiditate et non sapiente enim molestiae vel<br>suscipit laborum doloribus assumenda id officiis.ss                           | <b>PLAN APROBADO</b>      |
| Nikolas<br>Mitchell       | Prof. Felix<br>Emard   | Odio non nostrum impedit commodi repellendus sint quis a ducimus repellendus.                                                                                | PLAN EN DESARROLLO        |
| Addison<br>Labadie<br>PhD | Molly Dach             | Magni dolorem eligendi quasi maiores rerum iusto exercitationem delectus et<br>aperiam consectetur omnis est eum aliquid voluptatem officia saepe quo harum. | PLAN EN DESARROLLO        |
| Aniyah<br>Sauer           | Alvera<br>Champlin V   | Est officiis nostrum voluptatem aliquam eum ratione rerum porro qui optio ut.                                                                                | <b>PLAN EN DESARROLLO</b> |

**Fig. 45.** Lista de proyectos en desarrollo (Secretaría).

<span id="page-52-0"></span>Cada proyecto tiene su estado, que permite tener un control sobre el proceso de titulación de los estudiantes que lo están realizando.

### **3.4.4** *Checklist* **de curriculum saneado para revisión de plan (Secretaría).**

Para que la Secretaría pueda seguir con el *checklist* de currículum saneado 1, el plan debe ser previamente aprobado por el director, caso contrario esta opción no será habilitada. Esto se lo puede ver en las **[Fig.](#page-52-1)** *46***, [Fig.](#page-52-2)** *47***.** 

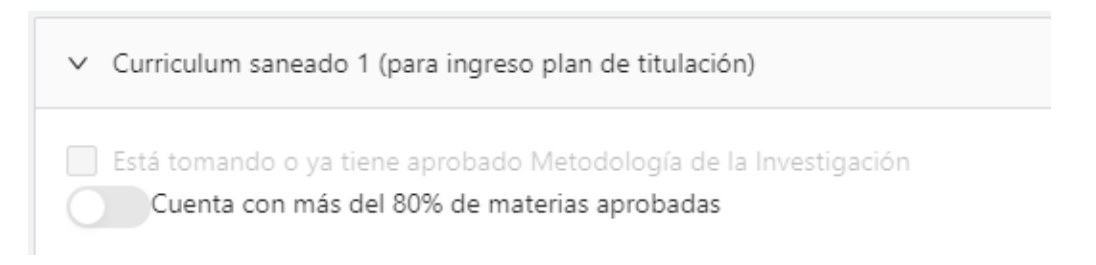

**Fig. 46.** Checklist curriculum saneado 1 deshabilitado.

<span id="page-52-1"></span>∨ Curriculum saneado 1 (para ingreso plan de titulación) Está tomando o ya tiene aprobado Metodología de la Investigación Cuenta con más del 80% de materias aprobadas

<span id="page-52-2"></span>**Fig. 47.** Checklist curriculum saneado 1 habilitado.

Una vez verificado que el/la estudiante cumpla los requisitos para el curriculum saneado 1 se marcan los "checks" **[\(Fig.](#page-53-0)** *48***),** y el estado del proyecto cambia para que la comisión pueda revisarlo.

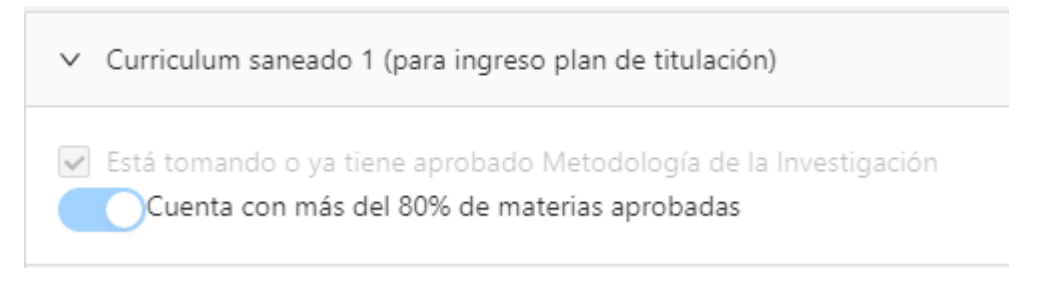

**Fig. 48.** Checks curriculum saneado 1 marcados.

### <span id="page-53-0"></span>**3.4.5 Lista de planes por revisar (Comisión).**

El/la profesor/a que sea parte de la comisión puede revisar la lista de los proyectos que tenga pendientes por evaluar. Para esto en el sistema si el/la profesor/a es parte de la comisión se habilita un módulo más como se puede visualizar en la **[Fig.](#page-53-1)** *49***.** 

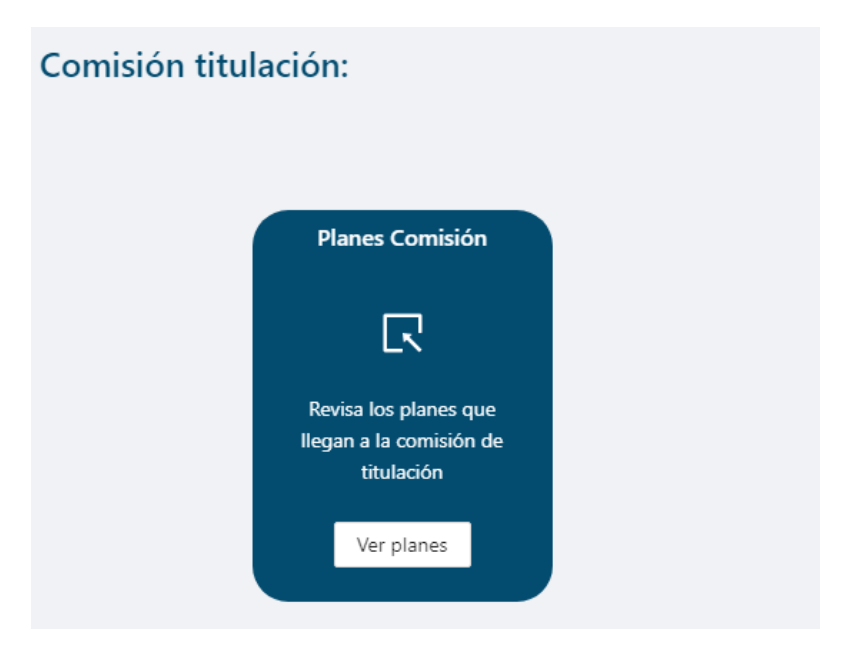

**Fig. 49.** Módulo comisión de titulación.

<span id="page-53-1"></span>En este módulo se puede observar una lista de los proyectos relacionados con la carrera de la comisión y su respectivo estado en el que se encuentra este (**[Fig.](#page-54-0)** *50*).

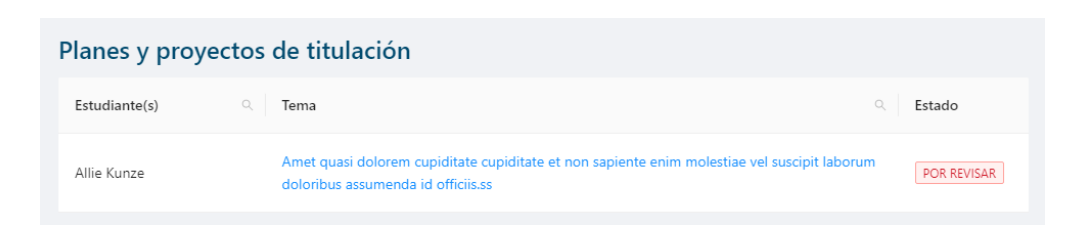

**Fig. 50.** Lista planes de titulación (Comisión de titulación).

### <span id="page-54-0"></span>**3.4.6 Realizar observaciones en planes con rúbrica (Comisión).**

El proceso para realizar observaciones es el mismo que se detalló anteriormente en las imágenes **[Fig.](#page-42-0)** *27***.** 

### **3.4.7 Aprobar o Rechazar el plan (Comisión).**

La Comisión puede aprobar o rechazar el plan, dependiendo los distintos casos. En cualquiera de los dos casos, se mostrará un modal informativo parecido al mostrado en la **[Fig.](#page-46-0)** *33***,** con textos diferentes de acuerdo con la decisión tomada. Si el plan es aprobado, se mostrará primero una lista de requerimientos que debe cumplir el plan antes de pasar a dicho estado, esta lista es similar a la que observamos previamente en la **[Fig.](#page-45-0)** *32***.** 

### **3.4.8 Ver observaciones de la comisión (Estudiante).**

El/la Estudiante puede visualizar las observaciones realizadas por la comisión, además del progreso en el sidebar lateral como se puede ver en la **[Fig.](#page-54-1)** *51***.** 

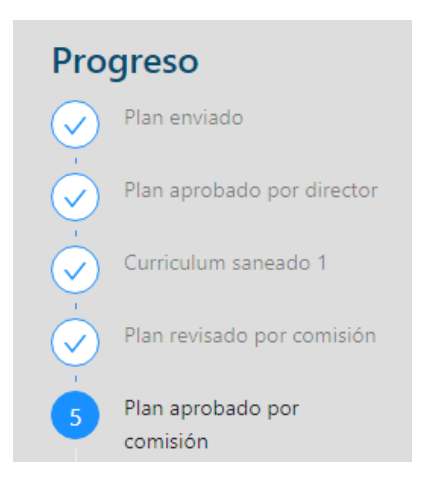

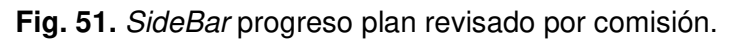

<span id="page-54-1"></span>Al igual que las observaciones del director, estas solo aparecen específicamente donde se hizo la observación, con el símbolo de comentario como se mostró en la **[Fig.](#page-44-0)** *30***.** 

### **3.4.9 Realizar correcciones del plan y volver a enviar (Estudiante).**

El/la Estudiante una vez revisadas las observaciones realizadas por la comisión, puede corregirlas o volver a mandar el plan. En caso de que la comisión no acepte los cambios, se debe repetir el proceso de las correcciones.

## **3.5** *Sprint* **4. Módulo Entrega Proyecto de Titulación**

En base a la planificación del Sprint Backlog, en el Sprint 4, se definen las tareas para el módulo de entrega del proyecto de titulación, el cual incluye la visualización del proyecto en PDF dentro del sistema.

Como resultado de este Sprint se tiene:

- Visualizar PDF del proyecto dentro del sistema.
- Profesor realiza observaciones del PDF dentro del sistema.
- Checklist para curriculum saneado para asignación de tribunal

#### **3.5.1 Entregar pdf de informe (Estudiante).**

El/la Estudiante una vez que el plan sea aprobado puede subir el PDF de su proyecto al sistema para que el/la director/a pueda realizar sus respectivas observaciones. Cabe recalcar que el proceso de realización del PDF se debe ejecutar fuera del sistema, es decir, en la plataforma no se puede modificar la información de este.

Para subir el PDF, el/la Estudiante se debe dirigir al módulo "Proyecto de titulación" el cual se le habilita una vez el plan haya sido aprobado por comisión. En esta sección se muestra lo que se puede observar en la **[Fig.](#page-55-0)** *52***.** 

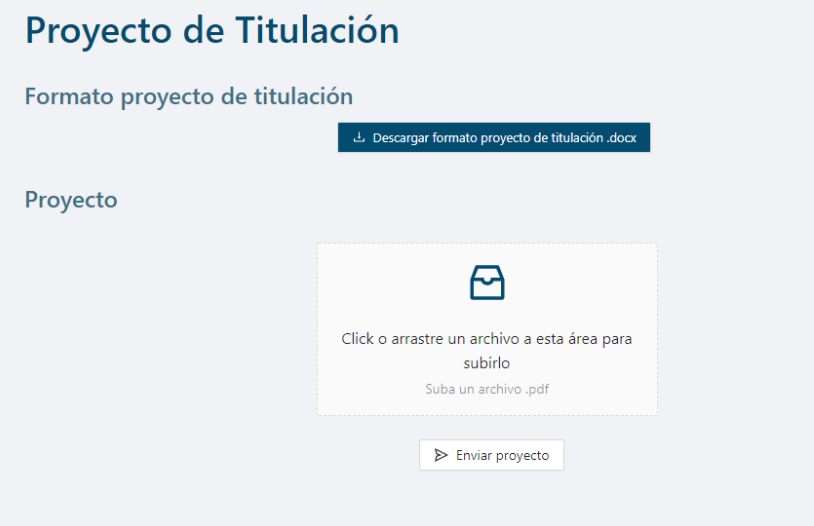

<span id="page-55-0"></span>**Fig. 52.** Subir proyecto de titulación (pdf).

Una vez seleccionado el archivo, se envía al director para que pueda realizar las correcciones, además de mostrar un modal informativo afirmando el envío del archivo **[Fig.](#page-56-0)** *53*.

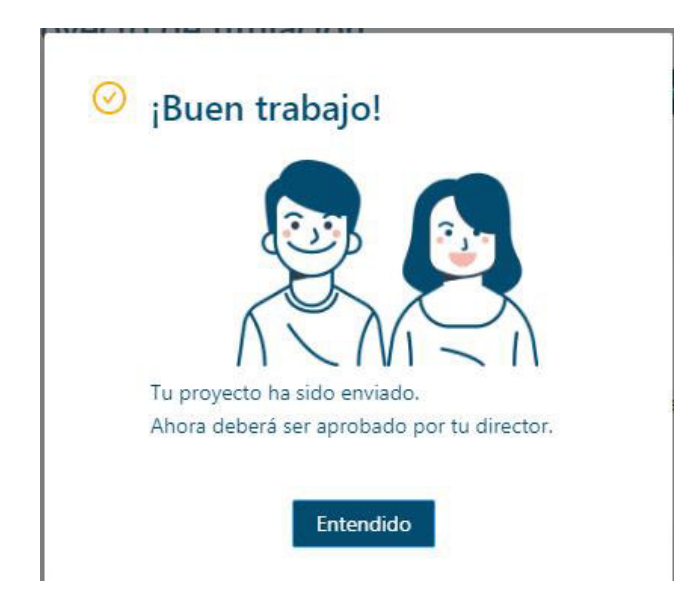

**Fig. 53.** Modal envío de PDF exitoso.

## <span id="page-56-0"></span>**3.5.2 Ver pdf incrustado y realizar observaciones según rúbrica (Profesor-Director).**

El/la Profesor/a dentro del sistema puede observar cuando un estudiante ha subido el PDF del proyecto ingresando al módulo "Director", mostrado anteriormente en la **[Fig.](#page-34-0)**  *[13](#page-34-0)*, donde el estado del proyecto será "PDF POR REVISAR" (**[Fig.](#page-56-1)** *54*).

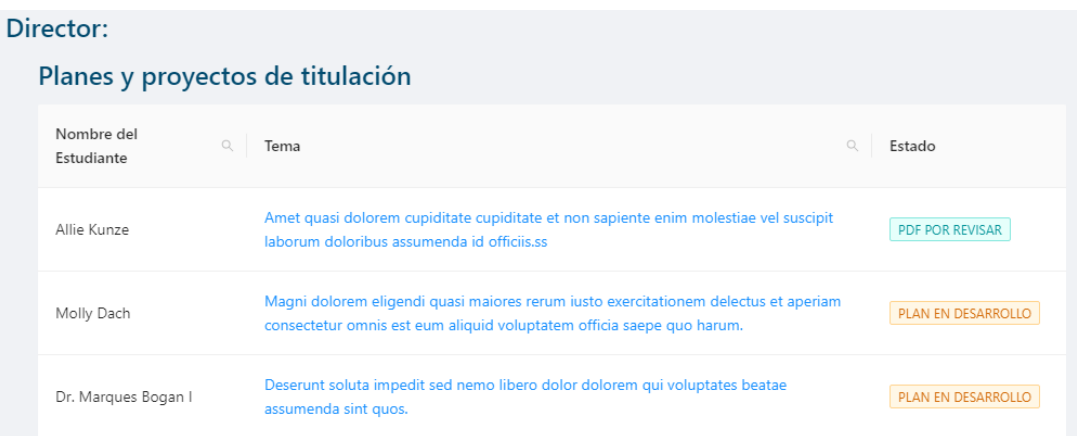

**Fig. 54.** Proyecto con estado PDF por revisar.

<span id="page-56-1"></span>Al entrar al proyecto en cuestión se habilita una nueva sección "Proyecto de titulación" **[\(Fig.](#page-57-0)** *55***),** la cual tiene el PDF incrustado, en donde se puede realizar las observaciones necesarias.

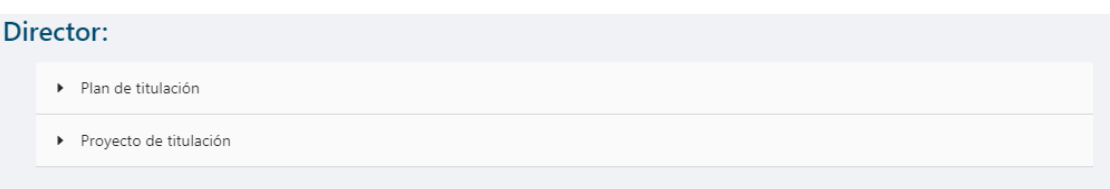

**Fig. 55.** Sección Proyecto de titulación habilitado.

<span id="page-57-0"></span>Para las observaciones el/la Profesor/a, debe seleccionar el área que quiere dejar comentario y se muestra una pequeña sección donde se lo puede agregar, además de la opción de seleccionar un "emoji" para hacer más interactivo el proceso. Esto se lo puede visualizar en la **[Fig.](#page-57-1)** *56***.** 

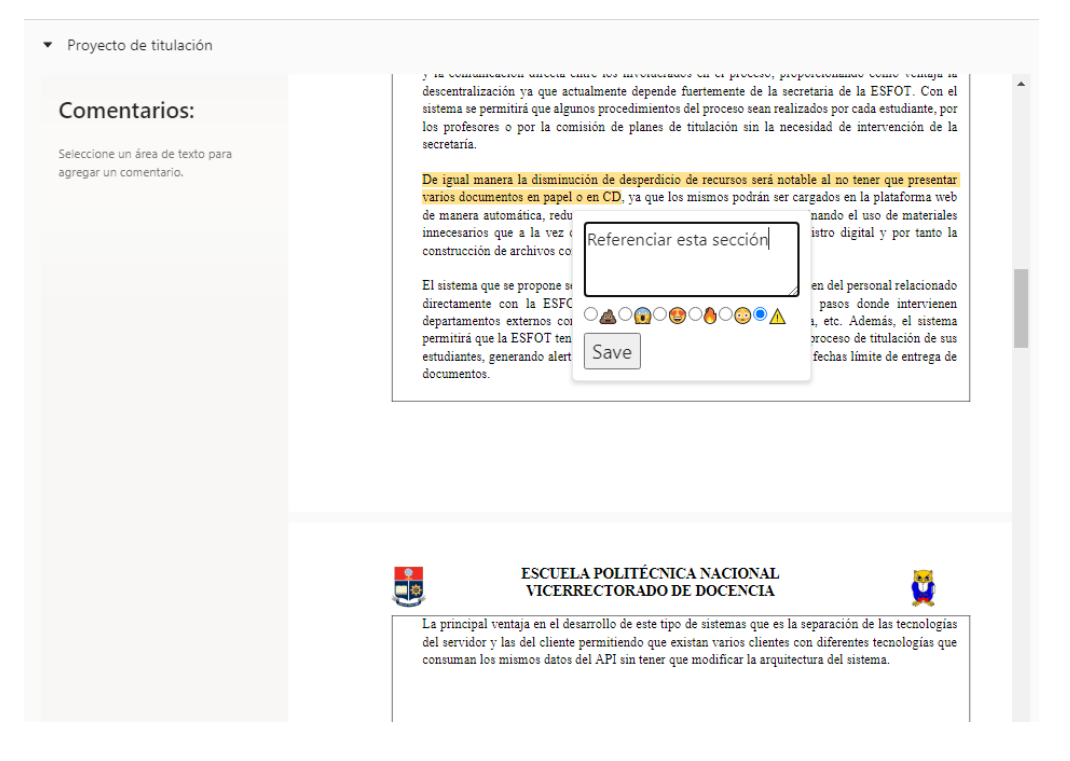

**Fig. 56.** Agregar comentario PDF.

<span id="page-57-1"></span>Los comentarios pueden ser visualizados en la parte lateral izquierda, además del subrayado en el texto y en caso de dejar un "emoji" también se lo puede observar, como se muestra en la **[Fig.](#page-58-0)** *57***.** 

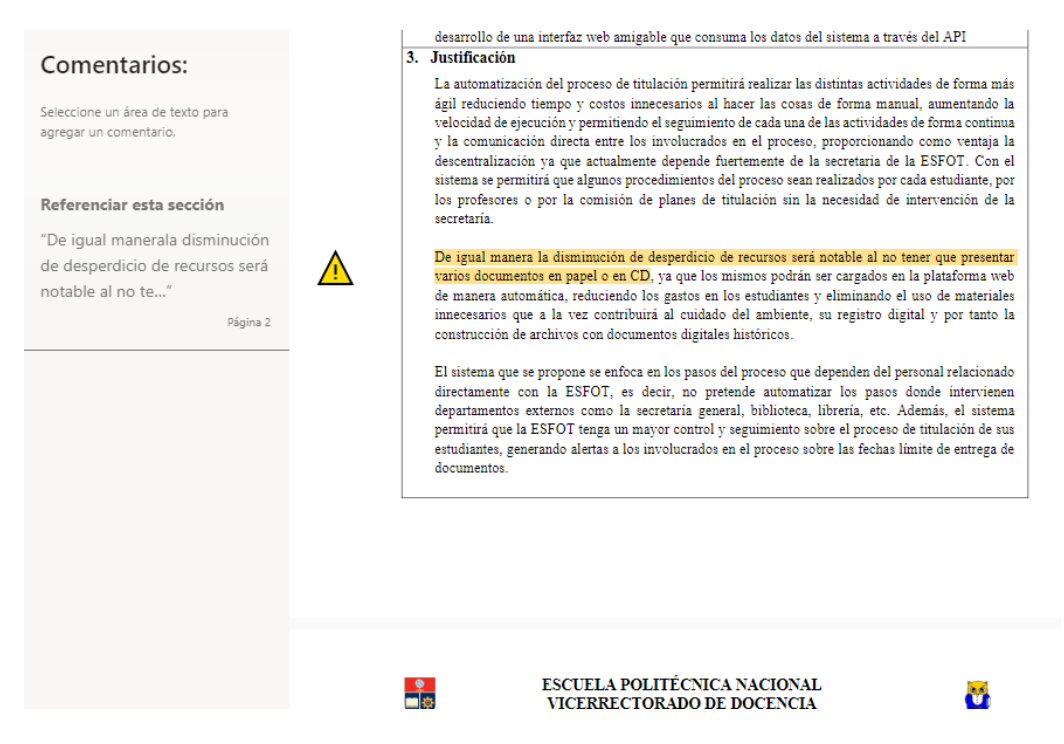

**Fig. 57.** Lista de comentarios previamente agregados.

<span id="page-58-0"></span>Para enviar los comentarios, se debe presionar el botón que se encuentra en la parte inferior con el texto "Enviar comentarios al estudiante".

### **3.5.3 Realizar correcciones y volver a enviar (Estudiante).**

El/la Estudiante puede visualizar las observaciones realizadas por el/la profesor/a de la misma manera que se muestra en la **[Fig.](#page-58-0)** *57***.** Es importante recalcar que solo se puede resaltar texto del PDF y dejar comentarios, no se puede modificar la información de este dentro del sistema, por lo que el/la Estudiante para realizar las correcciones debe hacerlo de manera externa a la plataforma y una vez hechas estas volver a subir el archivo.

### **3.5.4 Aprobar el proyecto de titulación (Profesor-Director).**

El/la Profesor/a puede aprobar el proyecto una vez todas las correcciones estén realizadas y de igual manera antes de continuar con la aprobación se debe verificar que cumpla con algunos requerimientos, para lo cual se despliega un modal donde se detallan todo lo que debe tener el proyecto. Esto se lo puede observar en la **[Fig.](#page-59-0)** *58***.** 

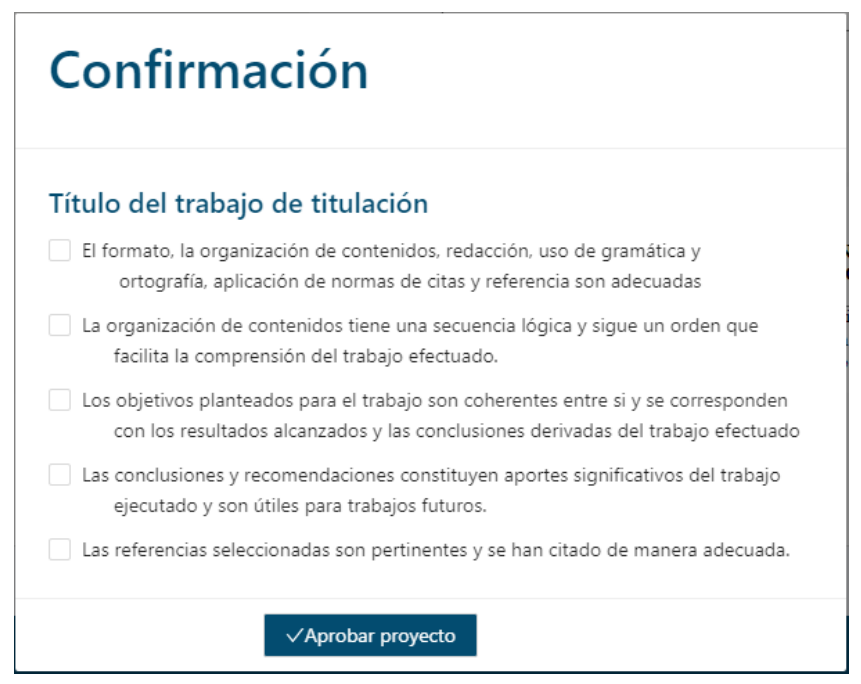

**Fig. 58.** Checklist aprobar proyecto de titulación.

<span id="page-59-0"></span>Una vez aprobado, se muestra un modal informativo confirmando la acción realizada e indicando que el proyecto ha sido enviado a secretaria para asignar tribunal, como se lo puede ver en la **[Fig.](#page-59-1)** *59***.**

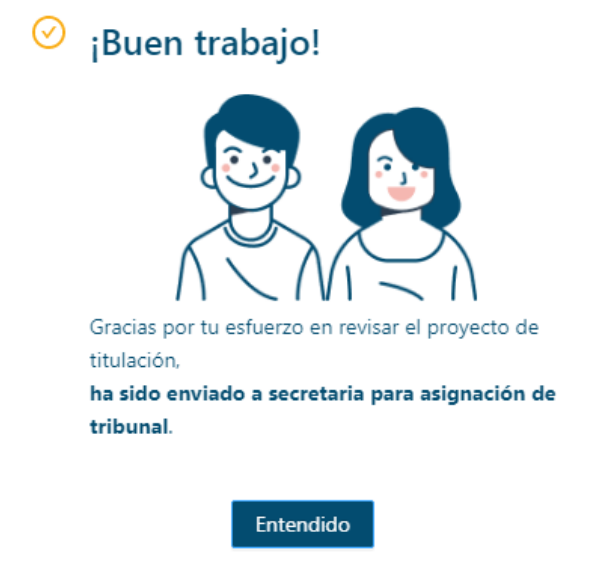

<span id="page-59-1"></span>**Fig. 59.** Modal proyecto de titulación aprobado con éxito.

## **3.5.5** *Checklist* **de currículum saneado para asignación de tribunal (Secretaría).**

La Secretaría, una vez el PDF sea aprobado por el/la director/a, debe verificar en el sistema los requerimientos necesarios para que le estudiante obtenga el currículum saneado 2, y estos son:

- El plan debe estar registrado en el SAEW.
- Haber aprobado la materia de Diseños de Proyectos de Titulación.
- Tener 100% de aprobación de la malla curricular.

En caso de que el/la estudiante no cumpla con algunos de estos requisitos, no puede continuar con el proceso hasta cumplirlos todos.

Si el/la estudiante cumple con todos los requisitos, la Secretaría debe registrar en la plataforma lo mencionado anteriormente, como se puede observar en la **[Fig.](#page-60-0)** *60***.** 

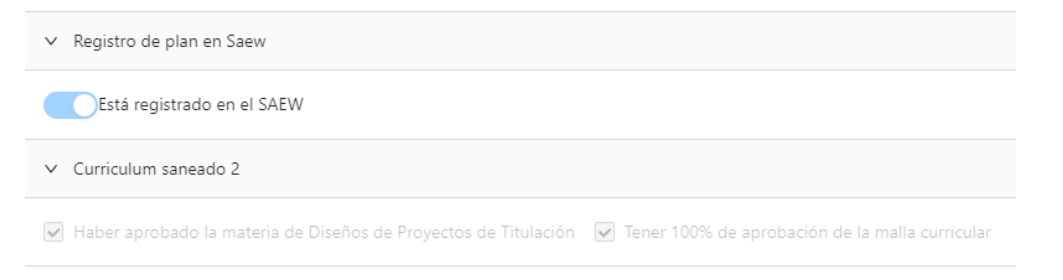

**Fig. 60.** Checklist currículum saneado 2.

<span id="page-60-0"></span>Llegado este punto, el/la Estudiante puede continuar con el proceso de titulación detallado en las siguientes secciones.

### **3.6** *Sprint* **5. Módulo asignación de tribunal**

En base a la planificación del *Sprint Backlog*, en el *Sprint 5*, se definen las tareas que permiten que el rol de usuario "Dirección" realice las diferentes interacciones que son asignadas para este.

Como resultado de este Sprint se tiene:

- Inicio de sesión de Dirección.
- Página principal de Dirección.
- Lista de proyectos con tribunal por asignar.
- Asignación de tribunal.
- Lista con todos los proyectos existentes.

### **3.6.1 Inicio de sesión (Dirección).**

La Dirección puede iniciar sesión ingresando sus respectivas credenciales en la página de Inicio de Sesión que es común para todos los usuarios **(***[Fig. 7\)](#page-31-0)*.

### **3.6.2 Página Principal (Dirección).**

La Dirección puede visualizar su página principal, la cual se puede observar en la **[Fig.](#page-61-0)**  *[61](#page-61-0)*, esta se presenta de forma automática una vez la dirección haya iniciado sesión. En esta página se puede visualizar la cantidad de proyectos sin tribunal, proyectos sin fecha de defensa y el total de proyectos en desarrollo. Al igual que un conjunto de tres tarjetas con las que puede acceder a diversas páginas de la plataforma, la primera permite acceder a la lista de los proyectos con tribunal por asignar (**[Fig.](#page-62-0)** *62*), la segunda permite acceder a los proyectos con fecha de defensa oral por asignar (*[Fig. 63](#page-62-1)*) y la última permite acceder a una lista de información con todos los proyectos que se están desarrollando (**[Fig.](#page-62-2)** *64*).

| <b>PANEL DIRECCIÓN</b> |                         |                                                |                                              | ė<br><b>ESCUELA</b><br>POLITÉCNICA<br>NACIONAL | WESFOT                                |
|------------------------|-------------------------|------------------------------------------------|----------------------------------------------|------------------------------------------------|---------------------------------------|
| <b>Director</b>        |                         |                                                |                                              |                                                | A Arely Stehr<br>$\Omega$<br>$\Omega$ |
| Proyectos sin tribunal | <b>Panel Principal:</b> |                                                |                                              |                                                |                                       |
| $\mathbf{1}$           |                         | <b>Tribunal</b>                                | Fecha defensa                                | Proyectos                                      |                                       |
| Proyectos sin defens   |                         | $\mathsf{Q}$                                   | 油                                            | $\checkmark$                                   |                                       |
| $\mathbf{1}$           |                         | Proyectos por asignar<br>tribunal              | Asignación fecha de<br>defensa               | Historial de proyectos<br>Ver proyectos        |                                       |
|                        |                         | Ver proyectos                                  | Asignar                                      |                                                |                                       |
| Proyectos en curso     |                         |                                                |                                              |                                                |                                       |
| 10                     | Otros recursos:         |                                                |                                              |                                                |                                       |
|                        |                         |                                                |                                              |                                                |                                       |
|                        |                         | Mira las normativas de<br>titulación de la EPN | Mira los formatos de<br>titulación de la EPN |                                                |                                       |
|                        |                         | Ver normativas                                 | Ver formatos                                 |                                                |                                       |

<span id="page-61-0"></span>**Fig. 61.** Página principal Dirección.

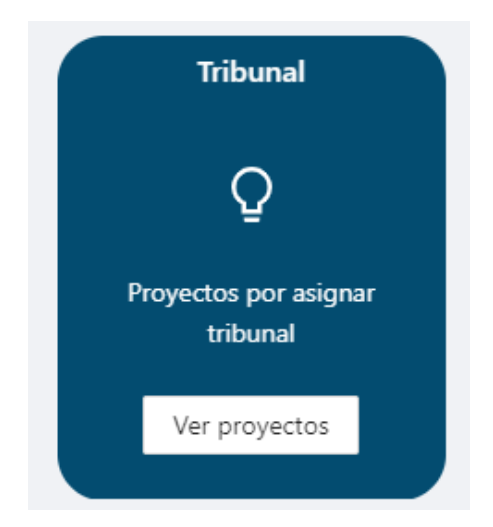

**Fig. 62.** Proyectos por asignar tribunal.

<span id="page-62-0"></span>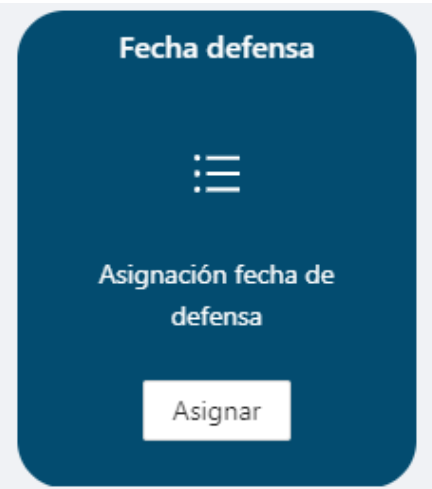

<span id="page-62-2"></span><span id="page-62-1"></span>**Fig. 63.** Proyectos por asignar fecha de defensa.

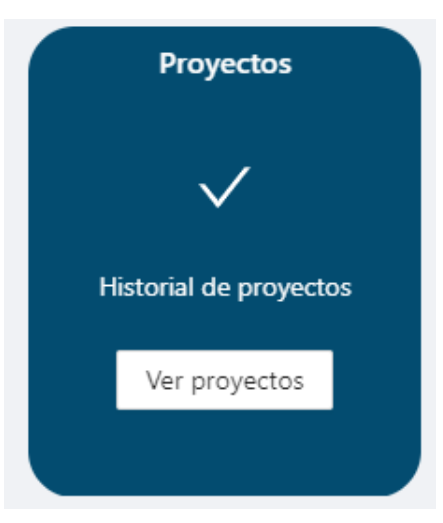

**Fig. 64.** Historial de proyectos.

### **3.6.3 Lista de proyectos con tribunal por asignar (Dirección).**

La Dirección puede acceder a la Lista de proyectos con tribunal por asignar mediante la primera tarjeta presentada en la página principal. En esta pantalla se muestra una tabla con el Nombre del/de los/las estudiantes, el Título del proyecto, el Estado de los proyectos y el/la Director/a de este, esto se puede visualizar en la (**[Fig.](#page-63-0)** *65*), la misma con la que la Dirección puede interactuar para asignar tribunal.

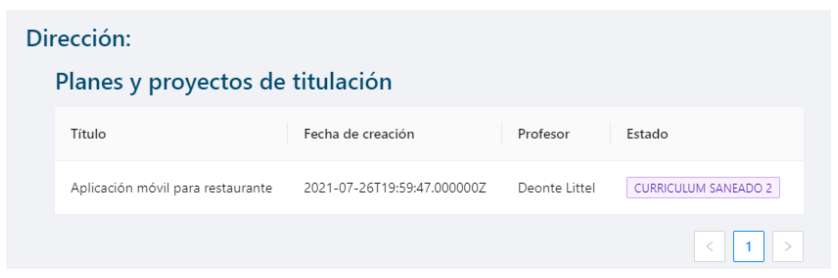

**Fig. 65.** Lista de proyectos con tribunal por asignar.

### <span id="page-63-0"></span>**3.6.4 Asignación de tribunal (Dirección).**

Al acceder a uno de los proyectos presentados en la lista de proyectos con tribunal por asignar, la Dirección puede visualizar el modal que se presenta para Asignar el tribunal del proyecto de titulación correspondiente, en este se muestra el título del proyecto, la carrera a la que pertenece el estudiante (campos que no pueden ser editados) y una lista que permite visualizar los profesores correspondientes a la carrera y que pueden ser elegidos como tribunal, tal y como se ve en la **[Fig.](#page-63-1)** *66*. Una vez seleccionado el tribunal se habilita el botón para guardar la información, en donde al hacer clic cambia el estado del proyecto y el modal se cierra para volver a la página con la lista de proyectos con tribunal por asignar, en la cual, no se podrá visualizar el proyecto al que previamente se asignó tribunal.

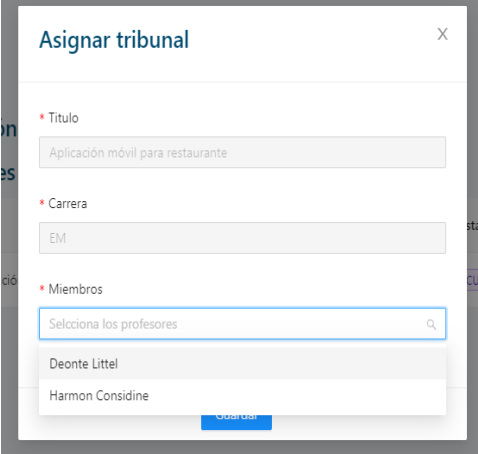

<span id="page-63-1"></span>**Fig. 66.** Modal Asignar tribunal.

### **3.6.5 Historial de todos los proyectos en desarrollo (Dirección).**

La Dirección puede acceder a la Lista de proyectos que se están desarrollando mediante la tercera tarjeta presentada en la página principal. En esta pantalla se muestra una tabla con el Nombre del/de los/las estudiantes, el Título del proyecto y el Estado de los proyectos, esto se puede visualizar en la **[Fig.](#page-64-0)** *67*, la misma con la que la Dirección no puede interactuar, ya que la función de esta es ser simplemente informativa.

| <b>PANEL DIRECCIÓN</b> |                                                  |                                          | <b>ESCULLA</b><br>POLITÉCNICA<br><b>NACIONAL</b> | <b>WESFOT</b>           |
|------------------------|--------------------------------------------------|------------------------------------------|--------------------------------------------------|-------------------------|
| <b>Director</b>        |                                                  |                                          | ⋒                                                | A Arely Stehr<br>∩      |
| Proyectos sin tribunal | Dirección:                                       |                                          |                                                  |                         |
| 0                      | Planes y proyectos de titulación                 |                                          |                                                  |                         |
|                        | Título                                           | Fecha de<br>creación                     | Profesor<br>Estado                               |                         |
| Proyectos sin defens   | API Rest para plataforma de automatización       | $2021 - 07 -$<br>26T19:59:47.00<br>0000Z | Deonte<br>Littel                                 | TRIBUNAL ASIGNADO       |
| Proyectos en curso     | Aplicación móvil para restaurante                | $2021 - 07 -$<br>26T19:59:47.00<br>0000Z | Deonte<br>Littel                                 | POR REVISAR DE DIRECTOR |
| 10                     | Detección de cáncer de mamá con redes neuronales | $2021 - 07 -$<br>26T19:59:47.00<br>COOO  | Simeon<br>Murazik                                | APTO PARA DEFENSA ORAL  |

**Fig. 67.** Lista de proyectos en desarrollo.

### <span id="page-64-0"></span>**3.7** *Sprint 6***. Módulo Tribunal calificador**

En base a la planificación del Sprint Backlog, en el Sprint 6, se definen las tareas que permiten que el rol de usuario "Profesor" realice las diferentes interacciones que son asignadas para este, en caso de que sea asignado como miembro del Tribunal Calificador de alguno de los proyectos.

Como resultado de este Sprint se tiene:

- Lista de proyectos por calificar.
- Visualización de PDF incrustado y realizar comentarios.
- Rúbrica de trabajo escrito.
- Rúbrica de trabajo práctico.
- Envío de notas y pantalla con plantilla de Quipux.
- Descargar rúbrica con formato pdf.

### **3.7.1 Listado de proyectos por calificar (Profesor-Tribunal)**

Una vez que se haya asignado el tribunal para un proyecto, este cambia su estado para que pueda ser visualizado por aquellos profesores que sean parte del tribunal. Se puede acceder a un listado de estos proyectos mediante la tercera tarjeta que se encuentra en el panel principal del/de la profesor/a (**[Fig.](#page-35-0)** *14*), al dar clic en la tarjeta se redirecciona a la página con la lista de proyectos por calificar mostrados en una tabla con el Nombre del/de la Estudiante, Título del Proyecto, director y Estado de este, tal y como se puede ver en la **[Fig.](#page-65-0)** *68*.

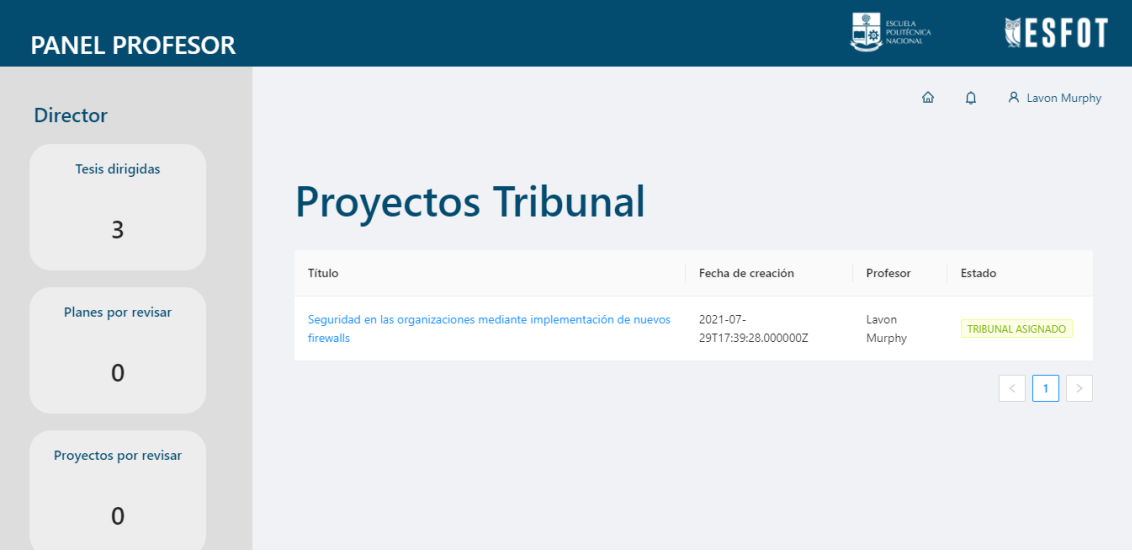

**Fig. 68.** Lista de proyectos tribunal.

### <span id="page-65-0"></span>**3.7.2 Ver pdf incrustado y realizar observaciones (Profesor-Tribunal).**

El profesor que es miembro del tribunal calificador de uno de los proyectos en desarrollo puede acceder a la pantalla para visualizar el PDF incrustado, dando clic a uno de los proyectos que se encuentren dentro de la tabla con la lista de proyectos por calificar. Una vez acceda a esta página y visualice el PDF tiene acceso a cualquier sección del documento y dejar su respectivo comentario tal y como se muestra en la *[Fig. 56](#page-57-1)*.

Una vez agregado el comentario este se puede visualizar en la parte lateral izquierda del documento, tal y como se muestra en la **[Fig.](#page-58-0)** *57*.

### **3.7.3 Llenar rúbrica de trabajo escrito (Profesor-Tribunal).**

Dentro de la pantalla en donde se visualiza el PDF a la que puede acceder un profesor que es parte del tribunal de uno de los proyectos en desarrollo, se muestra una rúbrica para calificar el trabajo escrito del estudiante, esta cuenta con los siguientes campos:

- Formato y estilo.
- Estructura.
- Consistencia entre objetivos, resultados y conclusiones.
- Pertenencia de conclusiones y recomendaciones.

- Uso adecuado de referencias.

En los que solo se pueden ingresar números dentro del rango de 0-10, mismos que pueden ser guardados una vez sean completados **[Fig.](#page-66-0)** *69*.

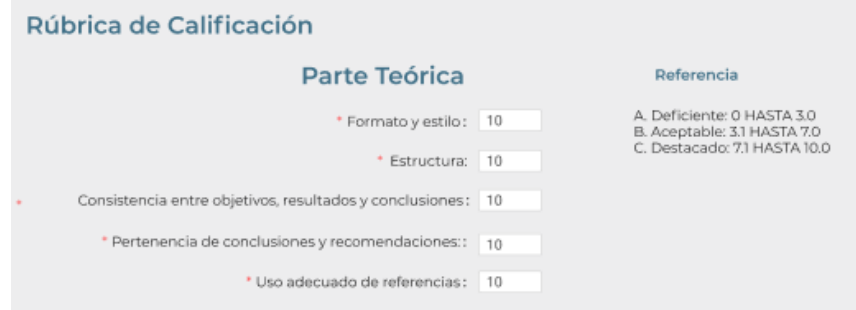

**Fig. 69.** Rúbrica de trabajo escrito.

### <span id="page-66-0"></span>**3.7.4 Llenar rúbrica de trabajo práctico (Profesor-Tribunal).**

El profesor que es parte del tribunal calificador de uno de los proyectos en desarrollo puede visualizar las rúbricas para calificar el trabajo teórico y práctico, como se muestra en la **[Fig.](#page-66-1)** *70*, dentro de la pantalla en donde se muestra el PDF. La rúbrica del trabajo teórico contiene los campos:

Mientras que para el trabajo práctico son:

- Funcionalidad.
- Desempeño.
- Diseño robusto e implementación.
- Facilidad de uso.

Estos campos pueden ser guardados una vez sean completados con números dentro del rango de 1-10.

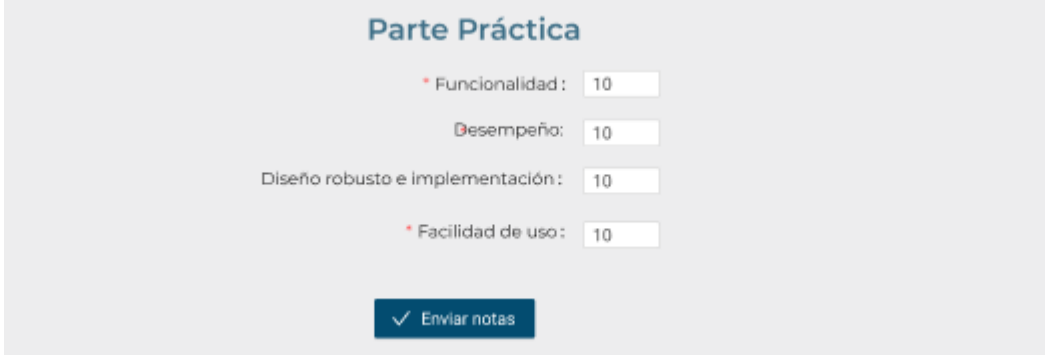

<span id="page-66-1"></span>**Fig. 70.** Rúbrica de trabajo práctico.

### **3.7.5 Enviar notas y pantalla con plantilla de Quipux (Profesor-Tribunal).**

Una vez completadas las rúbricas para calificar el trabajo escrito **[Fig.](#page-66-0)** *69* y el trabajo práctico **[Fig.](#page-66-1)** *70,* al profesor perteneciente al tribunal de un proyecto se le habilita el botón para enviar la información, el cual al darle clic despliega un modal en donde al darle aceptar almacena las calificaciones, cambia el estado del proyecto y muestra la pantalla con la plantilla de Quipux **[Fig.](#page-67-0)** *71*.

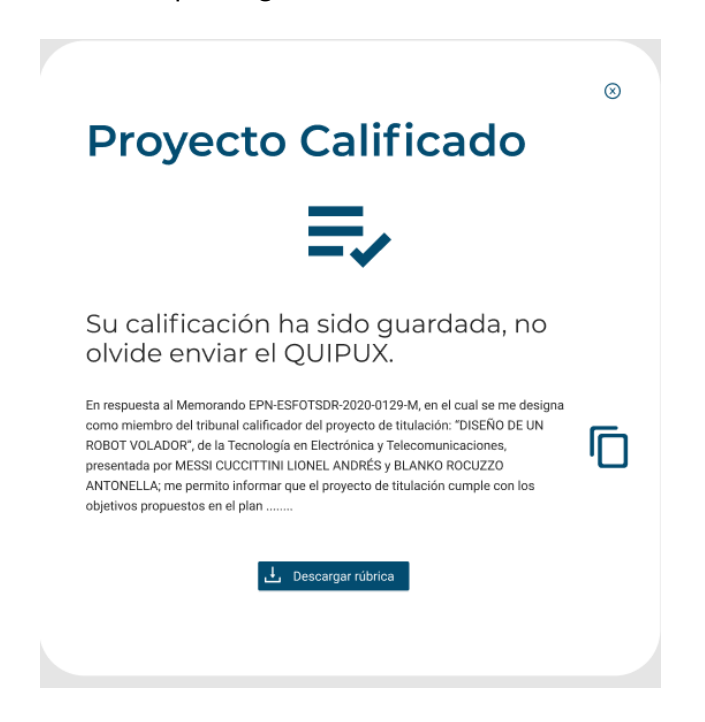

**Fig. 71.** Modal proyecto calificado.

### <span id="page-67-0"></span>**3.7.6 Ver observaciones del tribunal (Profesor-Director y Estudiante).**

El Director del proyecto y el Estudiante pueden visualizar los comentarios agregados por el tribunal accediendo a la información del proyecto en la lista de proyectos dirigidos sección de Trabajo de Titulación (**[Fig.](#page-34-0)** *13*) y en la pantalla de Subir PDF respectivamente (**[Fig.](#page-55-0)** *52*). Ambos usuarios no pueden interactuar con los documentos ni realizar más acciones, solo pueden visualizarlo.

### **3.7.7 Volver a subir pdf (Estudiante).**

El Estudiante puede volver a subir el PDF del trabajo de titulación con las correcciones realizadas por el tribunal calificador, una vez se cargue el archivo correspondiente se puede interactuar con el botón Enviar proyecto (**[Fig.](#page-68-0)** *72*), mismo que despliega un modal con un mensaje de éxito (**[Fig.](#page-56-0)** *53*).

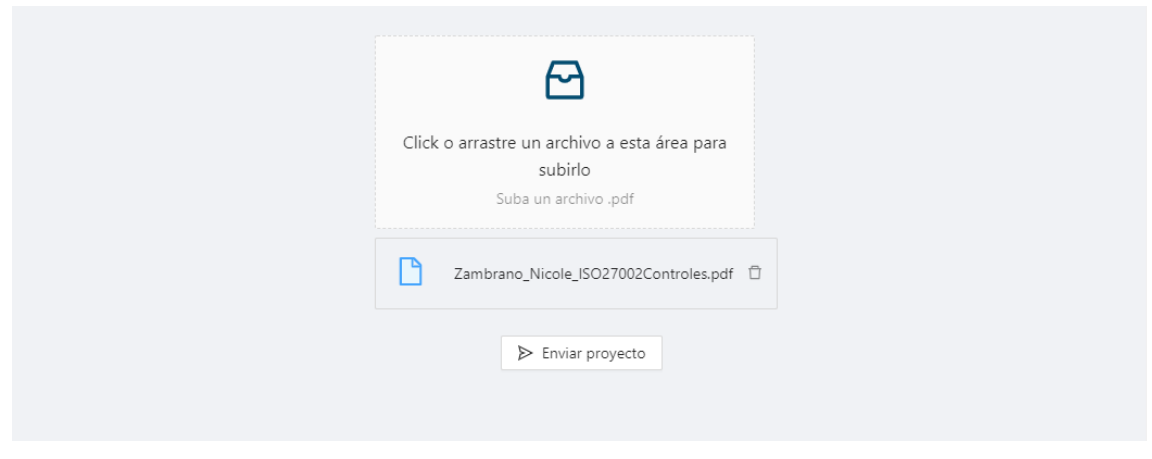

**Fig. 72.** Volver a subir PDF.

### <span id="page-68-0"></span>**3.7.8 Autorizar envío de pdf con correcciones (Profesor-Director).**

El Director de un proyecto de titulación puede autorizar el envío del PDF corregido por el estudiante con los comentarios del tribunal calificador, para esto se accede a la pantalla con la información del proyecto, a la sección de Proyecto de Titulación en donde se muestra el nuevo PDF con las correcciones y se habilita el botón para Aprobar el proyecto (**[Fig.](#page-68-1)** *73*), mismo que al darle clic despliega un modal con los campos que se debe tener en cuenta para aprobar un proyecto, al seleccionar todos los campos se habilita el botón del modal para aprobar el proyecto (**[Fig.](#page-59-0)** *58*).

Posteriormente, se muestra un modal de éxito en el envío del PDF a secretaría para su respectiva revisión (**[Fig.](#page-59-1)** *59*).

<span id="page-68-1"></span>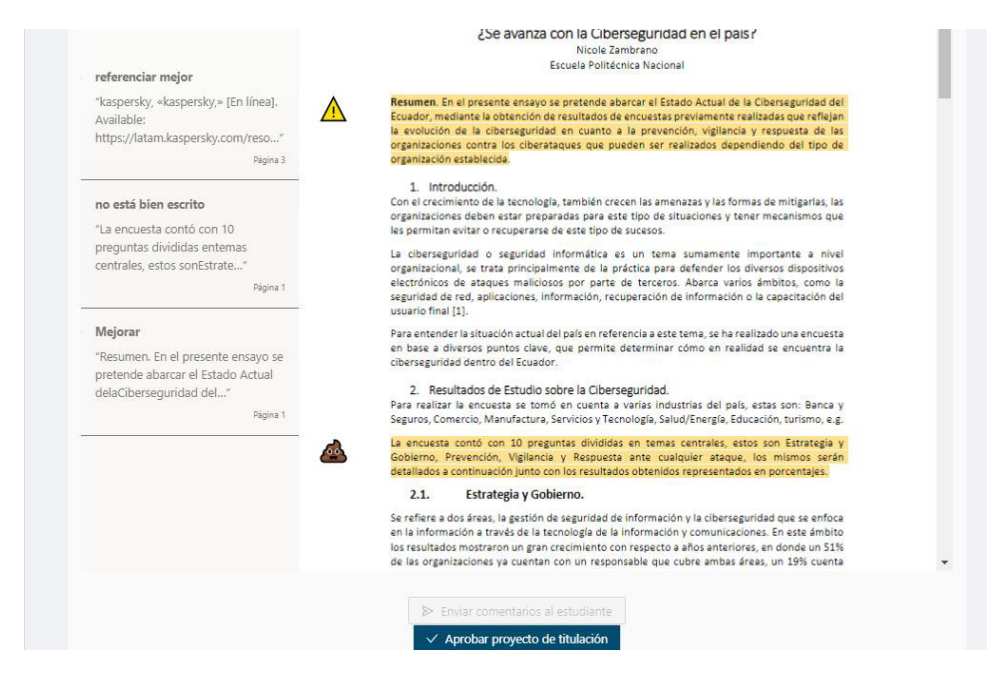

**Fig. 73.** Aprobar proyecto de titulación corregido.

### **3.8** *Sprint* **7. Módulo Defensa Oral**

En base a la planificación del Sprint Backlog, en el Sprint 7, se definen las tareas que permiten que el rol de usuario "Secretaría" declare apto a un estudiante para la defensa oral de su proyecto, el rol de usuario "Dirección" realice las diferentes interacciones que son asignadas para este, en caso de que un estudiante con un proyecto de titulación en desarrollo sea declarado apto para la defensa oral y el rol de usuario "Profesor" que es parte del tribunal calificador de un proyecto califique la defensa oral de un estudiante.

Como resultado de este Sprint se tiene:

- Checklist de requerimientos para declarar apto a un estudiante para la defensa oral.
- Lista de proyectos con horario de defensa oral por asignar.
- Asignar horario de defensa oral.
- Modificar fecha de defensa oral.
- Rúbrica de defensa oral.

## **3.8.1 Revisar documentos de** *checklist* **de requerimientos para declarar apto al estudiante para la defensa oral (Secretaría).**

La Secretaría puede visualizar un *checklist* de requerimientos para declarar apto al estudiante para la defensa oral, accediendo a la lista de proyectos y seleccionando el correspondiente que se muestra una vez el tribunal lo haya calificado previamente. Los documentos los pide la Secretaría al Estudiante en un proceso externo al sistema, estos son:

- Datos del SAEW actualizados.
- Título de bachiller.
- Certificado de idioma inglés.
- Formulario de no adeudar a las unidades académicas de la EPN.
- Factura electrónica del pago de derecho de investidura.
- Carta de compromiso para registro de título.
- Certificado de períodos matriculados.
- Registro bibliográfico ingresado.
- Escaneados de cédula de identidad y papeleta.
- Informe de finalización de prácticas pre-profesionales.
- Informe de finalización de servicio a la comunidad.
- Currículum académico certificado.
- Proveido de prácticas.
- Proveido de calificaciones.
- Certificado de créditos por categoría.

Estos campos se los puede visualizar en la **[Fig.](#page-70-0)** *74*. Una vez todos los campos del checklist sean marcados se despliega el mensaje "El estudiante ha sido declarado apto" y cambia el estado del proyecto, en este proceso el checklist se deshabilita para que la Secretaría no puede interactuar con el mismo nuevamente (**[Fig.](#page-70-1)** *75*).

| ∨ Requisitos para declarar apta defensa oral                 |                                                        |                                              |
|--------------------------------------------------------------|--------------------------------------------------------|----------------------------------------------|
| Datos del SAEW actualizado                                   | Titulo de bachiller                                    | Certificado de idioma Inglés                 |
| Formulario de no adeudar a las unidades académicas de la EPN | Factura electrónica del pago de derecho de investidura | Carta de compromiso para registro de título  |
| Certificado de periodos matriculados                         | Registro blibliográfico ingresado                      | Escaneados de cédula de identidad y papeleta |
| Informe de finalización de prácticas pre-profesionales       | Informe de finalización de servicio a la comunidad     | Currículum académico certificado             |
| Proveído de prácticas                                        | Proveído de calificaciones                             | Certificado de créditos por categoría        |

**Fig. 74.** Checklist declarar apto estudiante habilitado.

<span id="page-70-0"></span>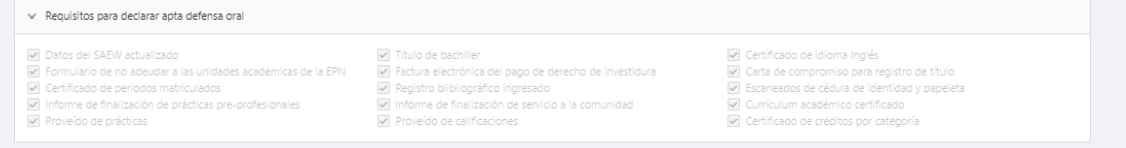

**Fig. 75.** Checklist declarar apto estudiante deshabilitado.

### <span id="page-70-1"></span>**3.8.2 Lista de proyectos por asignar horario de defensa oral (Dirección).**

La Dirección puede visualizar la lista de proyectos con horario de defensa oral por asignar, accediendo desde el panel principal a la tarjeta respectiva, misma que al darle clic muestra la pantalla con dicha lista mostrada en una tabla en donde todos los estados de los proyectos son "APTO PARA DEFESA ORAL" como se ve en la **[Fig.](#page-70-2)** *76*.

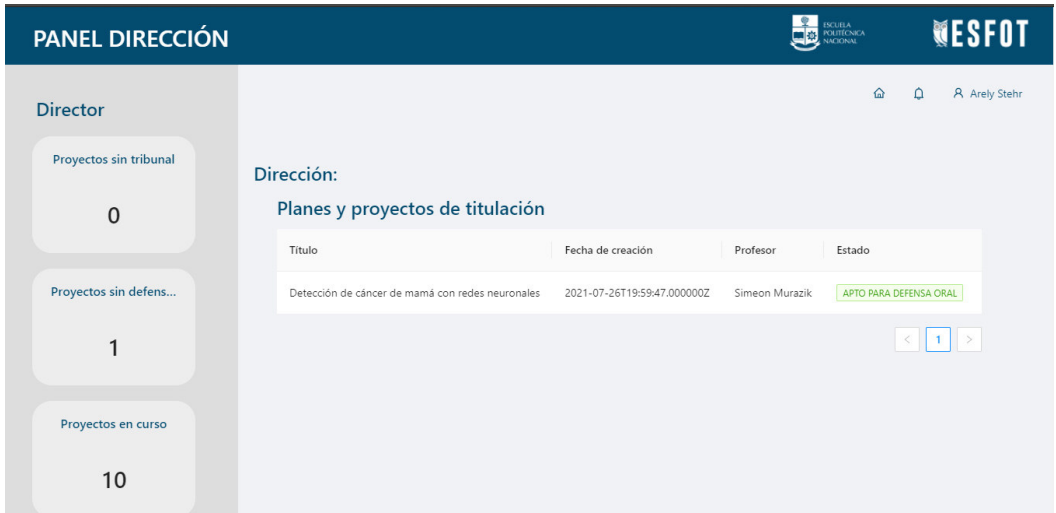

<span id="page-70-2"></span>**Fig. 76.** Lista de proyectos fecha de defensa oral por asignar.

### **3.8.3 Asignar horario de defensa oral (Dirección).**

La Dirección puede interactuar con los proyectos mostrados en la tabla con la lista de proyectos con horario de defensa oral por asignar, dando clic en cualquiera de estos se despliega el modal para asignar el horario de defensa oral, en donde se muestran los horarios disponibles para cada uno de los miembros del tribunal para que no exista cruce de horarios, tal y como se ve en la **[Fig.](#page-71-0)** *77*. Una vez se seleccione una fecha y hora especificas se habilita el botón para guardar la información, mismo que al hacerle clic cambia el estado del proyecto y cerrando el modal y regresa a la lista de proyectos con horario de defensa por asignar.

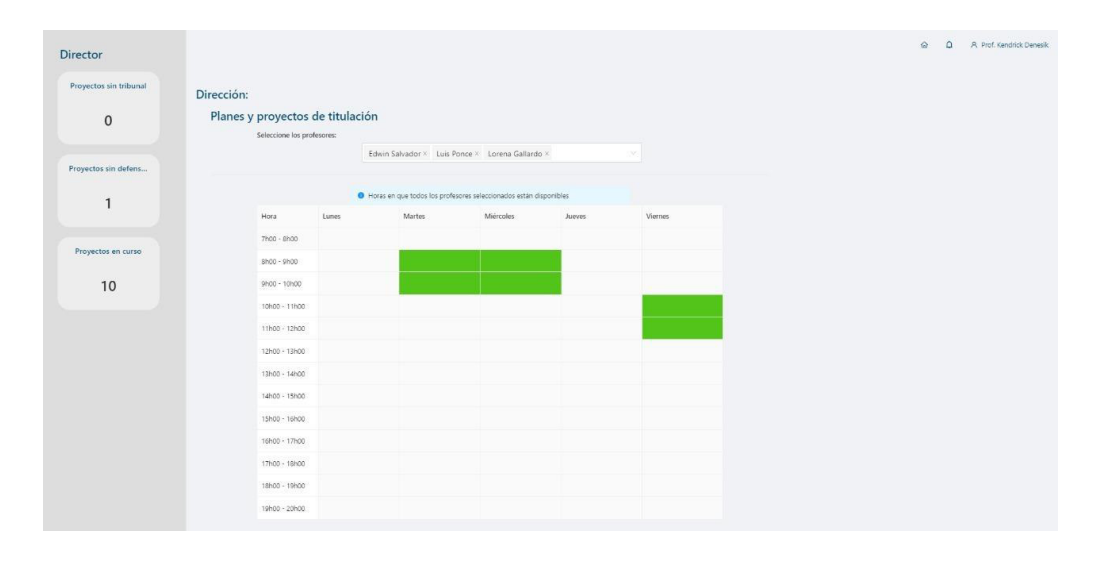

**Fig. 77.** Seleccionar fecha de defensa oral.

### <span id="page-71-0"></span>**3.8.4 Modificar fecha de defensa oral (Dirección).**

Si existe algún inconveniente con la fecha de defensa oral asignada en cualquiera de los proyectos o el estudiante rechazó la fecha de defensa oral, la Dirección puede modificar ésta accediendo nuevamente a la lista de proyectos con horario de defensa oral por asignar en donde nuevamente se muestra el proyecto que necesita algún cambio para poder acceder a este y desplegar el modal para editar la fecha similar al de la **[Fig.](#page-71-0)** *77*, siguiendo el mismo proceso de Asignar horario de defensa oral.

#### **3.8.5 Llenar rúbrica de defensa oral (Profesor-Tribunal).**

Una vez el estudiante haya aceptado la fecha de defensa oral y haya realizado su defensa oral, los profesores que son miembros del tribunal calificador pueden acceder a la rúbrica de defensa oral, mediante la tarjeta correspondiente que se muestra en el panel principal de Profesor, en donde al hacerle clic muestra una tabla con la lista de proyectos que están pendientes de calificar **[Fig.](#page-72-0)** *78* y a su vez al hacerle clic a uno de
estos proyectos mostrados despliega la rúbrica de defensa oral del proyecto, esta rúbrica tiene los siguientes campos:

- Recursos.
- Estructura.
- Exposición.
- Conocimiento.

Los cuales pueden ser llenados con números del rango de 0-10 y una vez que hayan sido completados habilitan el botón para enviar las calificaciones **[Fig.](#page-72-0)** *79*.

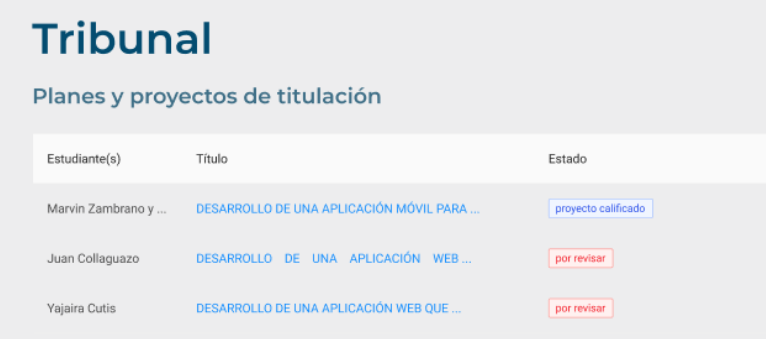

**Fig. 78.** Lista de proyectos por calificar defensa oral.

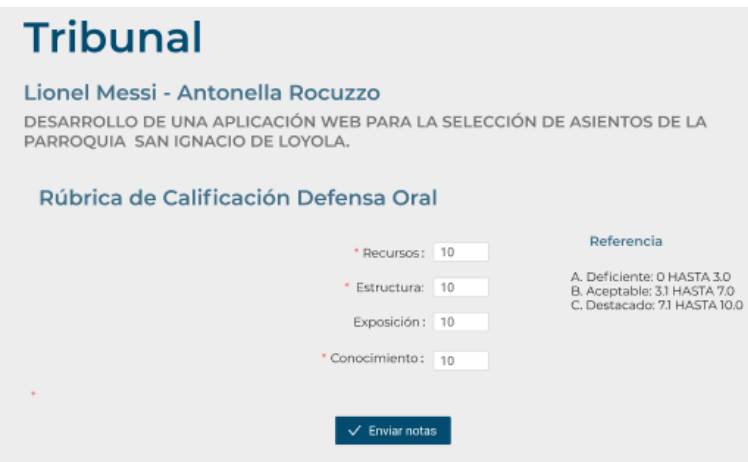

**Fig. 79.** Rúbrica de calificación de defensa oral.

<span id="page-72-0"></span>Finalmente, al dar clic al botón para enviar las calificaciones se despliega una confirmación que al ser aceptada cambia el estado del proyecto ha completado, culminando el proceso de titulación.

## **4 CONCLUSIONES Y RECOMENDACIONES**

A continuación, se presentan las conclusiones y recomendaciones que se han obtenido a lo largo del desarrollo del presente trabajo de titulación.

### **4.1 Conclusiones**

- La Plataforma Web cumple con el alcance y objetivos planteados, facilitando el proceso de titulación de la Escuela de Formación de Tecnólogos, brindando una interfaz amigable para dispositivos de escritorio, permitiendo tener un control sobre todo el procedimiento de los proyectos integradores o de investigación según sea el caso.
- Los requerimientos para el desarrollo permitieron entender el funcionamiento del sistema, lo que facilitó establecer las tareas e iteraciones para cada Sprint.
- Utilizando las herramientas (Miro, Figma) se pudo entender de forma adecuada el flujo del sistema y los actores que intervienen en cada etapa del proceso de titulación, junto con las interfaces pertenecientes a cada uno.
- El desarrollo de la plataforma Web mediante iteraciones brindada por la metodología ágil Scrum*,* permite que las partes interesadas en el proyecto trabajen de manera conjunta con el equipo de desarrollo, realizando pruebas y observaciones con el fin de obtener un producto de calidad.
- El tener herramientas que permitan alojar aplicaciones en la nube sin necesidad de tener acceso directamente a un servidor, como Vercel, ayudó a desplegar la aplicación web para que los usuarios puedan interactuar con esta.
- Las pruebas de usabilidad remota no moderada permitieron que los usuarios puedan interactuar con la plataforma y notificar falencias o posibles mejoras que ayuden a que la experiencia de usuario sea más completa.
- La etapa de pruebas ha permitido validar la Plataforma Web de manera que se asegura que se han cubierto todos los requerimientos y expectativas del cliente.
- El uso de las librerías React y Ant Design facilita significativamente el desarrollo de la plataforma, ya que brindan una gran cantidad de componentes previamente desarrollados como botones, acordeones, modales, tipografía, barra de progreso, entre otros, en los que se puede trabajar y adaptarlos de acuerdo con las necesidades del cliente.
- Al desarrollar la plataforma sobre este tipo de librerías, no es necesario preocuparse por la seguridad informática, ya que estas vienen con sus respectivas protecciones para garantizar la integridad del cliente.
- Tener una herramienta que permita tener en claro el proceso de titulación, ayuda al desarrollo de la plataforma, agilizándolo significativamente.
- El utilizar un API Rest como fuente de consumo de datos, se facilita la forma en que se visualizan los datos, al igual que brinda fiabilidad, escalabilidad y portabilidad a cualquier otra plataforma.

### **4.2 Recomendaciones**

- Previo al desarrollo de la plataforma web, se debe tener en claro cada una de las etapas que conforman el proceso de titulación.
- Se recomienda validar periódicamente la existencia de actualizaciones en los Frameworks que se han utilizado para el desarrollo de la Plataforma Web, con el fin de evitar posibles errores y asegurando que los resultados de retorno sean íntegros.
- Se recomienda que la plataforma sea utilizada únicamente en dispositivos de escritorio, ya que no cuenta con la funcionalidad responsive.

### **5 REFERENCIAS BIBLIOGRÁFICAS**

- [1] ESFOT,  $\text{``ESFOT$''}$  [En línea]. Available: https://esfot.epn.edu.ec/index.php/graduados. [Último acceso: 20 Junio 2021].
- [2] E. Salvador y L. Ponce, «informe de actividades de la comisión de automatización de procesos 2019B,» ESFOT, Quito, 2020.
- [3] Vicerrectorado de docencia, «DIRECTRICES PARA LA REALIZACIÓN DE LOS PROCESOS DE GRADUACIÓN ASOCIADOS A LOS TRABAJOS DE TITULACIÓN Y TESIS MIENTRAS DURE EL ESTADO DE EXCEPCIÓN,» Escuela Politécnica Nacional, Quito, 2020.
- [4] M. Trigos Gallego, «Metodología Scrum,» Ana Cristina Domingo Troncho, Barcelona.
- [5] SCRUM MÉXICO, «Scrum Mexico,» 2 Agosto 2018. [En línea]. Available: https://scrum.mx/informate/historias-de-usuario. [Último acceso: 3 Junio 2021].
- [6] G. González, «Genbeta,» 27 Abril 2020. [En línea]. Available: https://www.genbeta.com/herramientas/miro-plataforma-colaborativa-paradibujar-pizarras-tiempo-real-videoconferencias. [Último acceso: 03 Julio 2021].
- [7] L. Ares, «visual engineering,» 04 Septiembre 2019. [En línea]. Available: https://visual-engin.com/2019/09/04/figma-herramienta-de-diseno-napptilus/. [Último acceso: 03 Julio 2021].
- [8] M. Á. Álvarez, «desarrolloweb,» 28 Julio 2020. [En línea]. Available: https://desarrolloweb.com/articulos/que-es-mvc.html. [Último acceso: 10 Julio 2021].
- [9] React, «React,» 2021. [En línea]. Available: https://reactjs.org/. [Último acceso: 12 Julio 2021].
- [10] XTech, «Ant Design,» [En línea]. [Último acceso: 13 Julio 2021].
- [11] J. Lucas, «OpenWebinars,» 04 Septiembre 2019. [En línea]. Available: https://openwebinars.net/blog/que-es-nodejs/. [Último acceso: 13 Julio 2021].

[12] Vercel, was apterra,» [En línea]. Available: https://www.capterra.ec/software/203626/vercel. [Último acceso: 30 Agosto 2021].

## **6 ANEXOS**

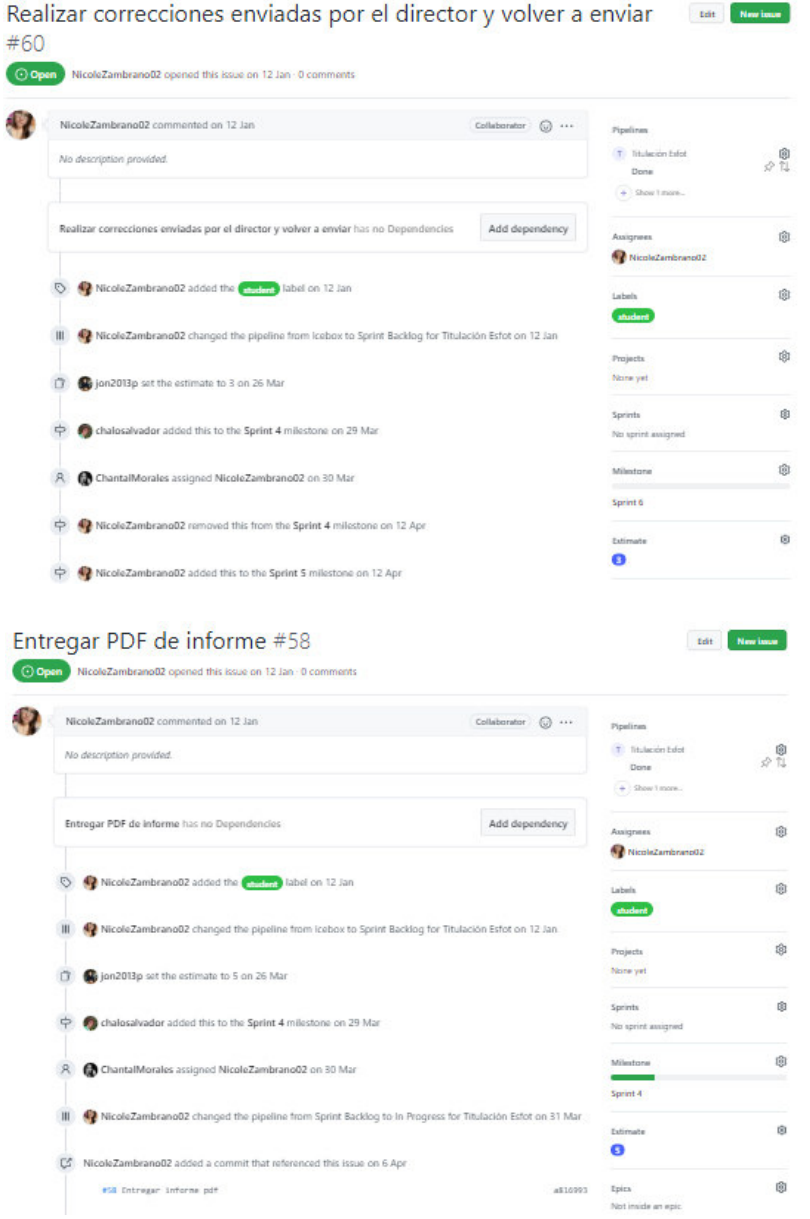

# **6.1 Historias de usuario (ZenHub)**

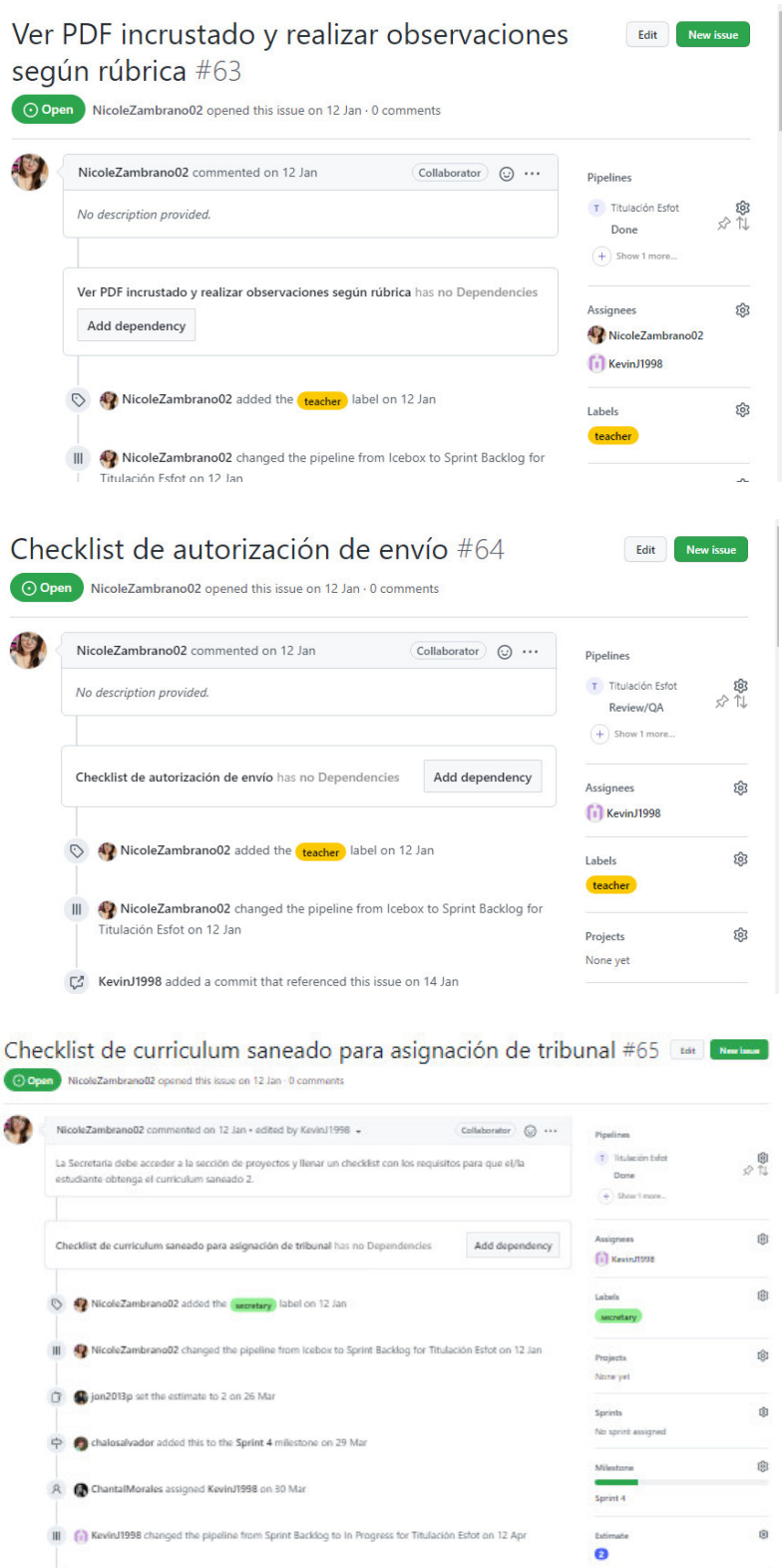

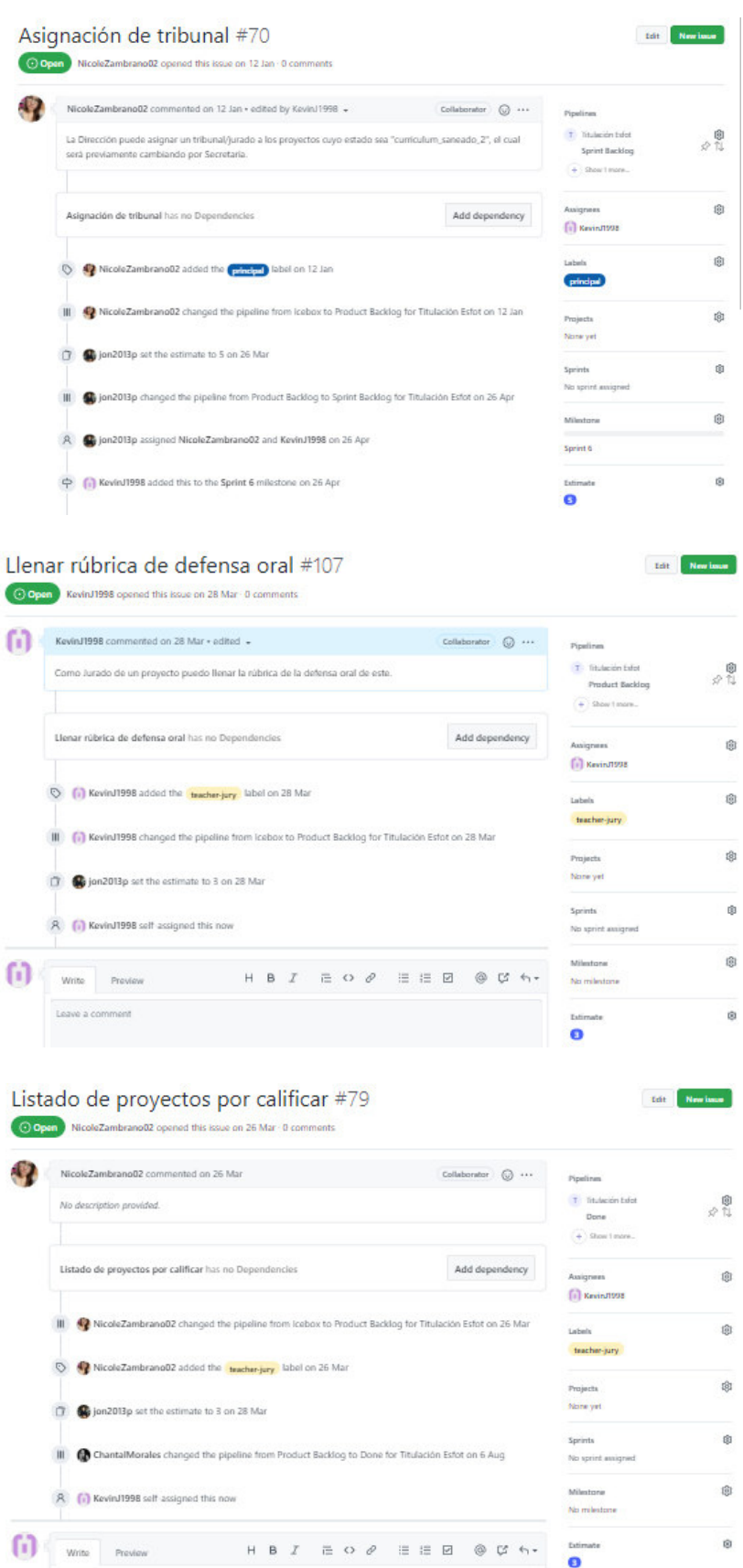

## **6.2 Mockups**

#### **6.2.1 Estudiantes**

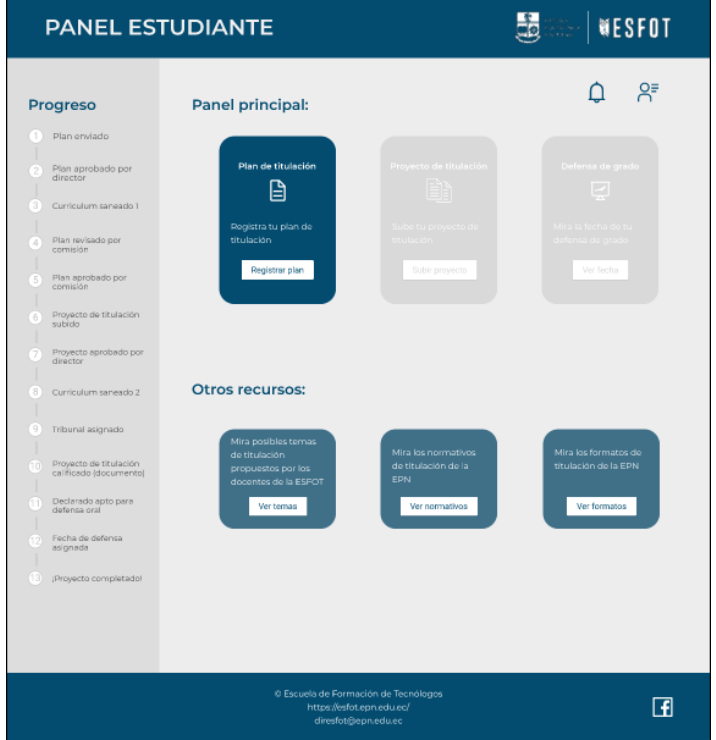

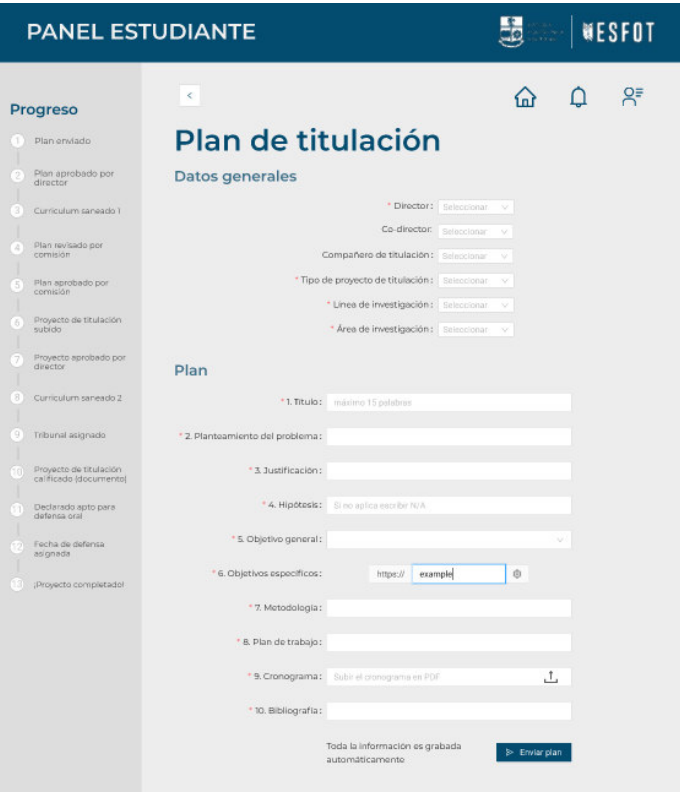

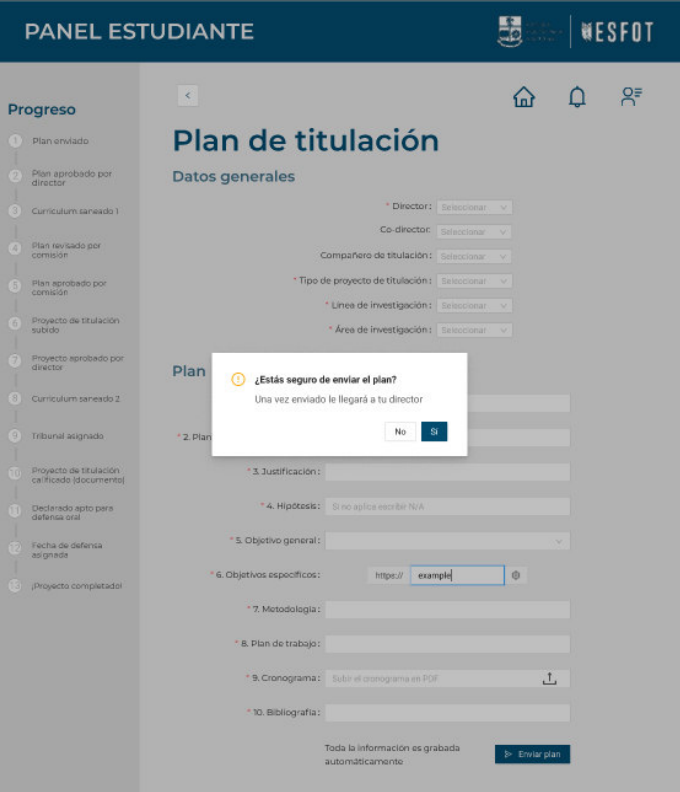

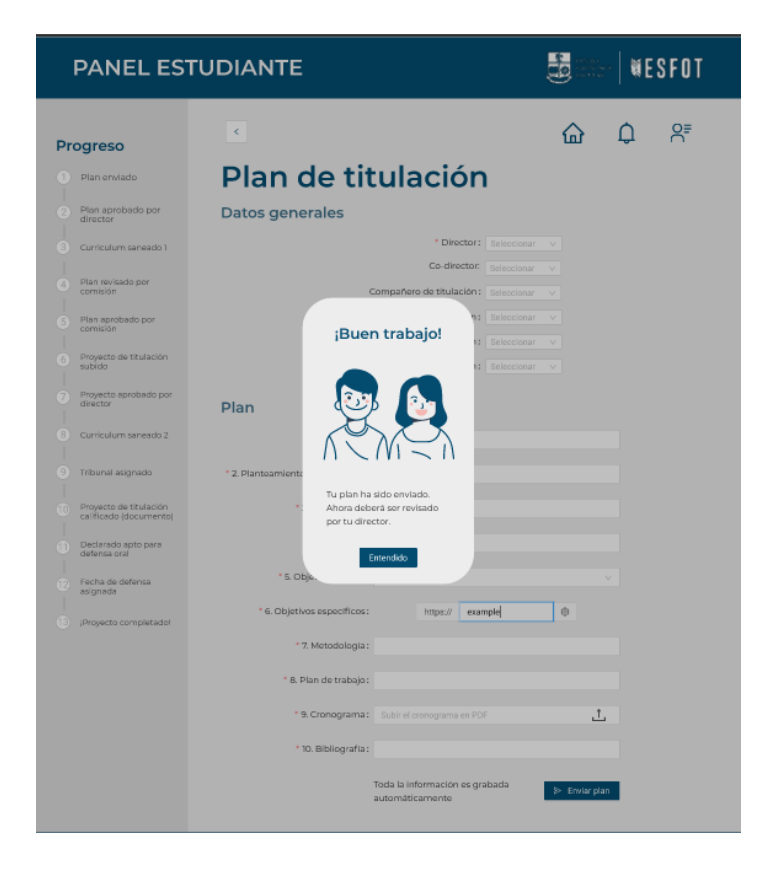

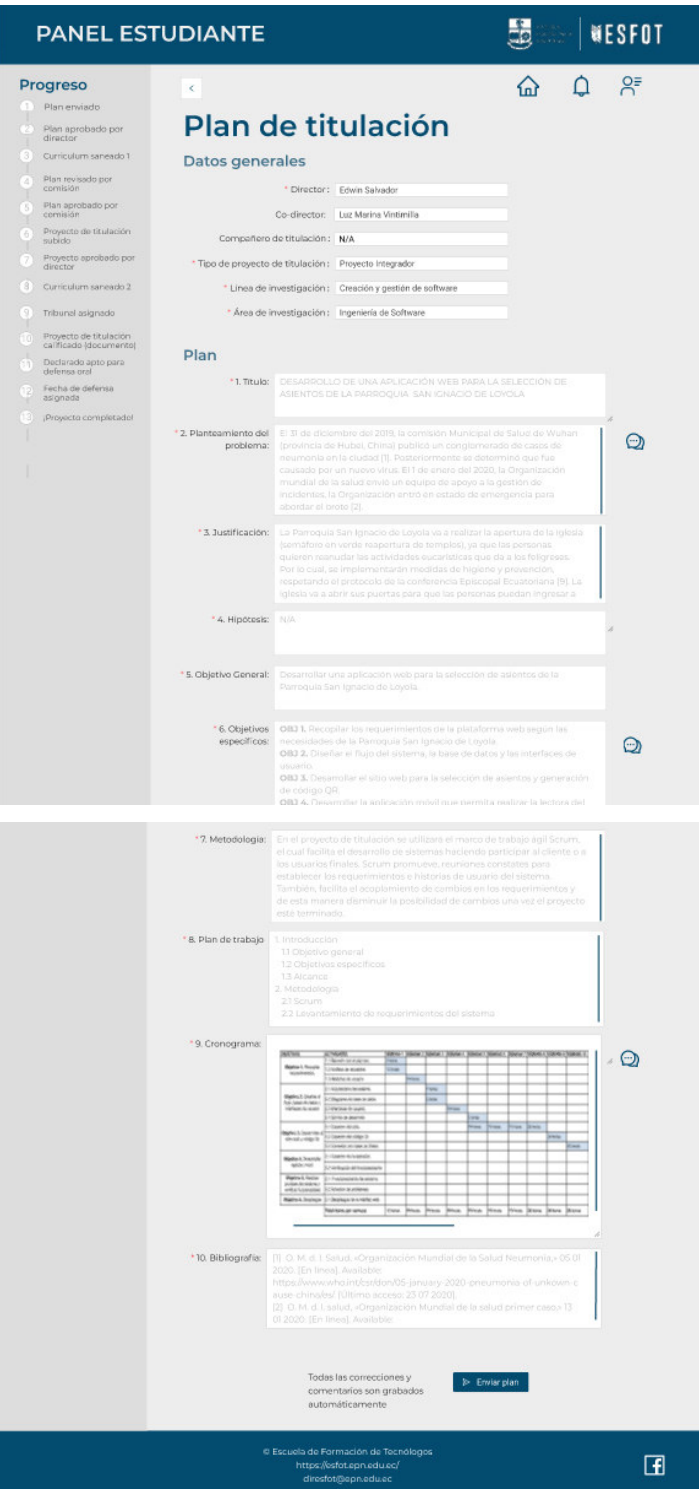

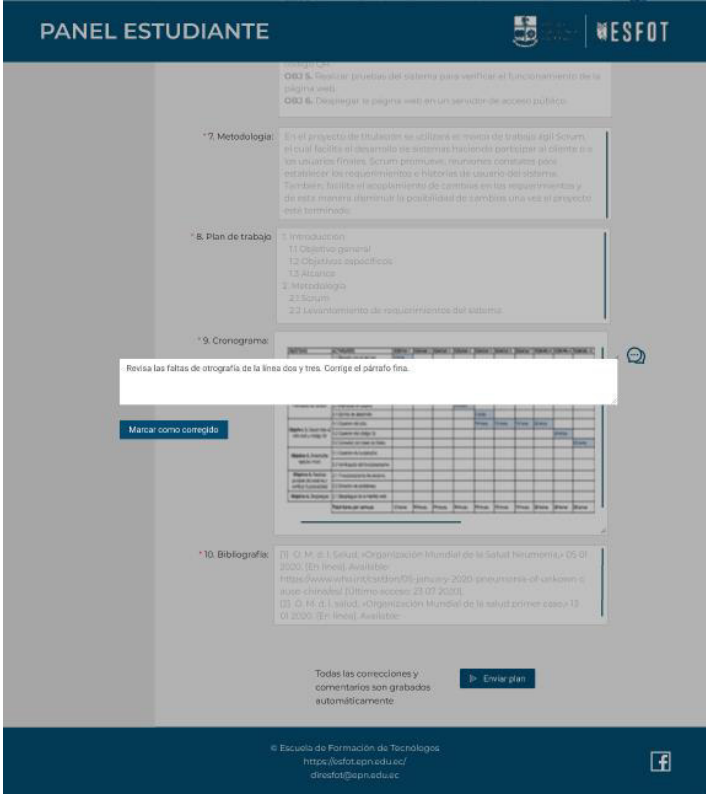

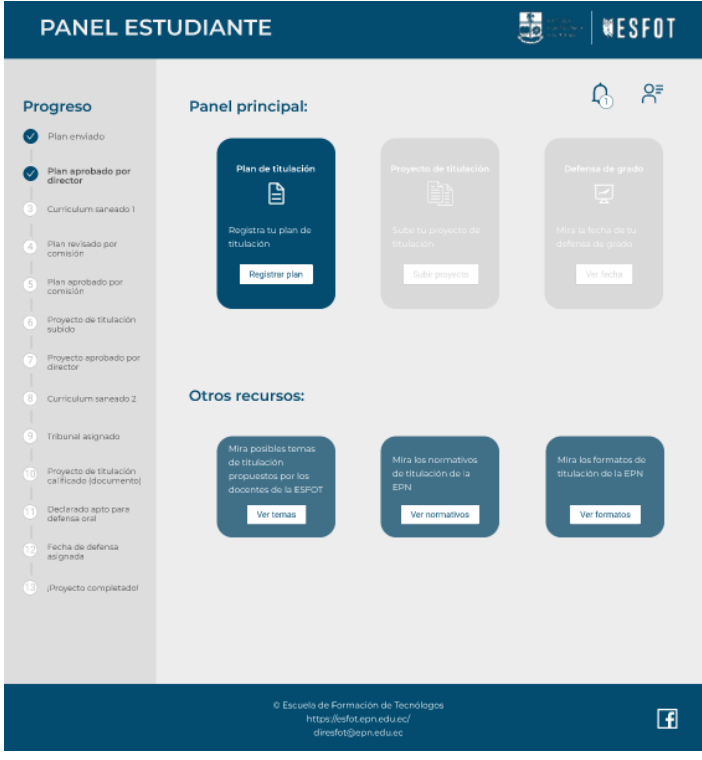

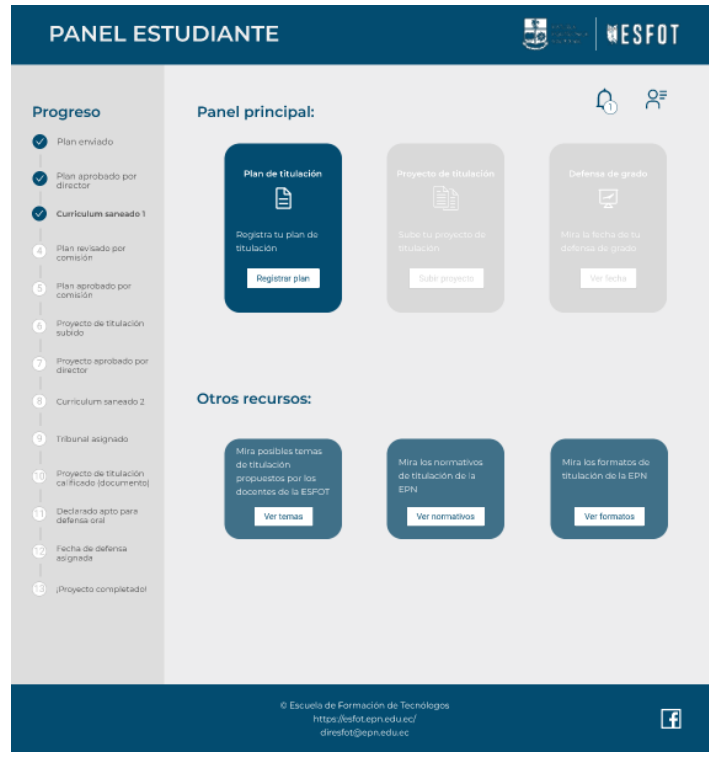

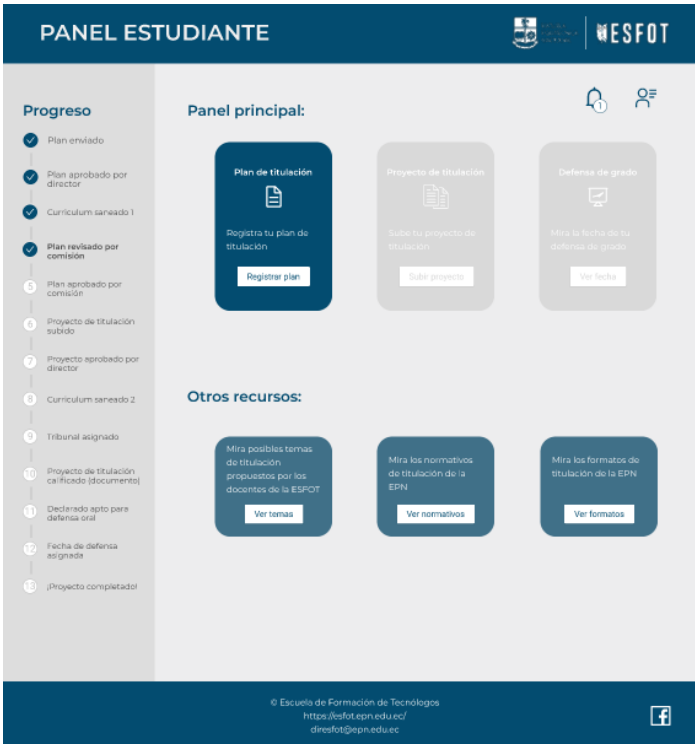

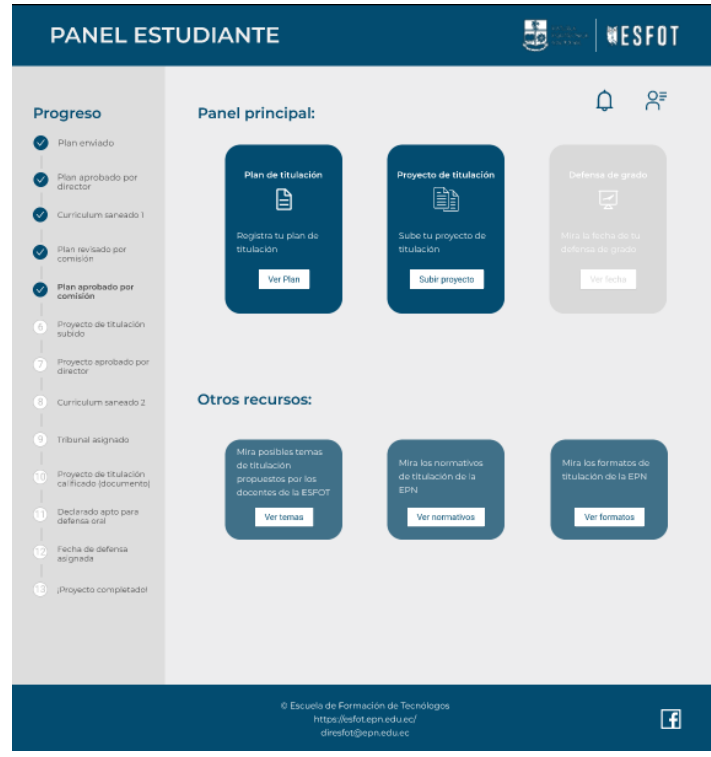

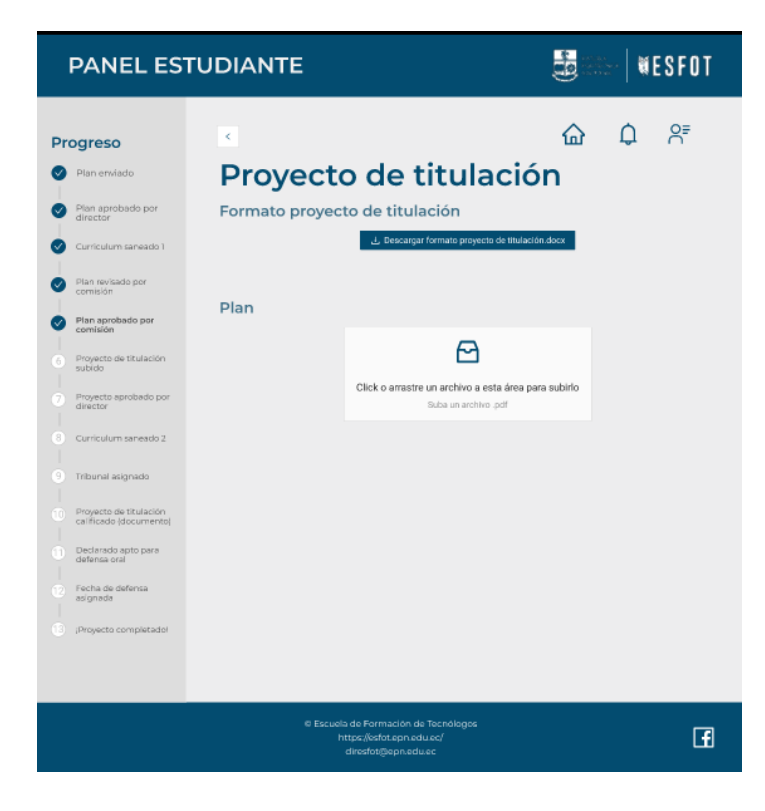

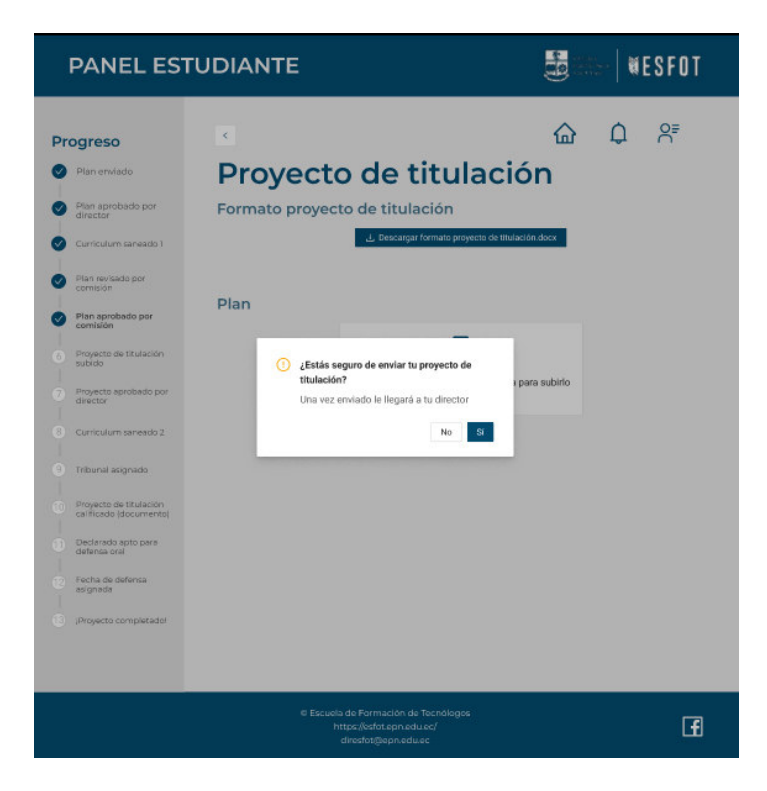

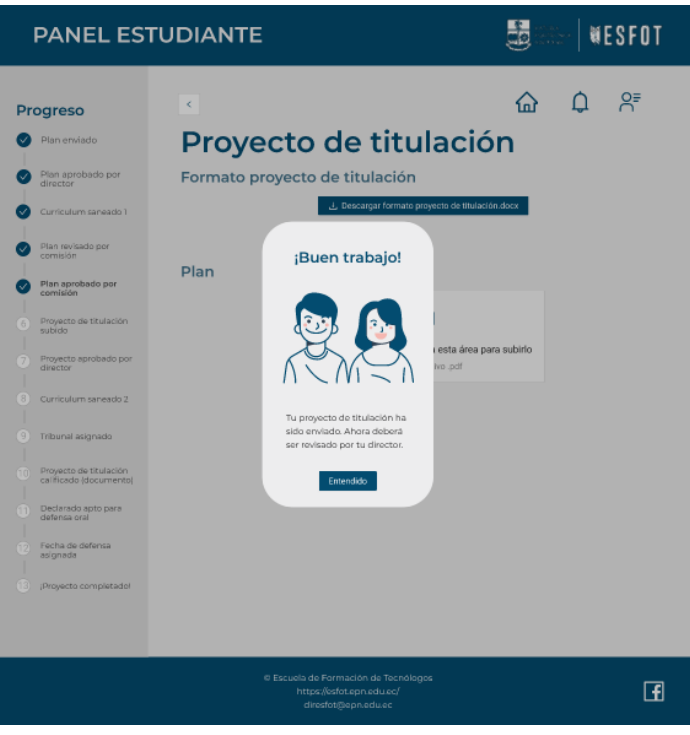

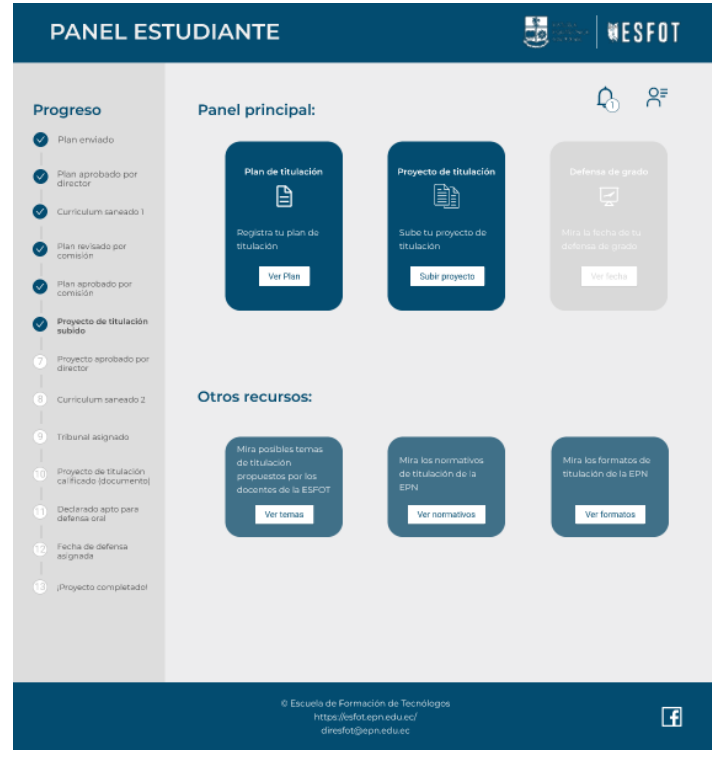

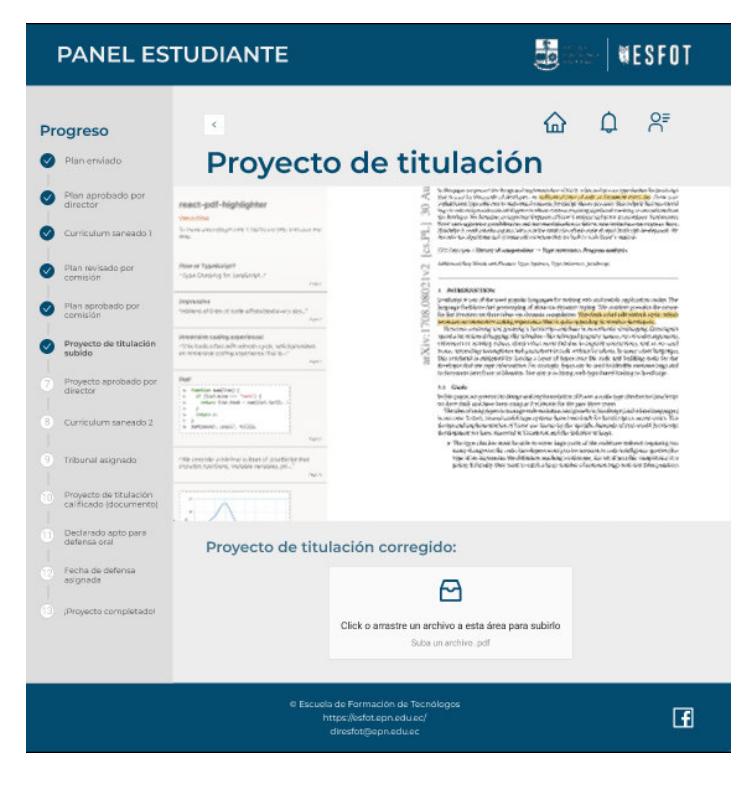

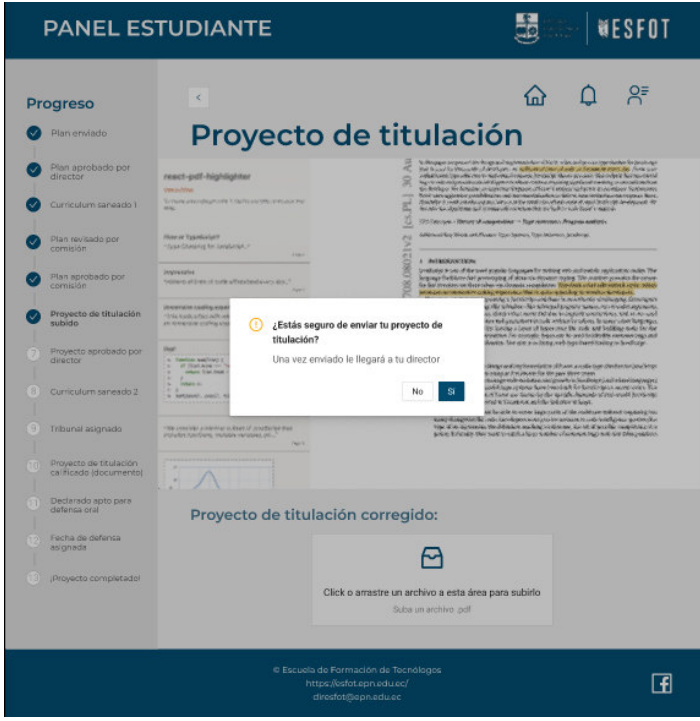

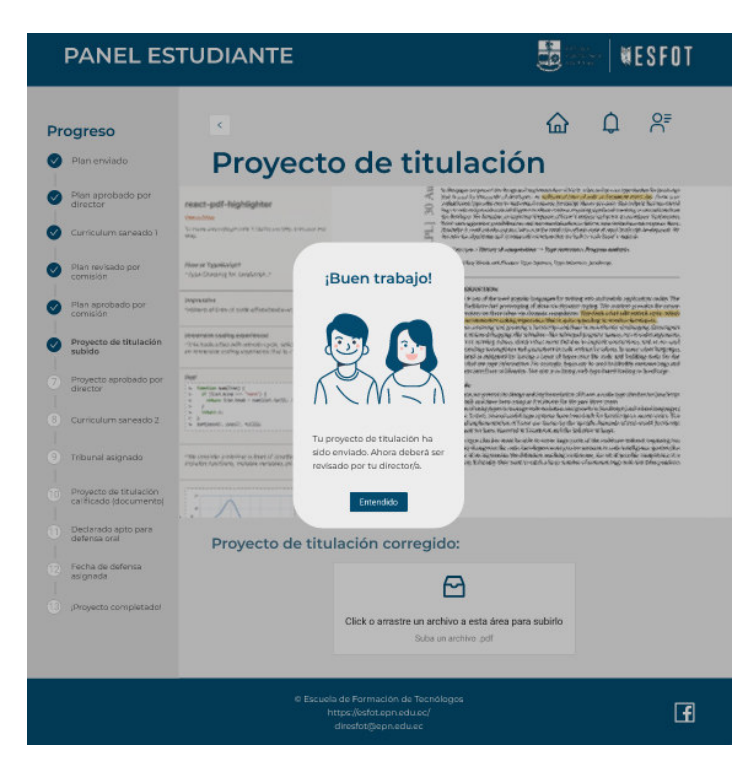

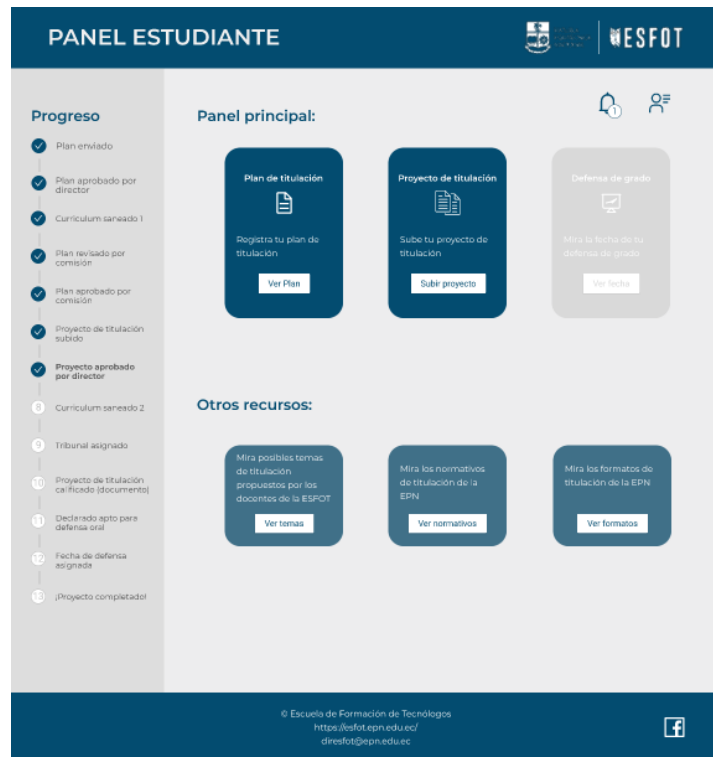

#### **6.2.2 Profesores**

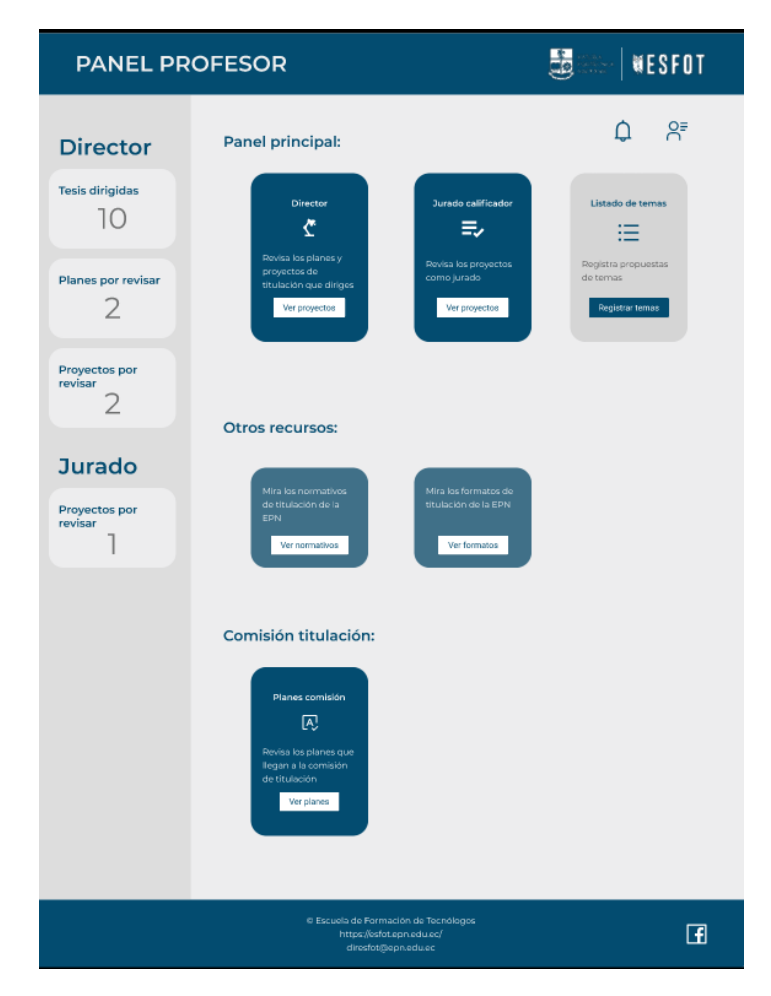

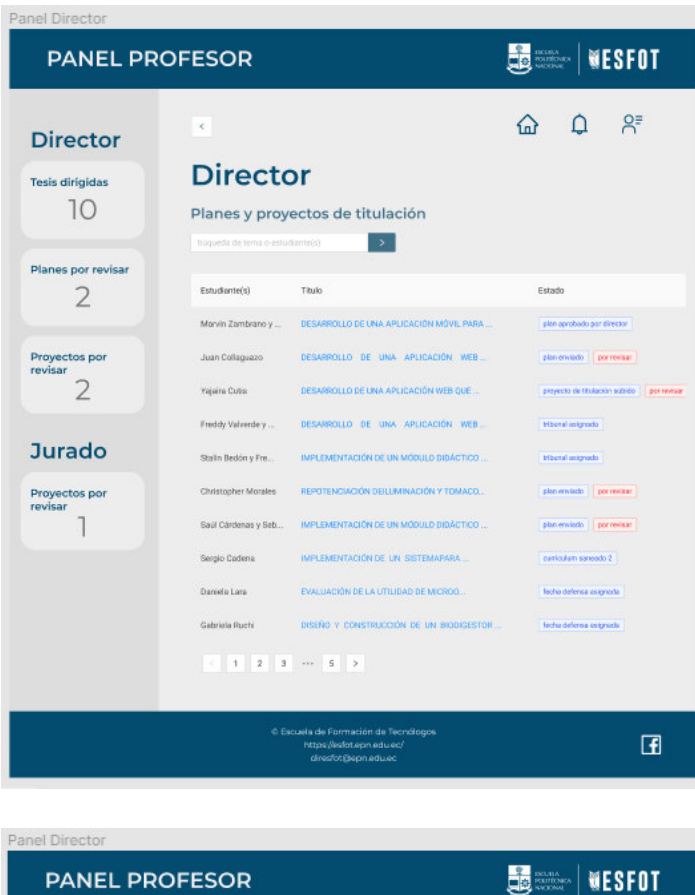

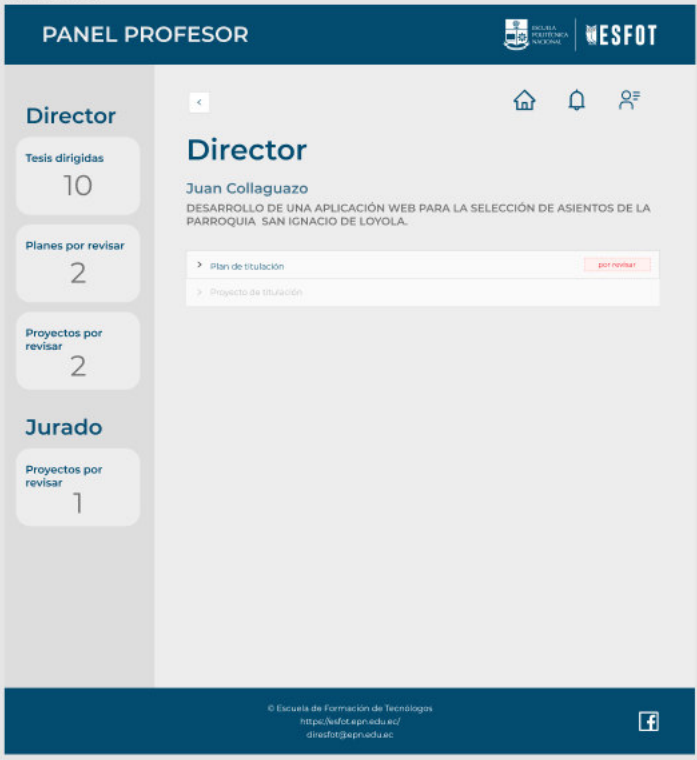

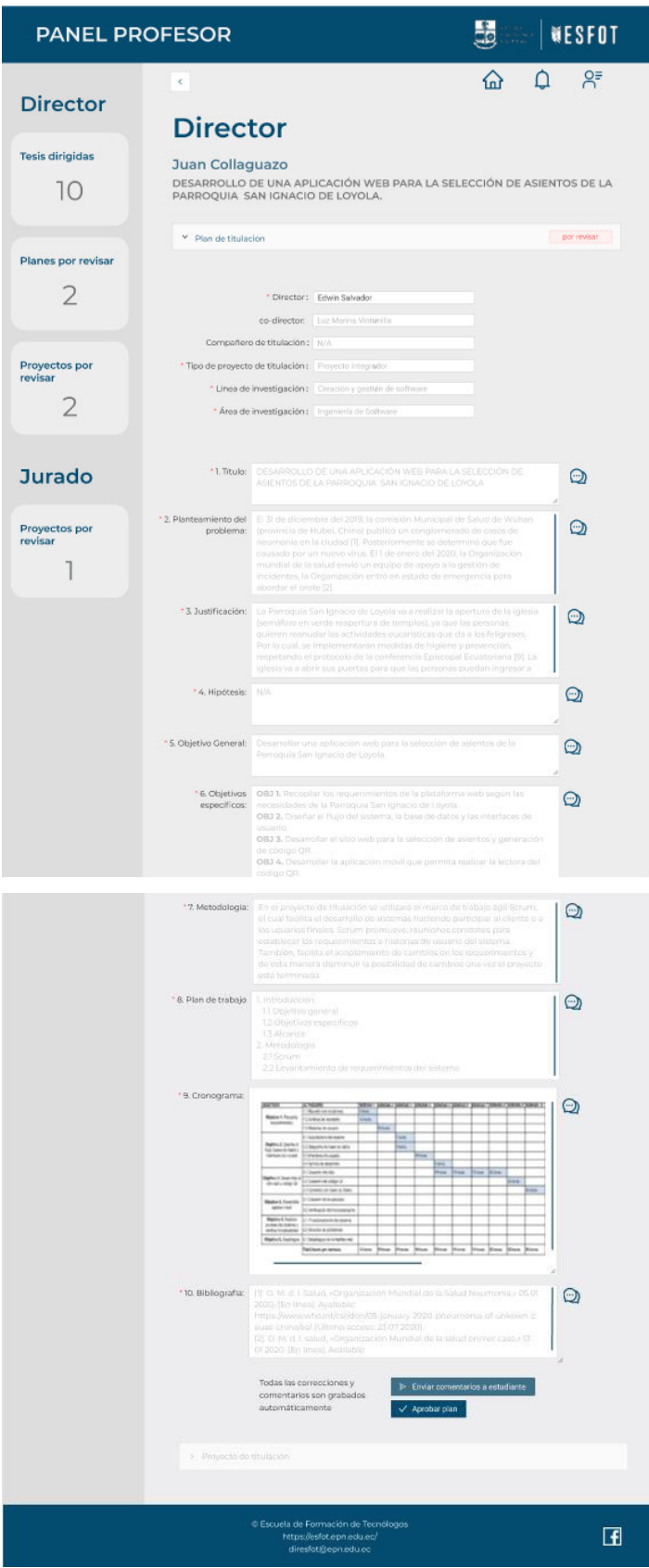

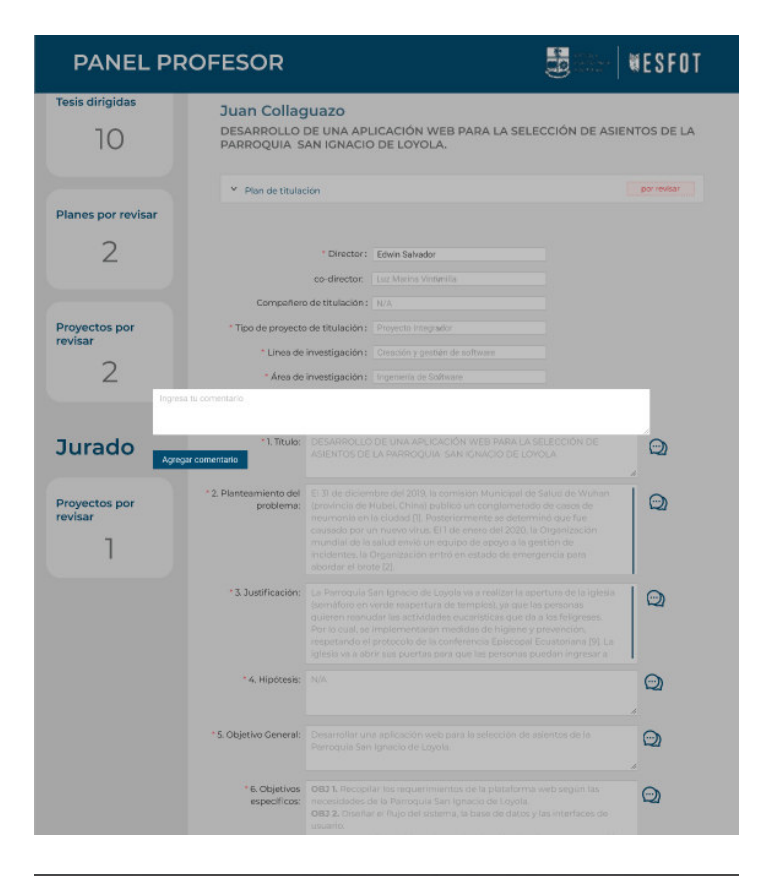

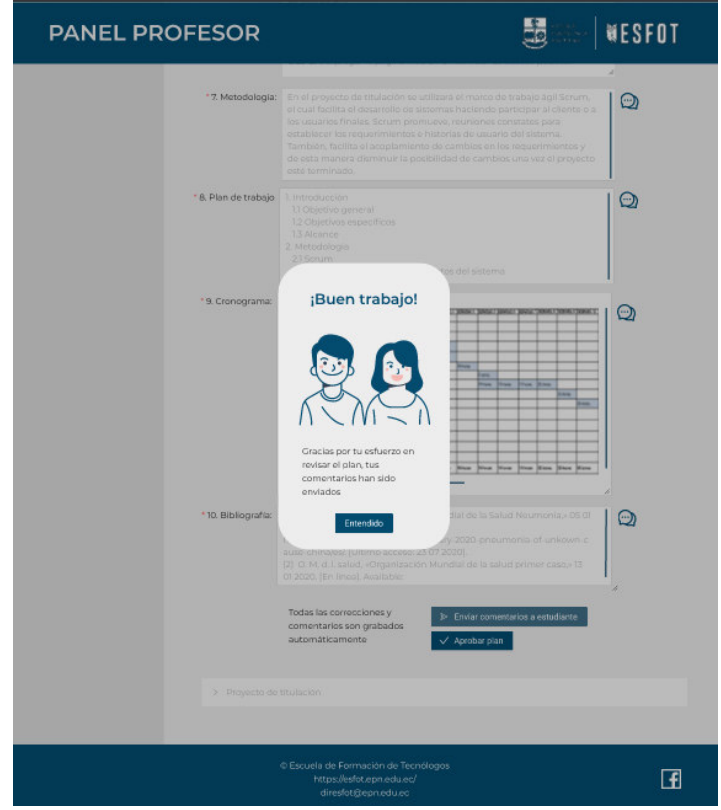

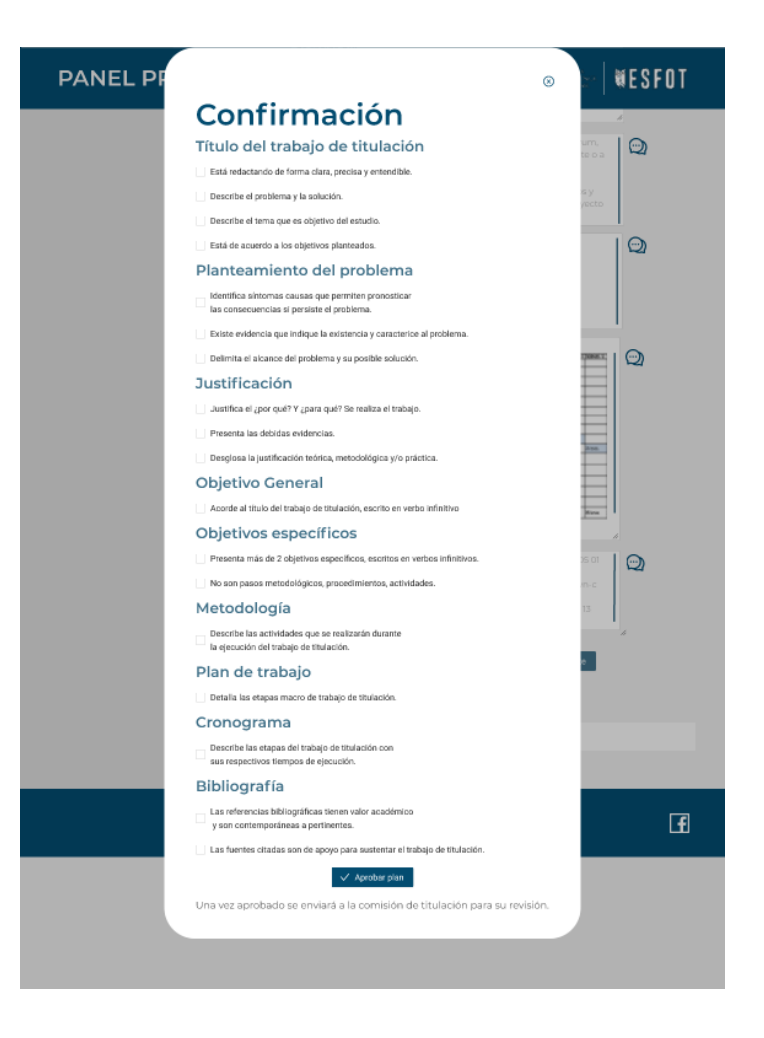

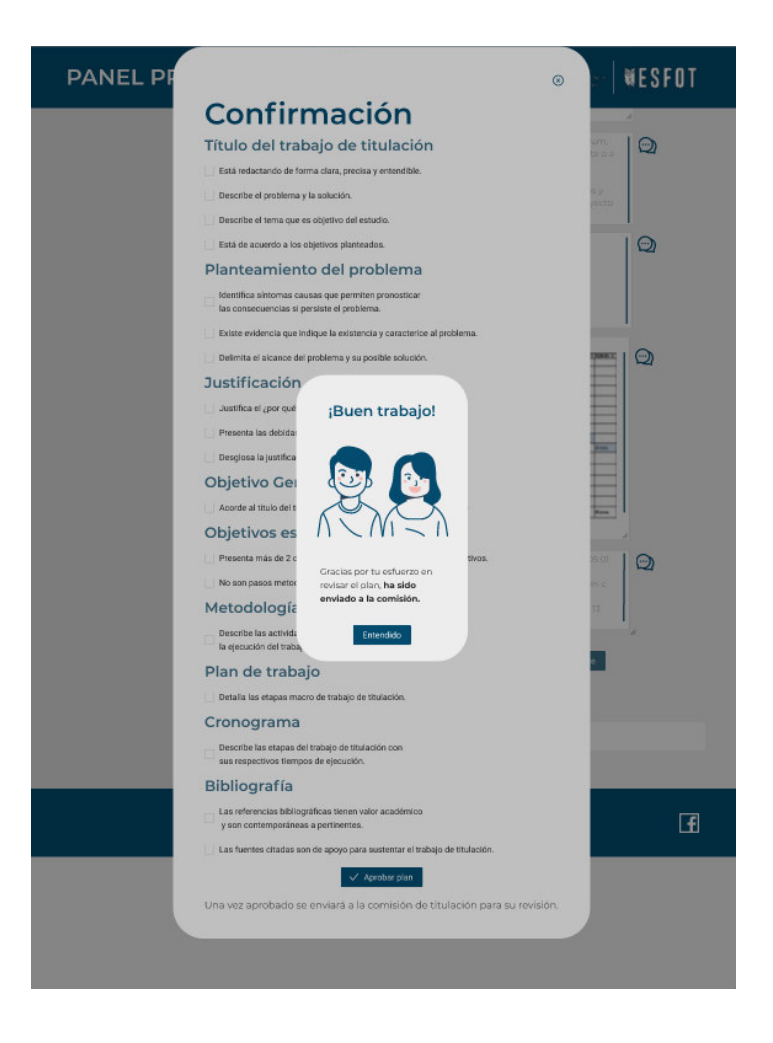

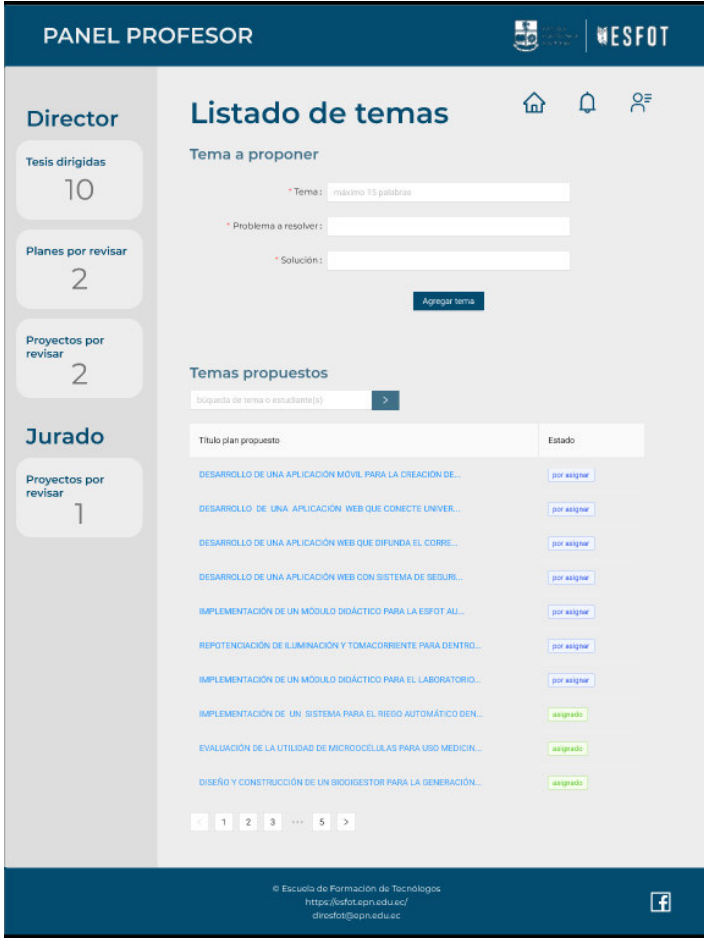

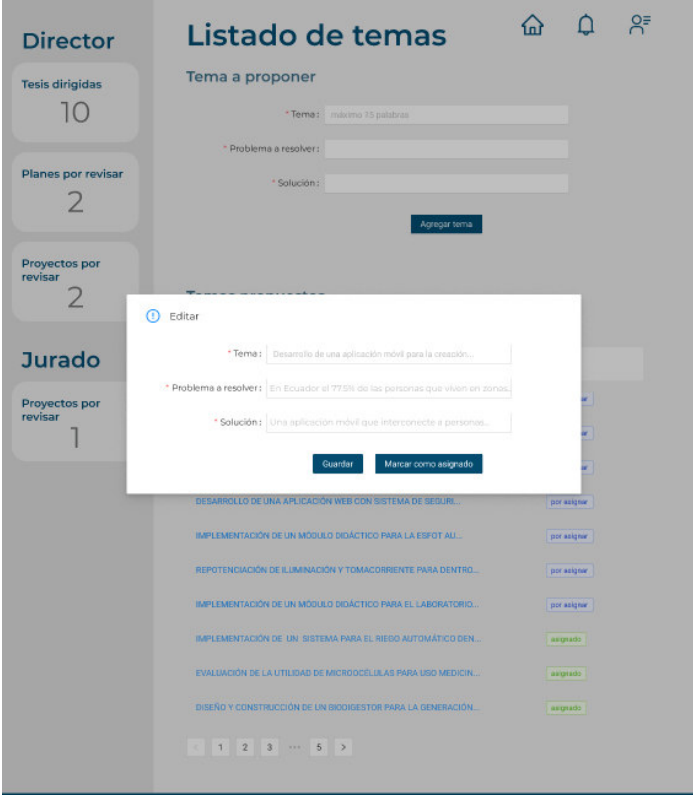

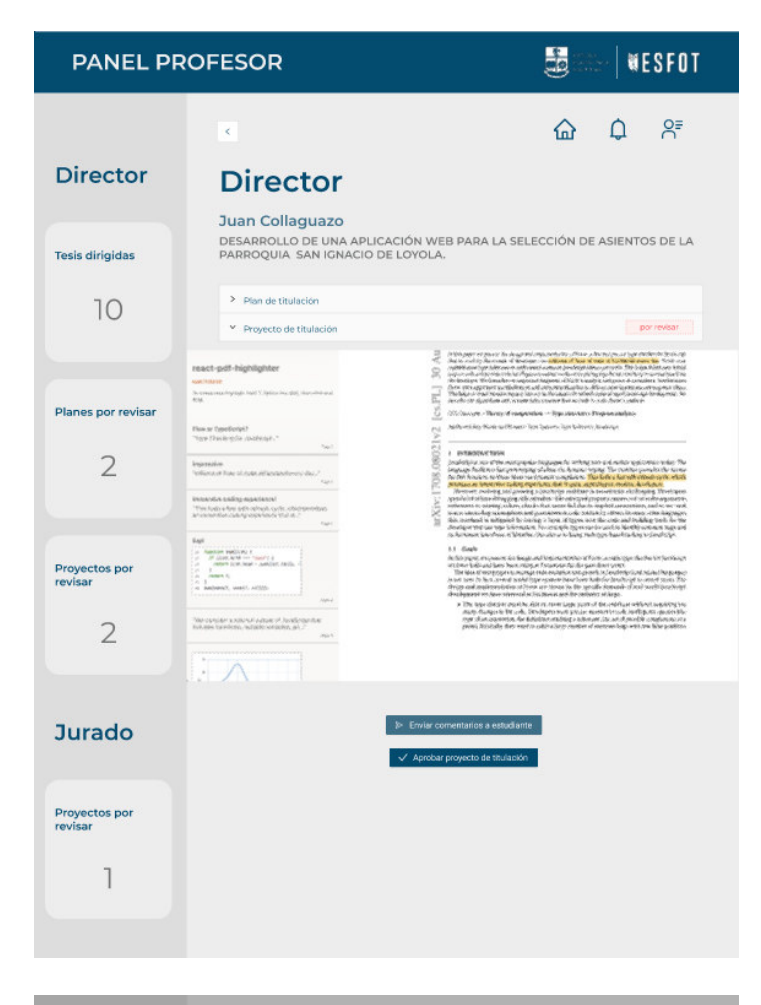

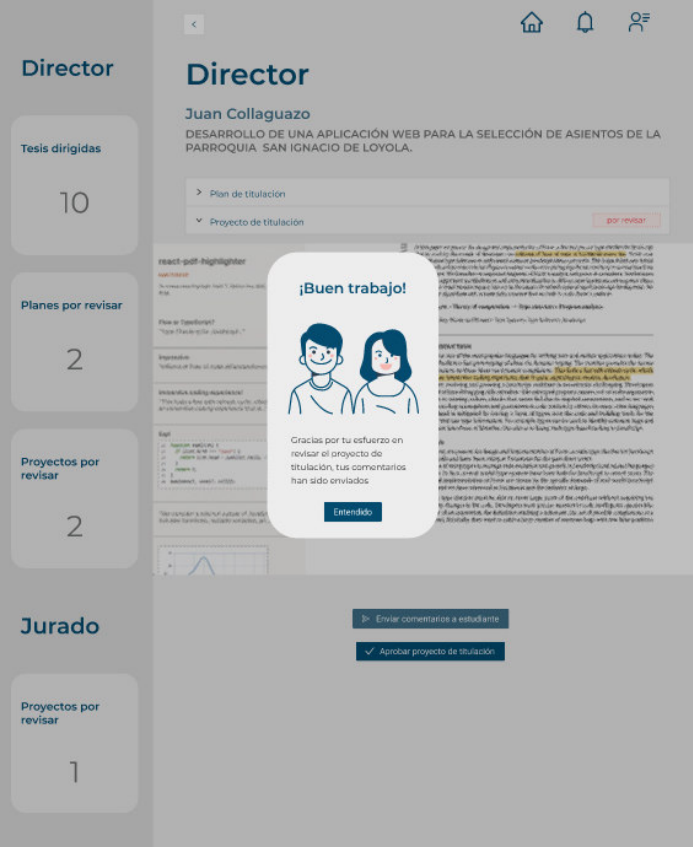

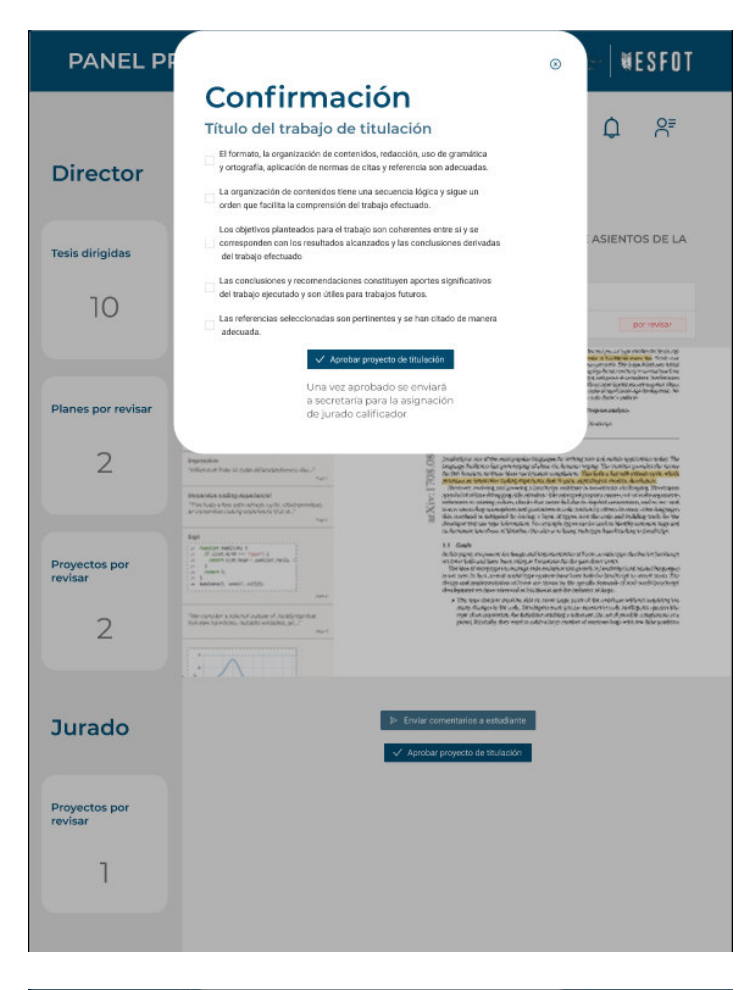

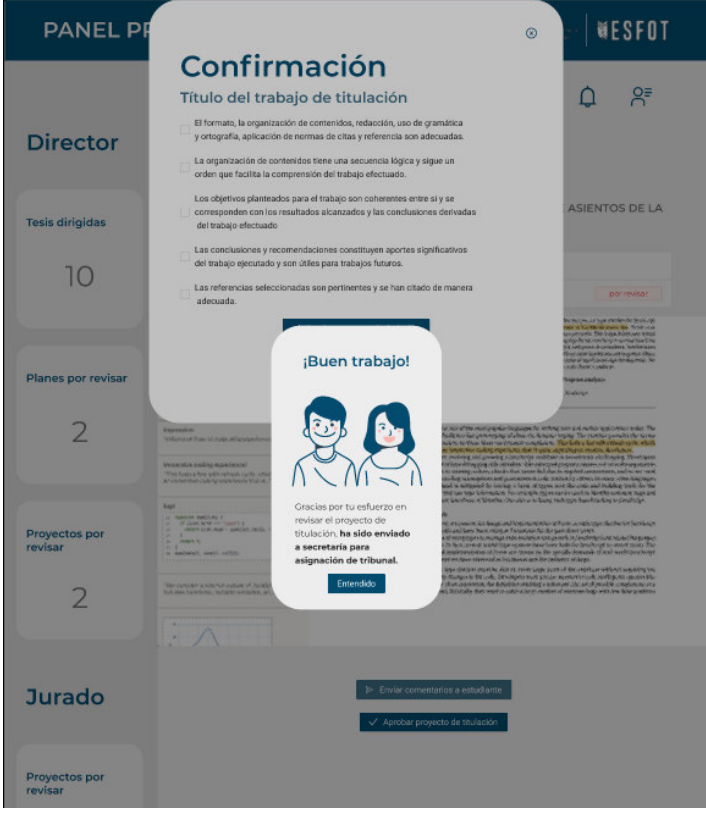

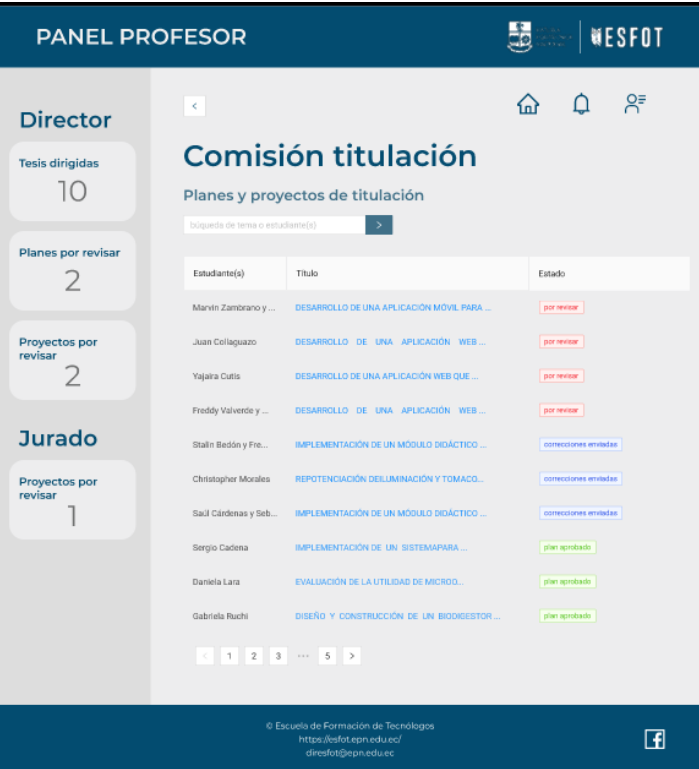

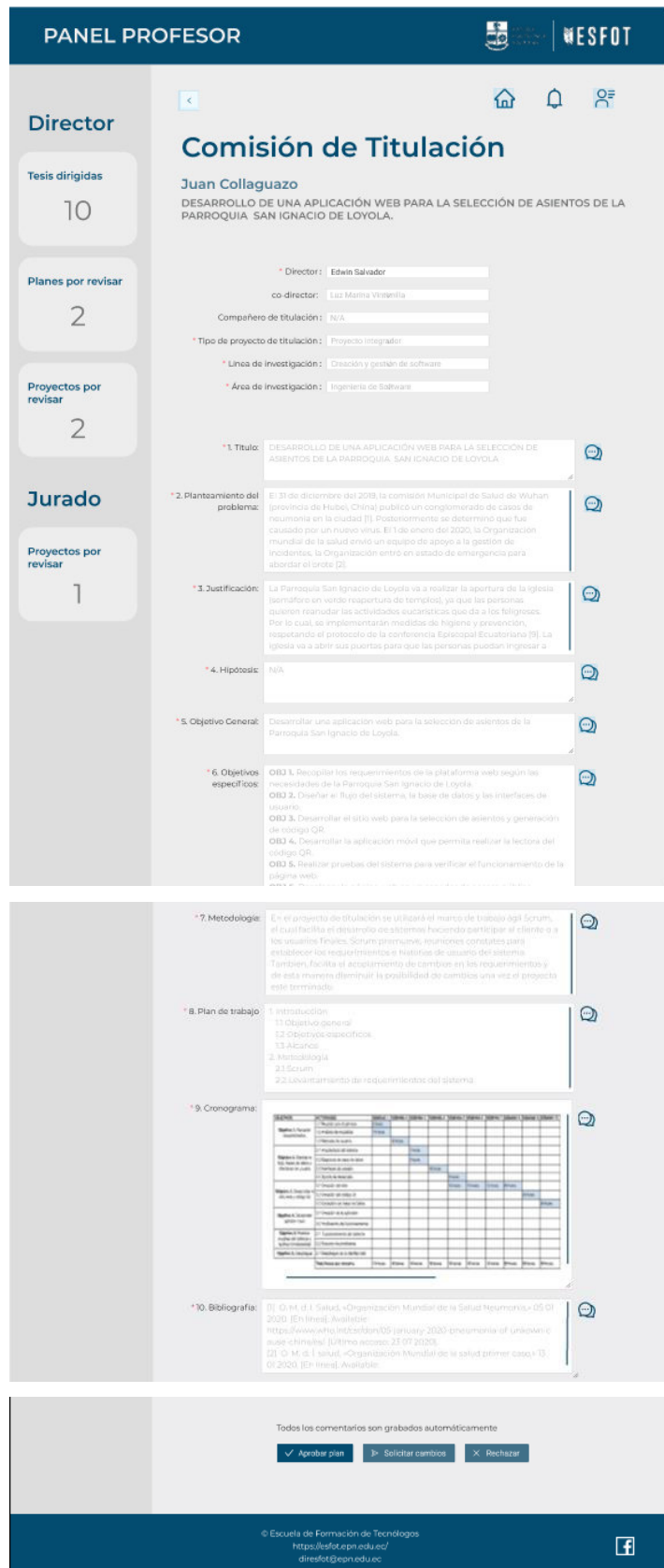

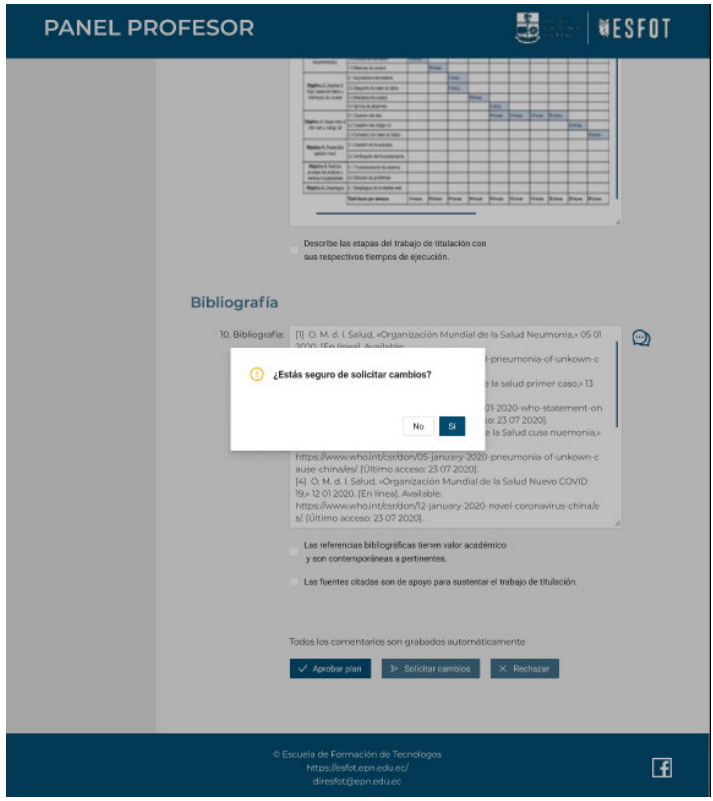

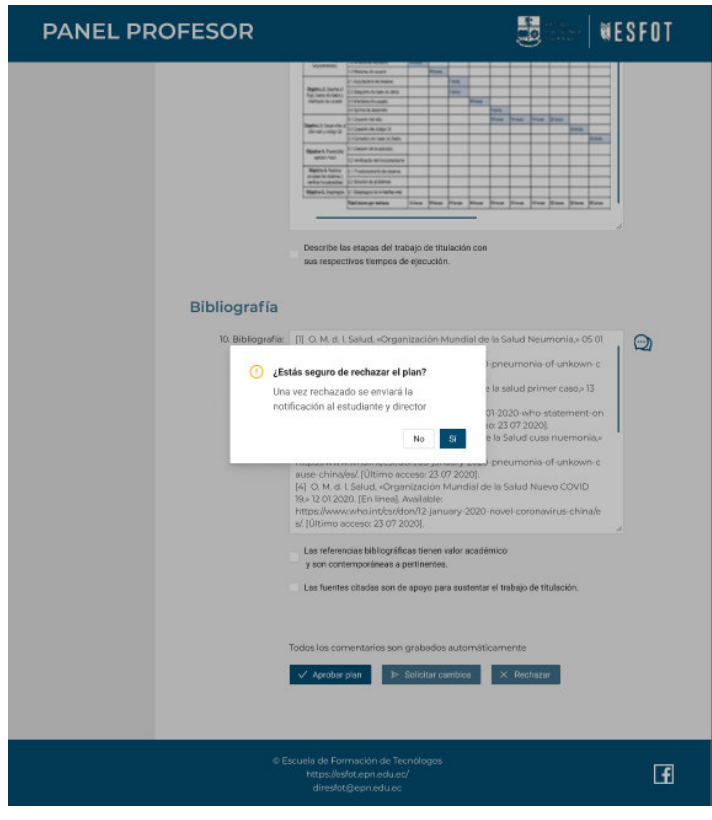

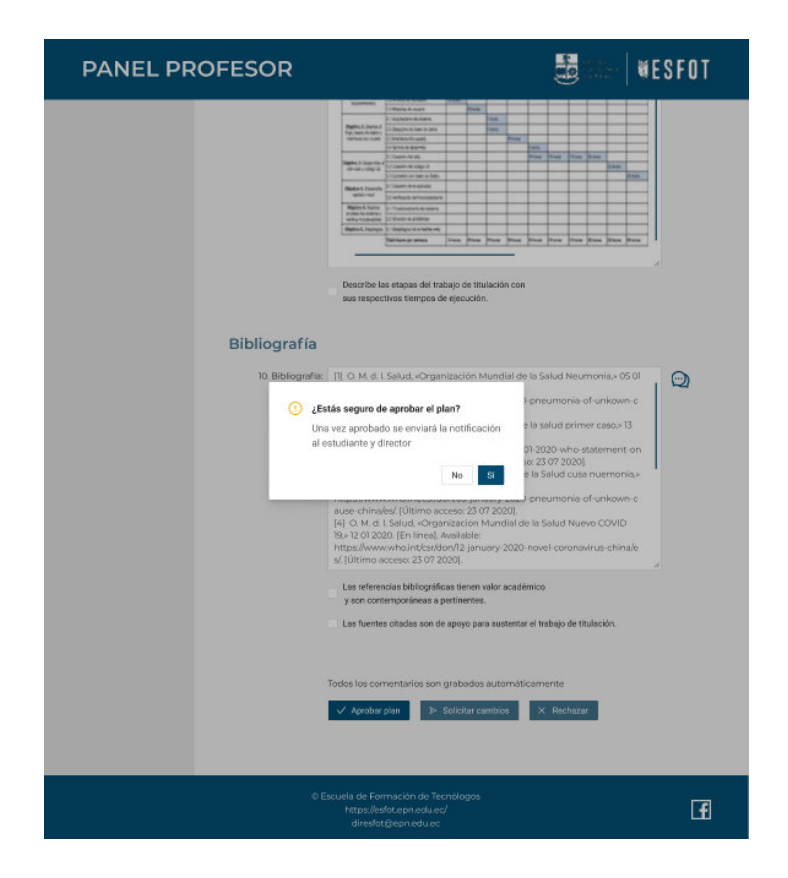

#### **6.2.3 Secretaría**

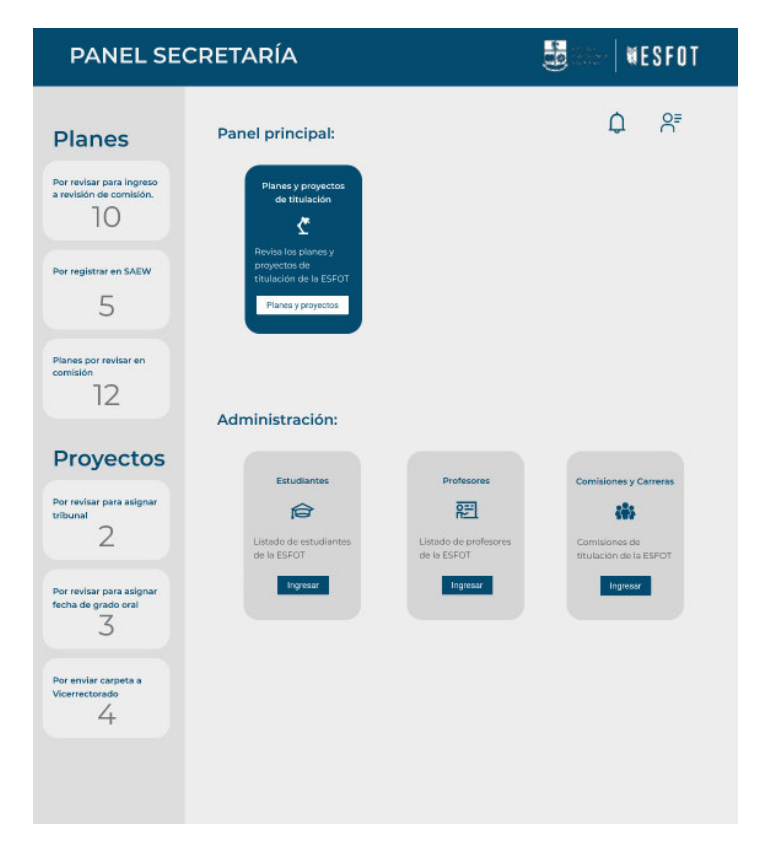

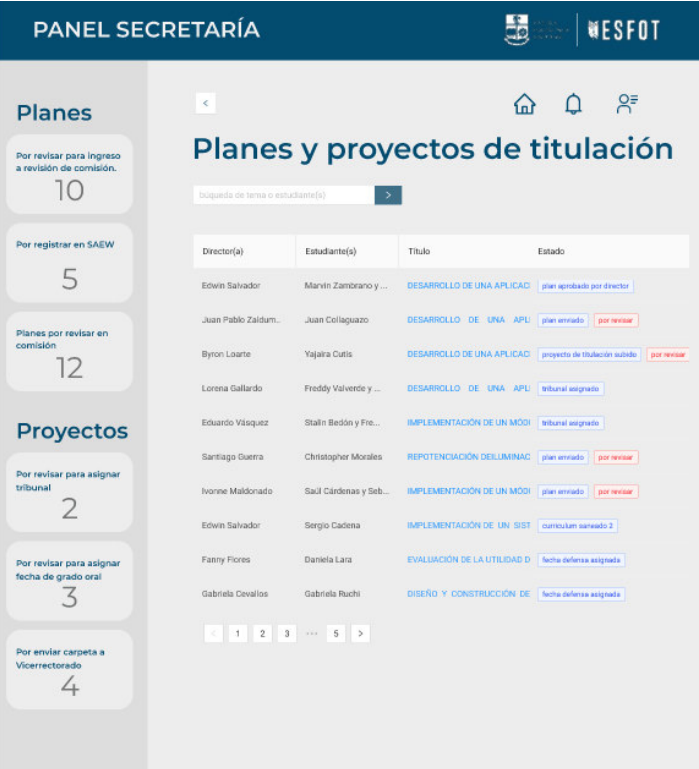

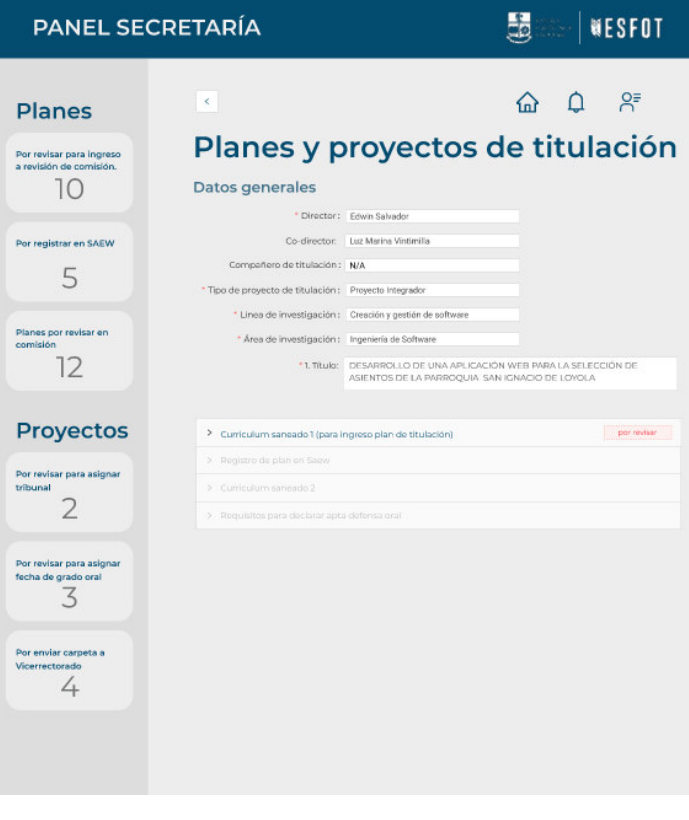

 $H = 50$ 

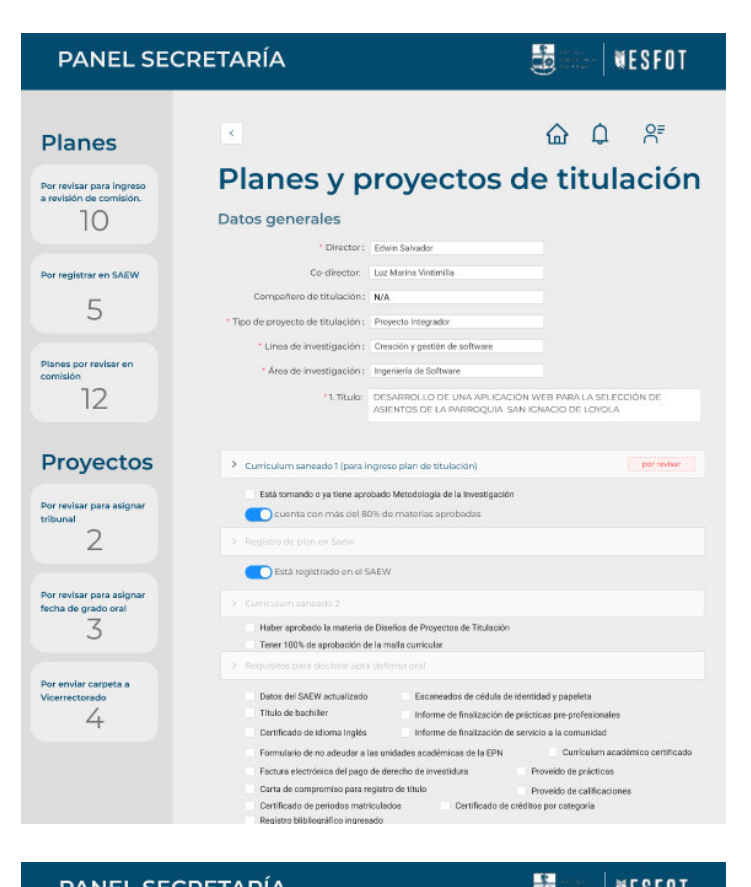

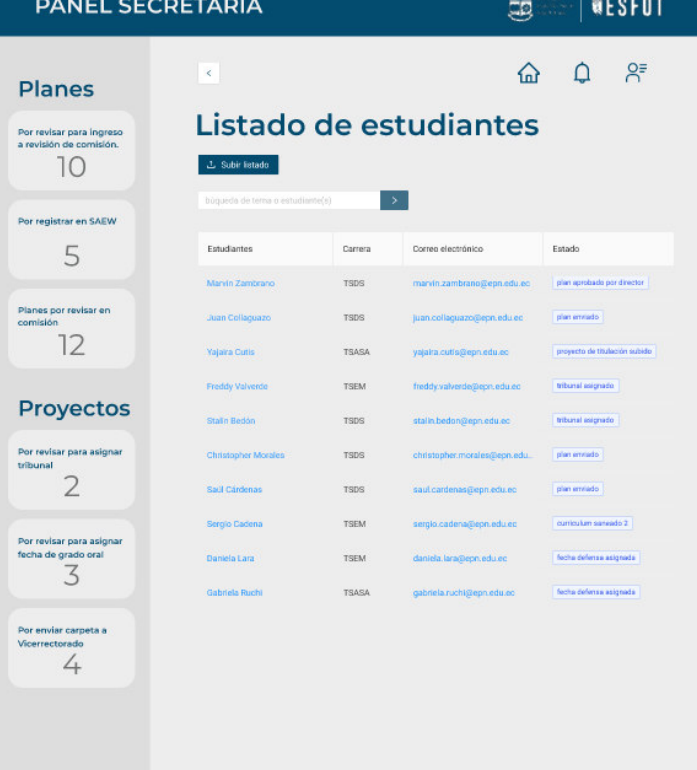

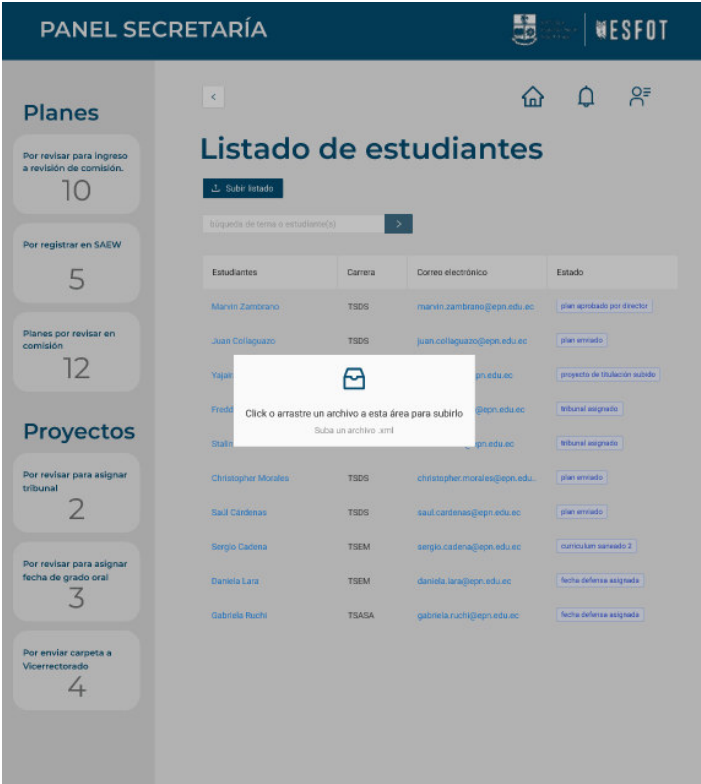

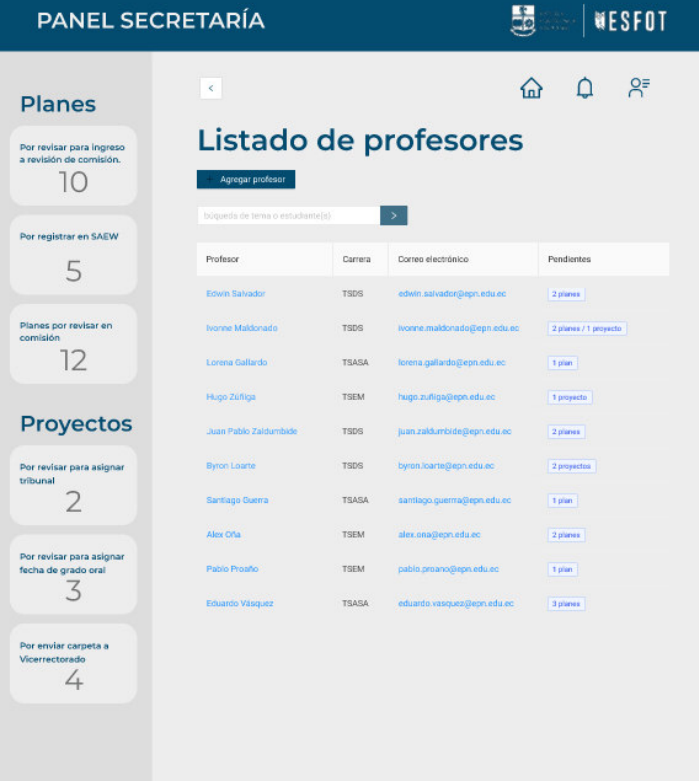

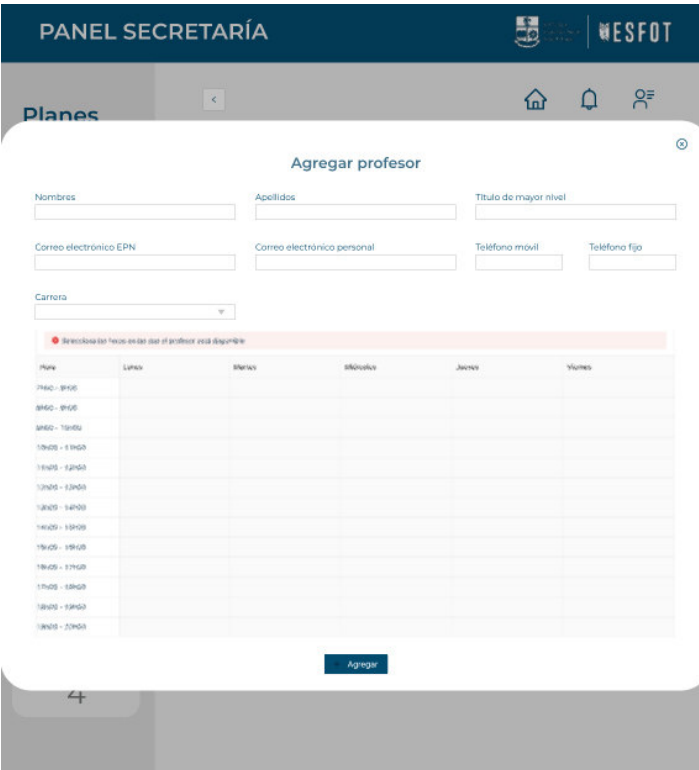

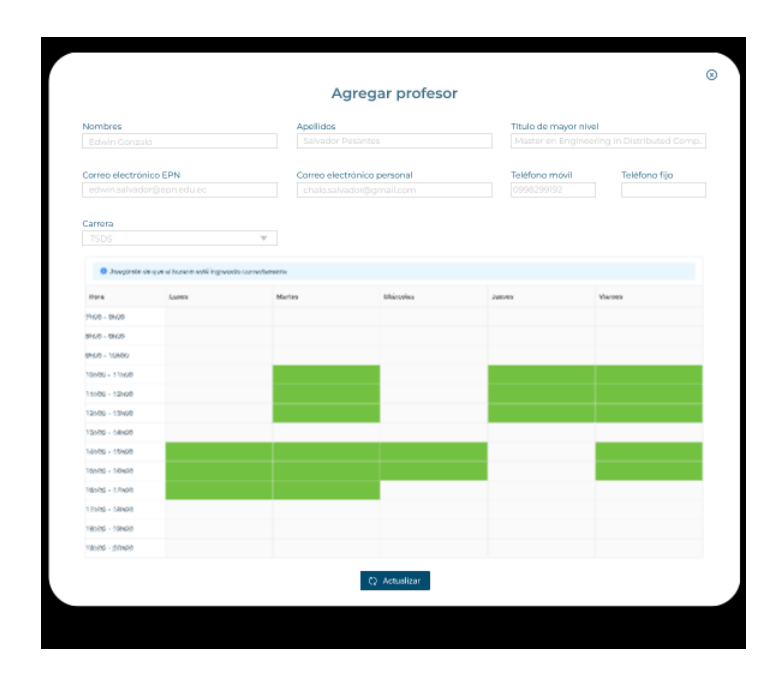

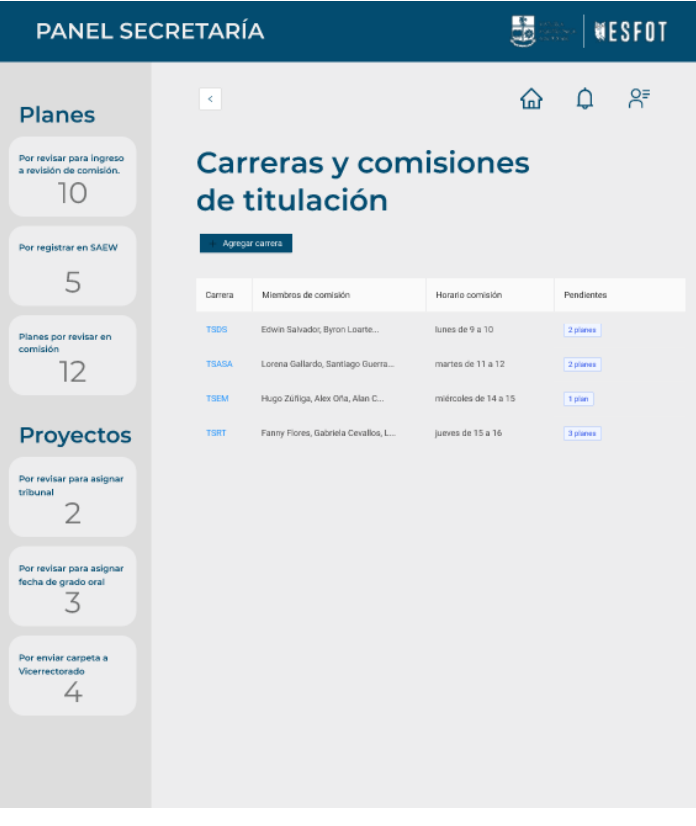

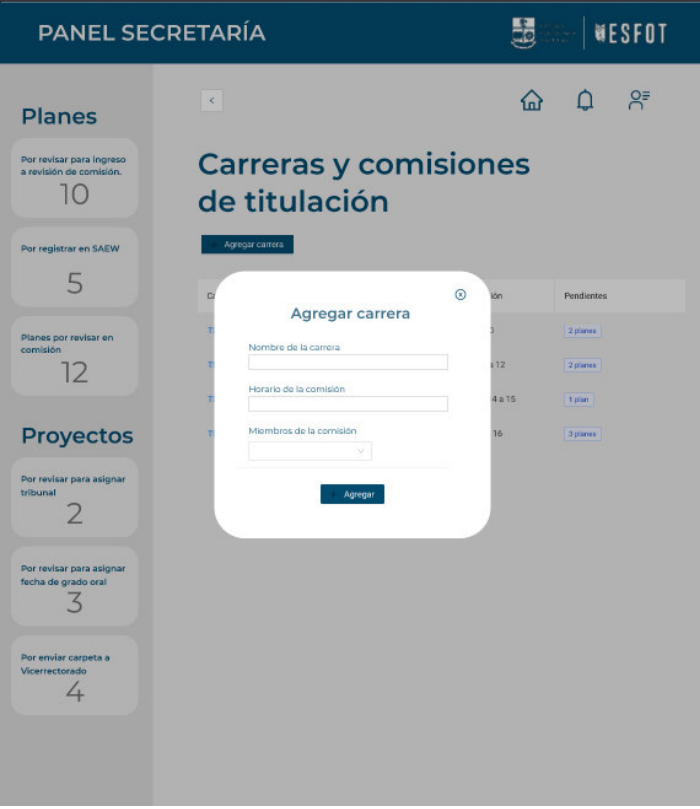

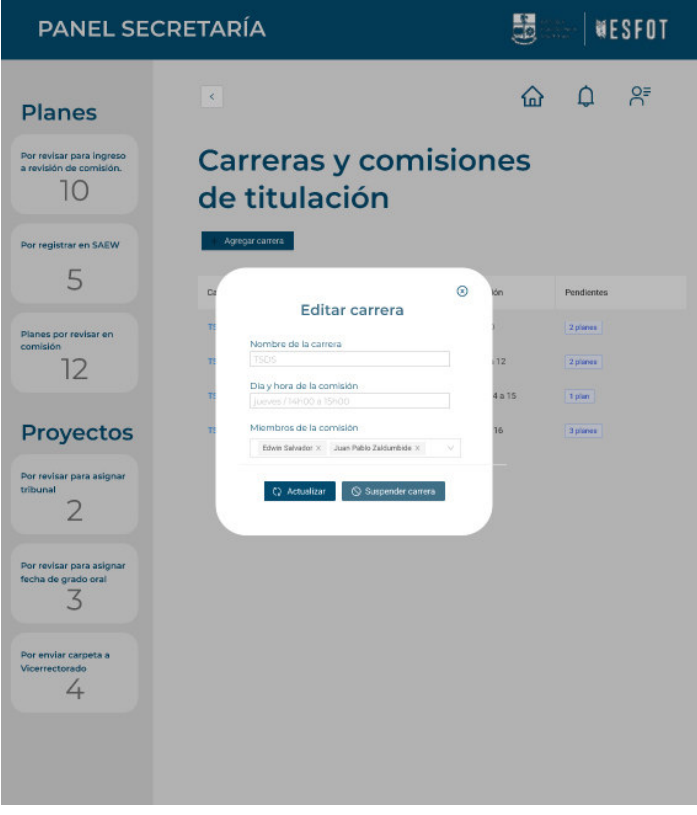

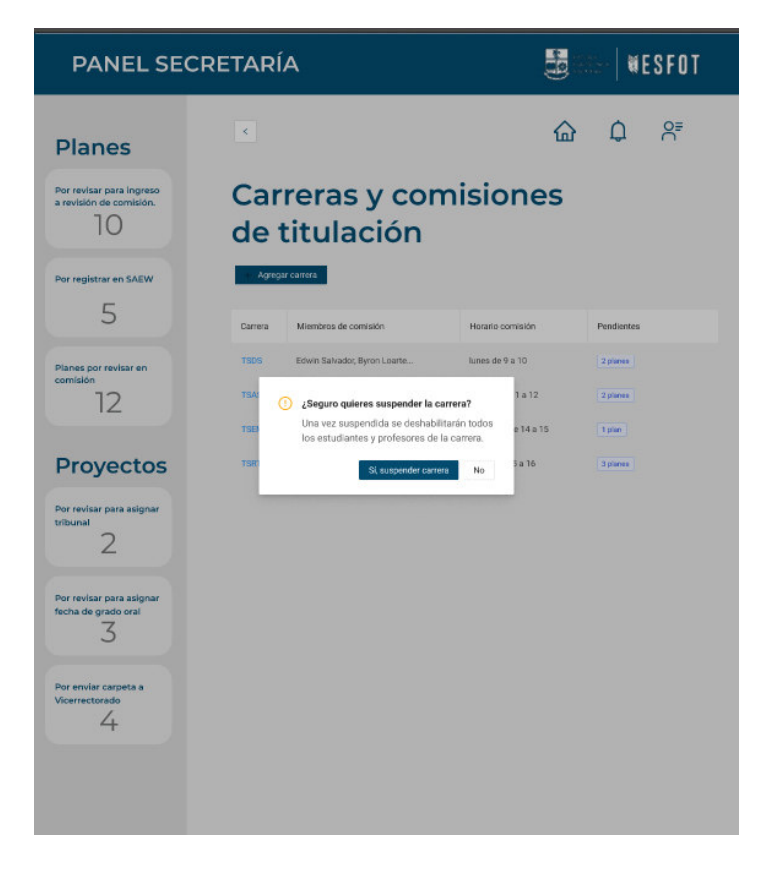
## **6.2.4 Dirección**

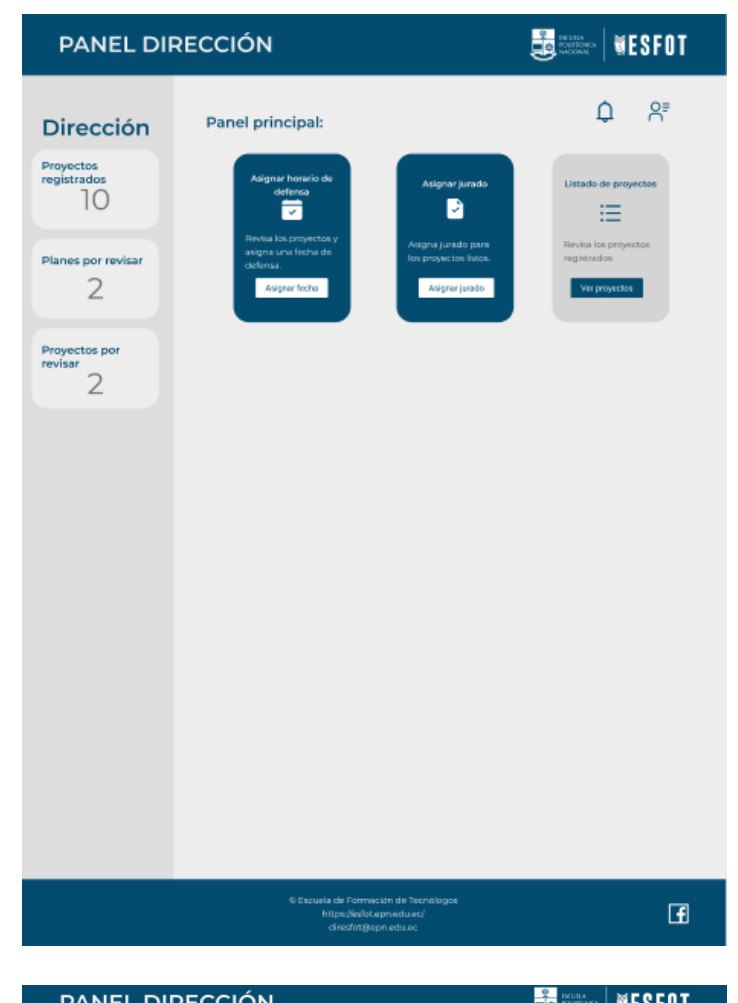

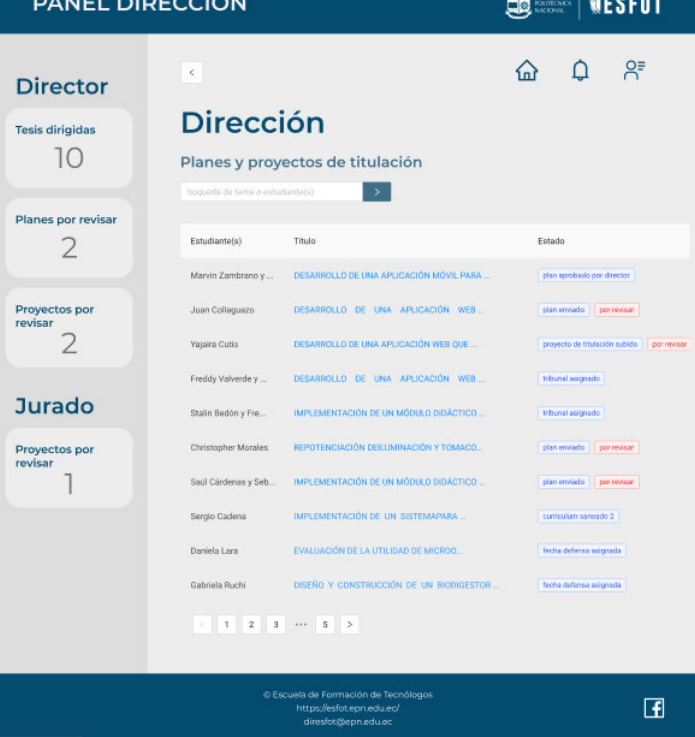

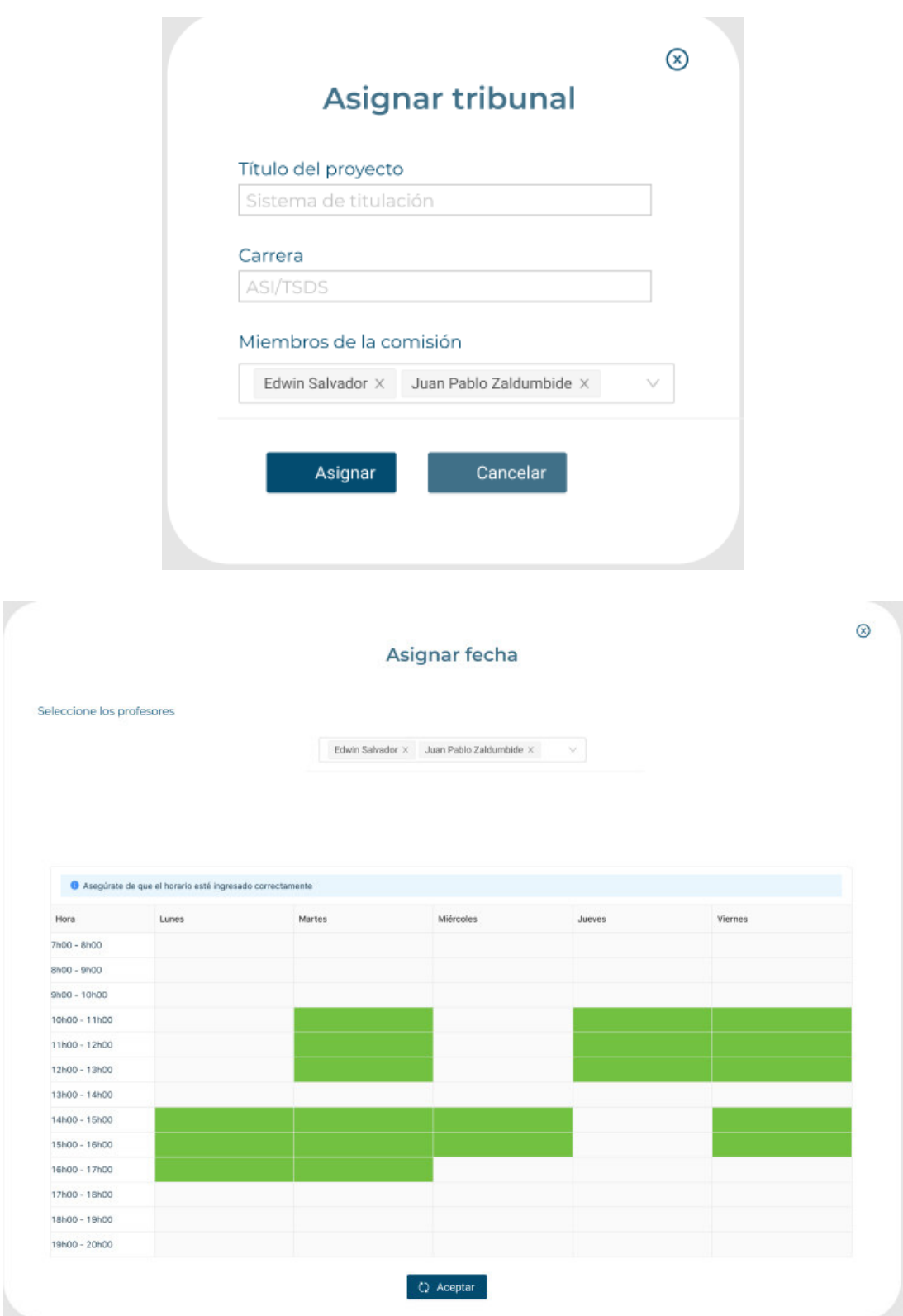